# **P5P800**

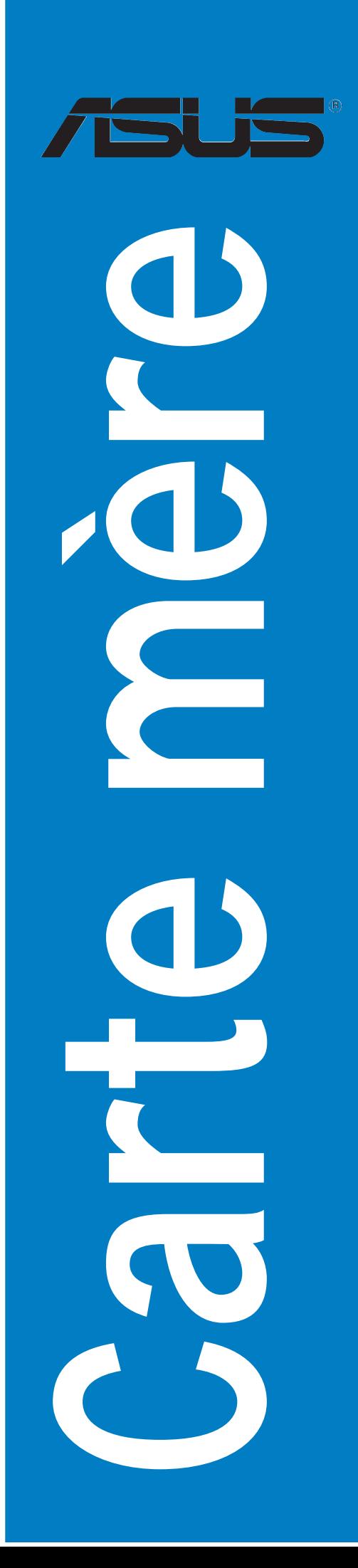

F1906

Edition révisée V1 Novembre 2005

Copyright © 2005 ASUSTeK COMPUTER INC. Tous droits réservés.

Aucun extrait de ce manuel, incluant les produits et logiciels qui y sont décrits, ne peut être reproduit, transmis, transcrit, stocké dans un système de restitution, ou traduit dans quelque langue que ce soit sous quelque forme ou quelque moyen que ce soit, à l'exception de la documentation conservée par l'acheteur dans un but de sauvegarde, sans la permission écrite expresse de ASUSTeK COMPUTER INC. ("ASUS").

La garantie sur le produit ou le service ne sera pas prolongée si (1) le produit est réparé, modifié ou altéré, à moins que cette réparation, modification ou altération ne soit autorisée par écrit par ASUS; ou (2) si le numéro de série du produit est dégradé ou manquant.

ASUS FOURNIT CE MANUEL "TEL QUE" SANS GARANTIE D'AUCUNE SORTE, QU'ELLE SOIT EXPRESSE OU IMPLICITE,COMPRENANT MAIS SANS Y ETRE LIMITE LES GARANTIES OU CONDITIONS DE COMMER-CIALISATION OU D'APTITUDE POUR UN USAGE PARTICULIER. EN AUCUN CAS ASUS, SES DIRECTEURS, CADRES, EMPLOYES OU AGENTS NE POURRONT ÊTRE TENUS POUR RESPONSABLES POUR TOUT DOM-MAGE INDIRECT, SPECIAL, SECONDAIRE OU CONSECUTIF (INCLUANT LES DOMMAGES POUR PERTE DE PROFIT, PERTE DE COMMERCE, PERTE DʻUTILISATION DE DONNEES, INTERRUPTION DE COMMERCE ET EVENEMENTS SEMBLABLES), MEME SI ASUS A ETE INFORME DE LA POSSIBILITE DE TELS DOMMAGES PROVENANT DE TOUT DEFAUT OU ERREUR DANS CE MANUEL OU DU PRODUIT.

LES SPECIFICATIONS ET INFORMATIONS CONTENUES DANS CE MANUEL SONT FOURNIES A TITRE INFORMATIF SEULEMENT, ET SONT SUJETTES A CHANGEMENT A TOUT MOMENT SANS AVERTISSE-MENT ET NE DOIVENT PAS ETRE INTERPRETEES COMME UN ENGAGEMENT DE LA PART D'ASUS. ASUS NʻASSUME AUCUNE RESPONSABILITE POUR TOUTE ERREUR OU INEXACTITUDE QUI POURRAIT APPARAITRE DANS CE MANUEL, INCLUANT LES PRODUITS ET LOGICIELS QUI Y SONT DECRITS.

Les produits et noms de sociétés qui apparaissent dans ce manuel ne sont utilisés que dans un but d'identification ou d'explication dans l'intérêt du propriétaire, sans intention de contrefaçon.

ASUS et le logo ASUS sont des marques déposées de ASUSTeK COMPUTER INC.

Microsoft, Windows, Windows 98, Windows 98SE, Windows ME, Windows 2000, Windows NT et Windows XP sont des marques déposées de Microsoft Corporation. Intel est une marque déposée de Intel Corporation. NVIDIA est une marque déposée de NVIDIA Corporation. SiS est une marque déposée de Silicon Integrated Systems Corporation. ATI est une marque déposée de ATI Technologies Inc. ALi est une marque déposée de ALi Corporation. VIA est une marque déposée de VIA Technologies, Inc. Tous les autres noms de produits et sociétés peuvent être des marques ou des marques déposées de leurs propriétaires respectifs avec lesquels ils sont associés.

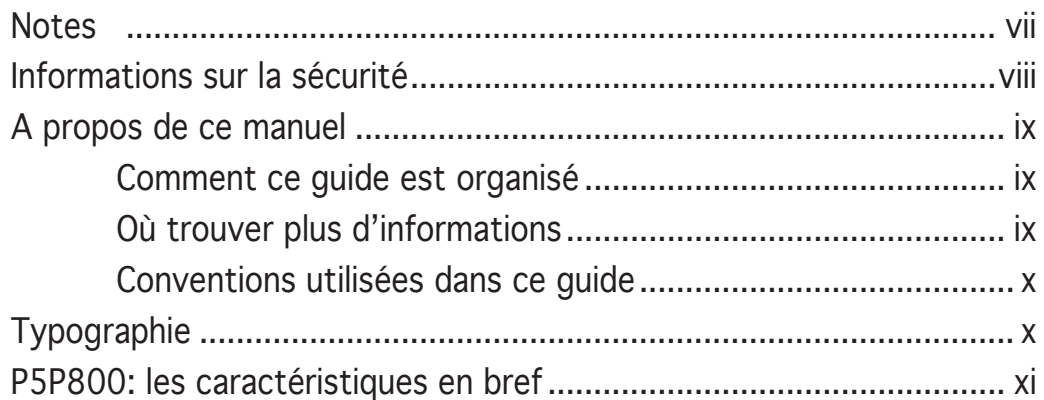

#### Chapitre 1: Introduction au produit

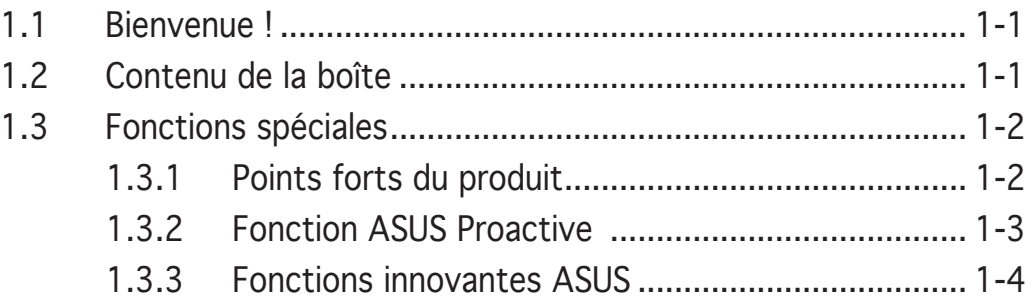

#### Chapitre 2: Informations matérielles

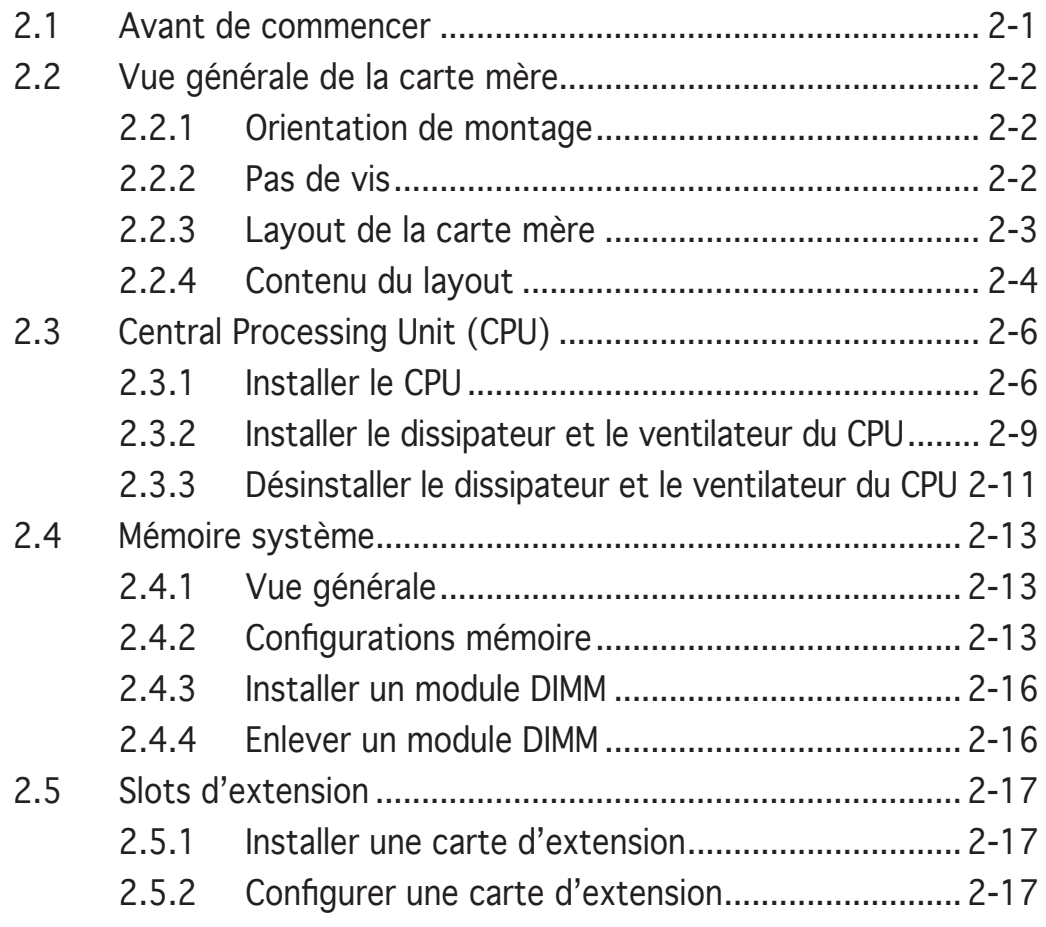

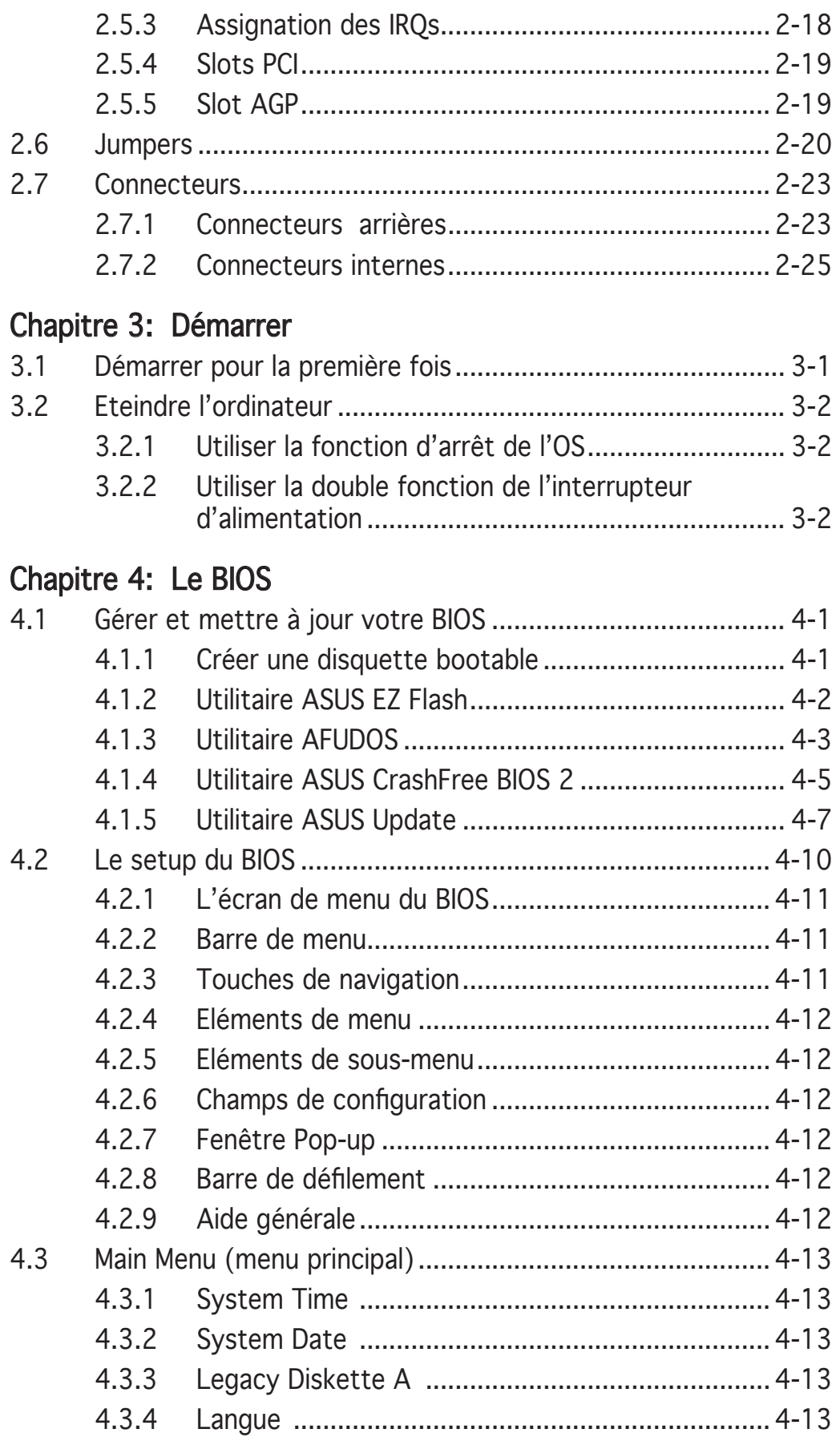

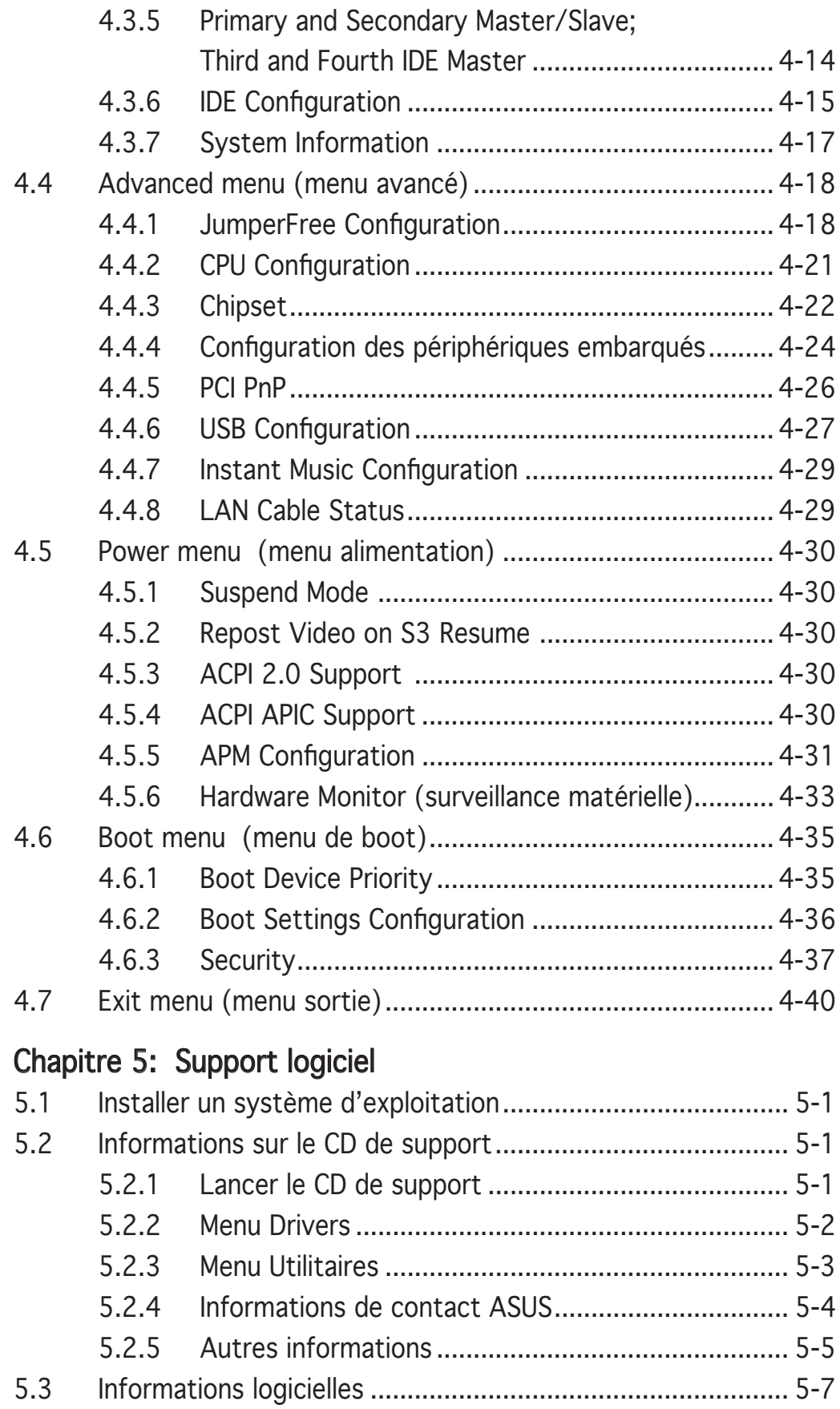

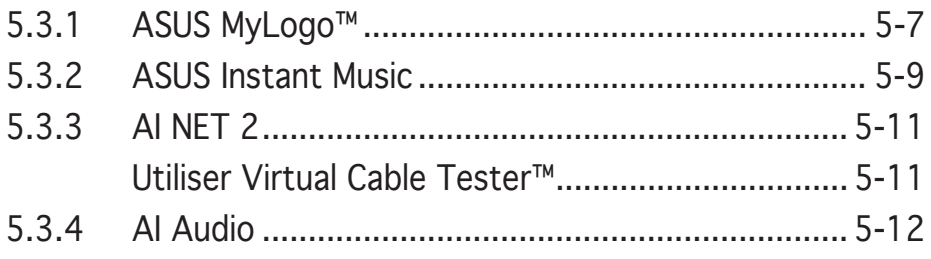

## **Notes**

#### Rapport Fédéral De la Commission Des Communications

Ce dispositif est conforme à l'alinéa 15 des règles établies par la FCC. L'opération est sujette aux 2 conditions suivantes:

- Ce dispositif ne peut causer d'interférence nuisible, et
- Ce dispositif se doit d'accepter toute interférence reçue, incluant toute interférence pouvant causer des resultats indesirés.

Cet équipement a été testé et s'est avéré être conforme aux limites établies pour un dispositif numérique de classe B, conformément à l'alinéa 15 des règles de la FCC.Ces limites sont conçues pour assurer une protection raisonnable contre l'interférence nuisible à une installation réseau. Cet équipement génère, utilise et peut irradier de l'énergie à fréquence radio et, si non installé et utilisé selon les instructions du fabricant, peut causer une interférence nocive aux communications radio. Cependant, il n'est pas exclu qu'une interférence se produise lors d'une installation particulière.Si cet équipement cause une interférence nuisible au signal radio ou télévisé, ce qui peut-être déterminé par l'arrêt puis le réamorçage de celui-ci, l'utilisateur est encouragé à essayer de corriger l'interférence en s'aidant d'une ou plusieurs des mesures suivantes:

- Réorientez ou replacez l'antenne de réception.
- Augmentez l'espace de séparation entre l'équipement et le récepteur.
- Reliez l'équipement à une sortie sur un circuit différent de celui auquel le récepteur est relié.
- Consultez le revendeur ou un technicien expérimenté radio/TV pour de l'aide.

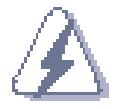

AVERTISSEMENT! L'utilisation de câbles protégés pour le raccordement du moniteur à la carte de graphique est exigée pour assurer la conformité aux règlements de la FCC.Les changements ou les modifications apportés à cette unité n'étant pas expressément approuvés par la partie responsable de la conformité pourraient annuler l'autorité de l'utilisateur à manipuler cet équipement.

#### Rapport du Département Canadien des communications

Cet appareil numérique ne dépasse pas les limites de classe B en terme d'émissions de nuisances sonore, par radio, par des appareils numériques, et ce conformément aux régulations d'interférence par radio établies par le département canadien des communications.

(Cet appareil numérique de la classe B est conforme à la norme ICES-003 du Canada.)

## **Informations de sécurité**

#### Sécurité électrique

- Pour éviter tout risque de choc électrique, débranchez le câble d'alimentation de la prise de courant avant de toucher au système.
- Lorsque vous ajoutez ou enlevez des composants, vérifiez que les câbles d'alimentation sont débranchés avant de relier les câbles de signal. Si possible, déconnectez tous les câbles d'alimentation du système avant d'ajouter un périphérique.
- Avant de connecter ou de déconnecter les câbles de signal de la carte mère, vérifiez que tous les câbles d'alimentation soient bien débranchés.
- Demandez l'assistance d'un professionnel avant d'utiliser un adaptateur ou une rallonge. Ces appareils risquent d'interrompre le circuit de terre.
- Vérifiez que votre alimentation délivre la tension électrique adaptée à votre pays. Si vous n'en êtes pas certain, contactez votre fournisseur électrique local.
- Si l'alimentation est cassée, n'essayez pas de la réparer vousmême. Contactez votre revendeur.

#### Sécurité en opération

- Avant d'installer la carte mère et d'y ajouter des périphériques, prenez le temps de bien lire tous les manuels livrés dans la boîte.
- Avant d'utiliser le produit, vérifiez que tous les câbles soient bien branchés et que les câbles d'alimentation ne soient pas endommagés. Si vous relevez le moindre dommage, contactez votre revendeur immédiatement.
- Pour éviter les court-circuits, gardez les clips, les vis et les agraffes loin des connecteurs, des slots, des sockets et de la circuiterie.
- Evitez la poussière, l'humidité et les températures extrêmes. Ne placez pas le produit dans une zone susceptible de devenir humide.
- Placez le produit sur une surface stable.
- Si vous avez des problèmes techniques avec votre produit contactez un technicien qualifié ou appelez votre revendeur.

## **A propos de ce manuel**

Ce manuel contient toutes les informations nécessaires à l'installation et à la configuration de la carte mère.

#### Comment ce quide est organisé

Ce manuel contient les parties suivantes:

#### Chapitre 1: Introduction au produit

Ce chapitre décrit les fonctions de la carte mère et les technologies qu'elle supporte.

#### Chapitre 2: Informations matérielles

 Ce chapitre décrit les procédures matérielles que vous aurez à accomplir lors de l'installation de composants système. Ceci inclut la description des interrupteurs et des connecteurs de la carte mère.

#### • Chapitre 3: Démarrer

 Ce chapitre décrit la séquence d'allumage, les messages POST vocaux et les moyens d'éteindre le système.

#### • Chapitre 4: Le BIOS

 Ce chapitre explique comment changer les paramètres système via les menus du BIOS. Une description des paramètres du BIOS est aussi fournie.

#### Chapitre 5: Support logiciel

 Ce chapitre décrit le contenu du CD de support livré avec la boîte de la carte mère.

#### Où trouver plus d'informations

Reportez-vous aux sources suivantes pour plus d'informations sur les produits.

#### 1. Site web ASUS

 Le site web ASUS offre des informations à jour sur le matériel ASUS et sur les logiciels afférents. Reportez-vous aux informations de contact ASUS.

#### 2. Documentation optionnelle

 Le contenu livré avec votre produit peut inclure de la documentation optionnelle telle que des coupons de garantie, qui peuvent avoir été ajoutés par votre revendeur. Ces documents ne font pas partie du contenu standard.

#### Conventions utilisées dans ce guide

Pour être certains que vous effectuiez certaines tâches correctement, veuillez prendre notes des symboles suivants.

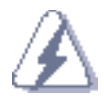

DANGER/AVERTISSEMENT: Ces informations vous permettront d'éviter de vous blesser lors de la réalisation d'une tâche.

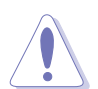

ATTENTION: Ces informations vous permettront d'éviter d'endommager les composants lors de la réalisation d'une tâche.

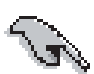

**IMPORTANT:** Instructions que vous DEVEZ suivre pour mener à bien une tâche. bien une tâche.

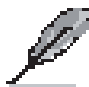

NOTE: Trucs et informations additionnelles pour vous aider à mener une tâche à bien.

# **Typographie**

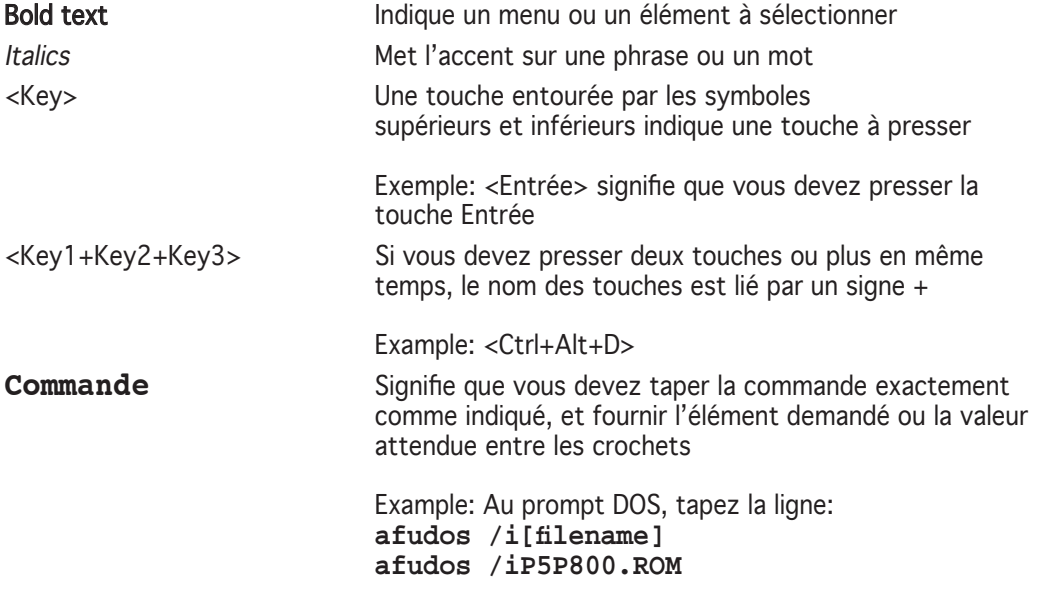

# **P5P800: les caractéristiques en bref**

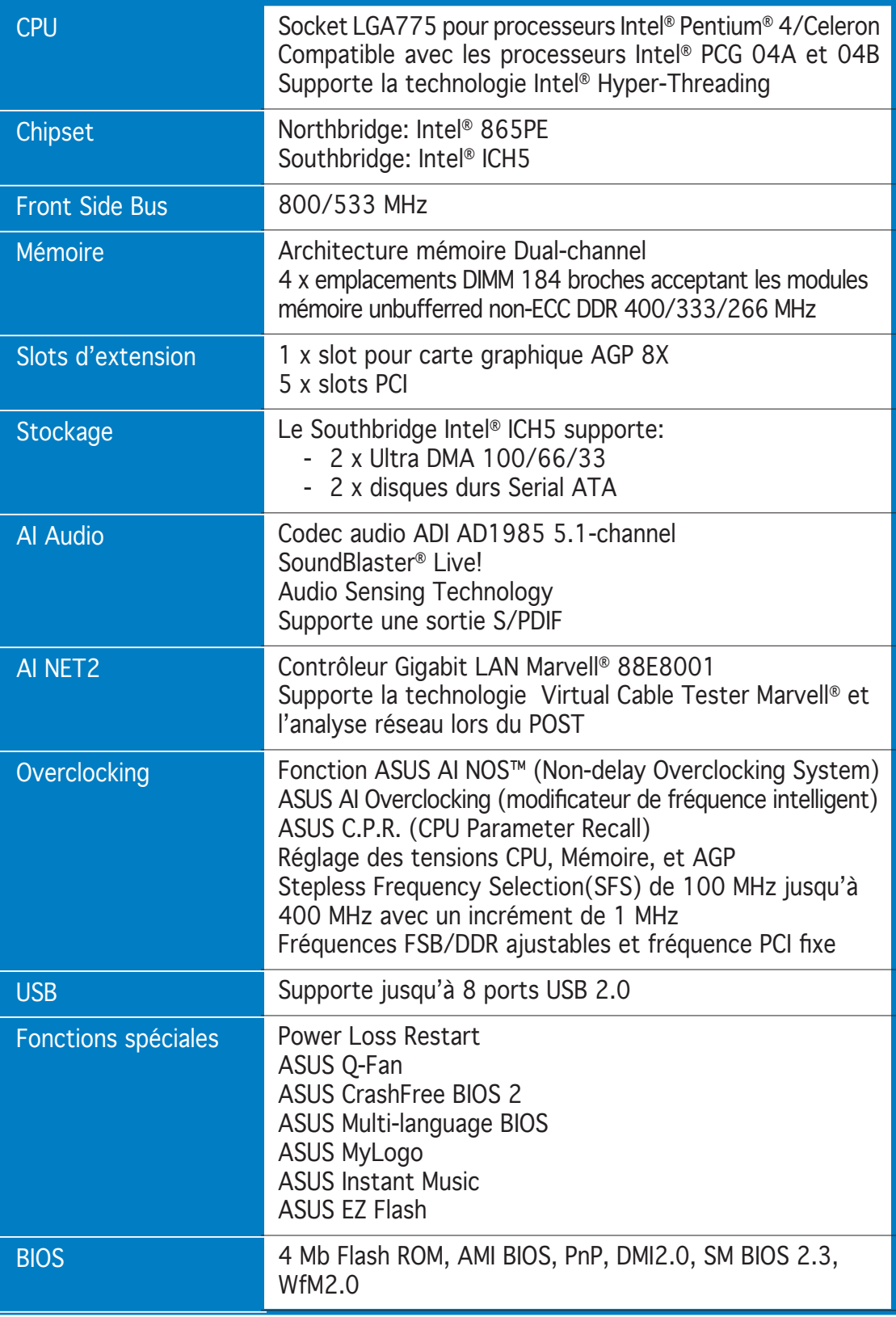

(continue page suivante)

# **P5P800: les caractéristiques en bref**

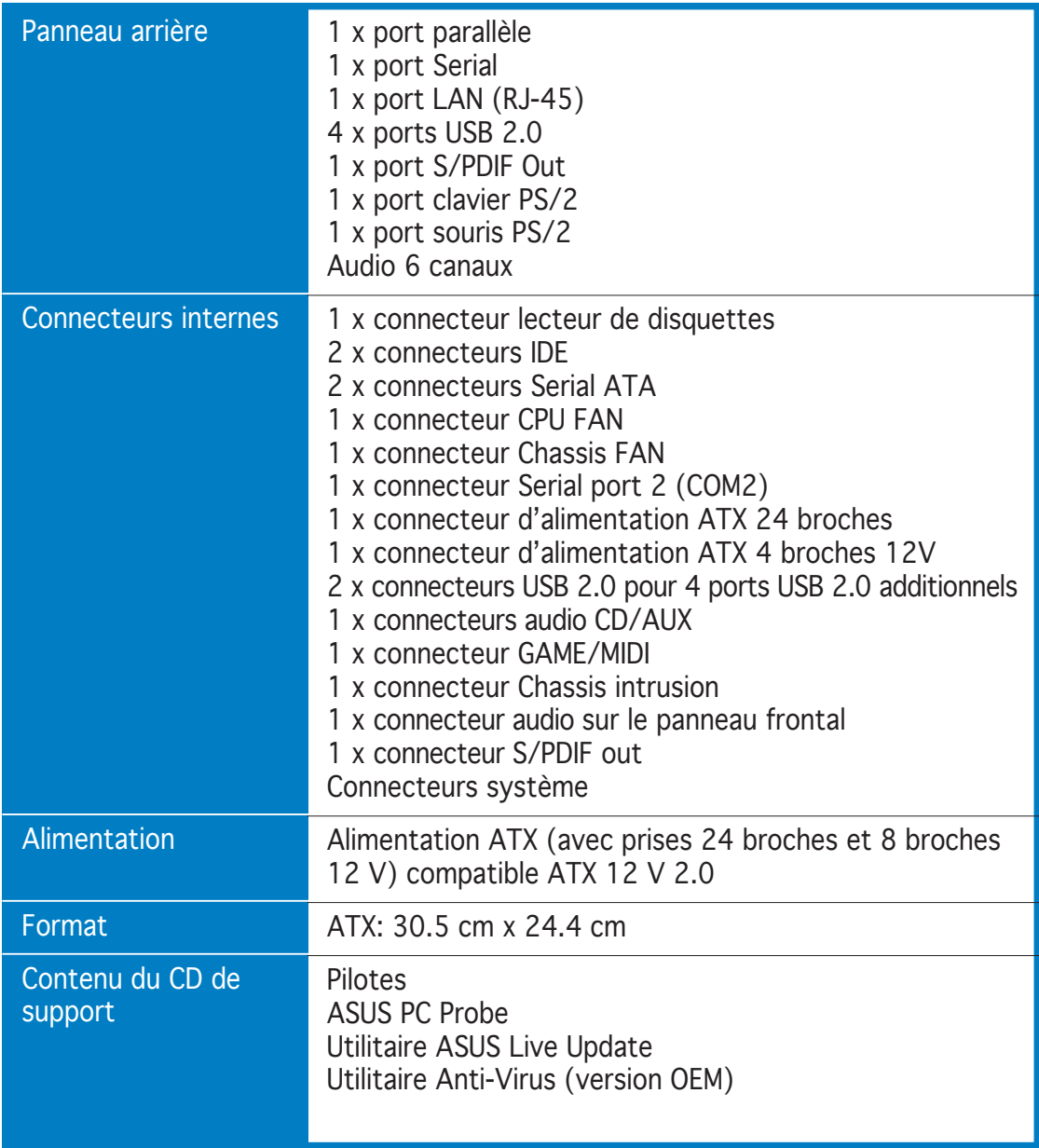

\*Les spécifications peuvent changer sans avertissement.

Ce chapitre décrit les fonctions de la carte<br>mère et les technologies qu'elle incorpore.

# **Introduction**  Ce chapitre décrit les fonctions de la carte<br>
mère et les technologies qu'elle incorpore.<br> **Introduction<br>
au produit**

# Sommaire du chapitre

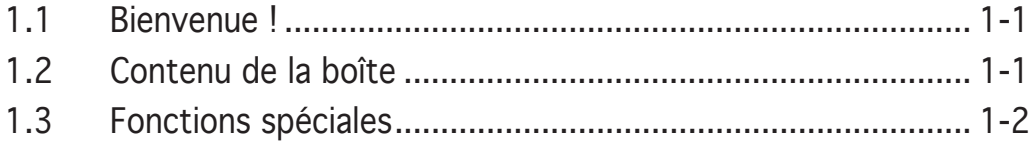

# **1.1 Bienvenue !**

#### Merci d'avoir acheté une carte mère ASUS® P5P800 !

La carte mère offre les technologies les plus récentes associées à des fonctionnalités nouvelles qui en font un nouveau digne représentant de la qualité des cartes mères ASUS !

Avant de commencer à installer la carte mère, vérifiez le contenu de la boîte grâce à la liste ci-dessous.

## **1.2 Contenu de la boîte**

Vérifiez que la boîte de la carte mère contienne bien les éléments suivants.

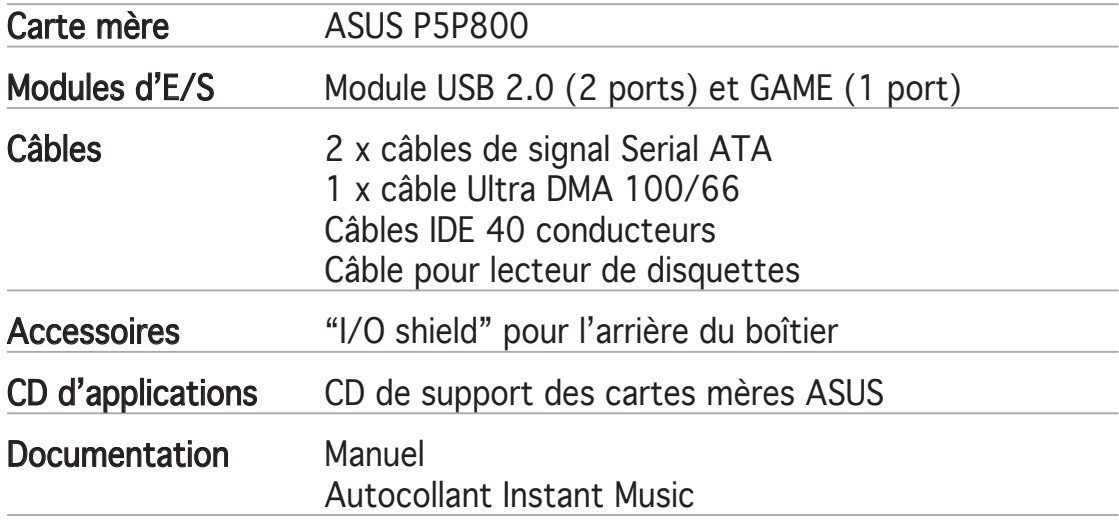

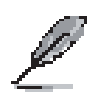

Si l'un des éléments ci-dessus était manquant ou endommagé, contactez votre revendeur.

# **1.3 Fonctions spéciales**

## 1.3.1 Points forts du produit

# Dernière technologie de processeur 7/5

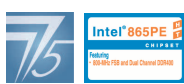

La carte mère est équipée d'un socket Land Grid Array (LGA) 775 broches conçu pour les processeurs Intel® 4 au format LGA 775. La carte mère supporte les processeurs Intel® Pentium® 4. La carte mère supporte aussi la technologie Intel® Hyper-Threading et est pleinement compatible avec les révisions de processeur Intel® 04B et 04A.

Voir page 2-6 pour plus de détails.

## Technologie ASUS Hyper-Path

Cette technologie unique, optimise le vrai potentiel du chipset Intel® 865PE afin de délivrer les meilleurs performances en comparaison des autres plateformes disposant de la même puce.

#### **Dual-Channel** Support de la mémoire Dual-Channel DDR400 DDR400

Avec l'emploi de la technologie DDR (Double Data Rate), la carte mère supporte jusqu'à 4GB de mémoire système avec l'utilisation de modules DIMMs DDR400/333. Le bus mémoire ultra rapide de 400MHz fournit la bande passante requise pour les applications 3D, graphiques et multimédia les plus récentes.

# Technologie Serial ATA

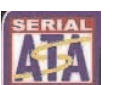

La carte mère supporte la technologie Serial ATA via les interfaces Serial ATA et l'Intel<sup>®</sup> ICH5. La spécification SATA permet l'emploi de câbles plus fins, plus souples et dotés de moins de broches, et offre une bande passante maximale de 150 MB/s.

#### Technologie AI Audio CARAUDIO

Le CODEC audio SoundMax ADI AD1985 AC ʻ97 supporte le son surround sur 6 canaux, une entrée micro, le sample rate conversion (SRC) variable, une qualité de sortie professionelle 103-dB/94-dB SNR, et une capacité d'énumération analogue. Le logiciel SoundMAX 4 XL supporte la technologie AudioESP™ (Audio Enumeration and Sensing Process) permettant une détection intelligente des périphériques reliés aux connecteurs audio et capable d'identifier les incompatibilités éventuelles.

## Support AGP 8X AGFEX

La carte mère supporte le dernier standard d'interface AGP 8X (AGP 3.0) offrant une bande passante de 2.12 Go/s.

#### Mise à jour de Sound Blaster

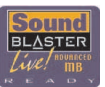

La carte mère supporte la mise à jour du CODEC audio utilisant la technologie Sound Blaster Creative® offrant une qualité audio de pointe pour les applications vocales et jeu, une expérience musicale exceptionnelle, et un son de qualité cinématique pour vos films DVD. Voir page 5-12 pour plus de détails.

## Prêt pour le son numérique S/PDIF <a>S/PDIF</a>

La carte mère supporte la fonction S/PDIF In/Out via les interfaces S/PDIF sur l'arrière et à mi-carte-mère. La technologie S/PDIF est à même de transformer votre ordinateur en un système audio haut de gamme doté d'une connectivité numérique idéale pour ressortir sur un système audio externe. Voir page 2-23 pour plus de détails.

# Technologie USB 2.0 **USB2.0**

La carte mère embarque la technologie Universal Serial Bus 2.0 (480 Mbps) qui augmente énormément les vitesses de connexion par rapport à l'USB 1.1 (12 Mbps).L'USB 2.0 est rétro-compatible avec l'USB 1.1. Voir pages 2-21 and 2-29 pour plus de détails.

#### Monitoring des températures, ventilateurs et voltages

La température du CPU est surveillée par l'ASIC (intégré au Winbond Super I/O) pour prévenir tout dommage lié à une surchauffe. La vitesse de rotation du ventilateur système est surveillée pour détecter une éventuelle défaillance. L'ASIC surveille les niveaux de tension pour assurer une répartition stable du courant vers les composants critiques.

## 1.3.2 Fonctions ASUS Proactive

AI NET  $2$ 

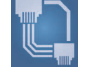

L'AI NET 2 est un utilitaire de diagnostic intégré au BIOS qui détecte et rapporte les défaillances des câbles Ethernet. Grâce à cet utilitaire, vous pourrez facilement surveiller la condition des câbles Ethernet branchés aux ports LAN (RJ-45). Lors du boot, AI NET 2 diagnostique immédiatement les câbles réseau et en rapporte les défaillances sur une distance de 100 mètres avec une précision de 1 mètre.

AI NOS™ (Non-Delay Overclocking System)

L'ASUS Non-delay Overclocking System™ (NOS) est une technologie qui détecte automatiquement la charge du CPU et qui overcloke le CPU en cas de besoin. Voir page 4-20 pour plus de détails.

## 1.3.3 Fonctions innovantes ASUS

## CPU Lock Free **Pu**

Cette fonction vous permet d'ajuster le multiplicateur du CPU sur 14x. Configurer les paramètres BIOS appropriés réduit automatiquement la valeur du multiplicateur de CPU pour une plus grande fléxibilité lors de l'augmentation du FSB externe. CPU Lock Free booste les performances générales en rendant les modifications synchrones possibles. Profitez d'une meilleure performance avec la même fréquence de CPU et boostez votre système sans avoir à pousser votre CPU dans ses derniers retranchements.

#### CrashFree BIOS 2 GrashFree

Cette fonction vous permet de restaurer le BIOS d'origine depuis le CD de support au cas où le code du BIOS ou ses données seraient corrompus. Cette protection vous évitera d'avoir à racheter une ROM en cas de problème. Voir page 4-5 pour plus de détails.

#### Technologie ASUS Q-Fan

La technologie ASUS Q-Fan ajuste la vitesse du ventilateur en fonction de la charge du système pour assurer un fonctionnement silencieux, frais et efficace. Voir page 4-33 pour plus de détails.

## ASUS Multi-language BIOS **BENALLINGS**

Le BIOS multilingue vous permet de sélectionner la langue de votre choix dans les options disponibles. Les menus BIOS localisés permettent une configuration plus simple et plus rapide. Voir page 4-13 pour plus de détails.

## ASUS MyLogo™ EMyLogo

Cette nouvelle fonction incluse dans la carte mère vous permet de personnaliser et d'ajouter du style à votre système grâce à des logos de boot personnalisés. Voir pages 4-36 et 5-7 pour plus de détails.

## **ASUS Instant Music With**

Cette fonction unique vous permet d'écouter des fichiers audio avant même d'entrer dans l'OS. Pressez les touches de contrôle d'ASUS Instant Music et profitez de la musique ! Voir pages 4-29 et 5-9 pour plus de détails.

## C.P.R. (CPU Parameter Recall)

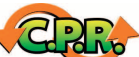

La fonction C.P.R. du BIOS de la carte mère permet une reconfiguration automatique du BIOS à ses valeurs par défaut lorsque le système plante à cause d'un overclocking trop agressif. Cette fonction permet de ne pas avoir à ouvrir le boîtier pour procéder à un Clear CMOS. Eteignez le système, rebootez et les anciens paramètres du système seront restaurés.

Ce chapitre liste les procédures de paramétrage matériel que vous devrez accomplir en installant les composants du système. Vous y trouverez aussi une description des jumpers et des connecteurs de la carte mère.

# **Informations matérielles** *2*

# Sommaire du chapitre

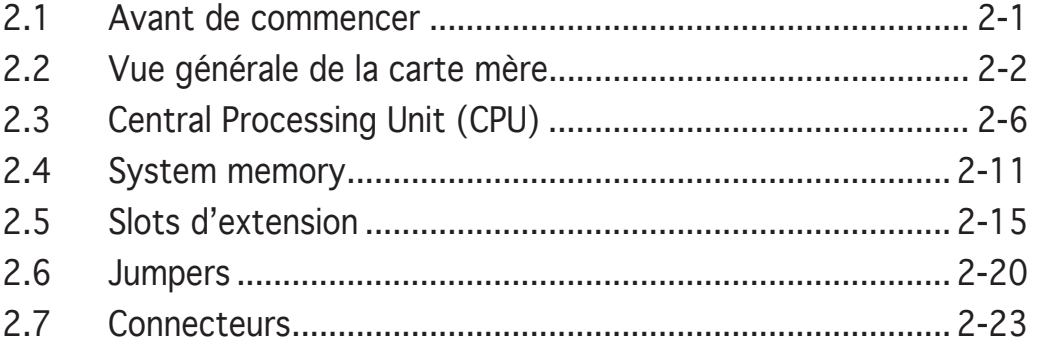

# **2.1 Avant de commencer**

Prenez note des précautions suivantes avant d'installer la carte mère ou d'en modifier les paramètres.

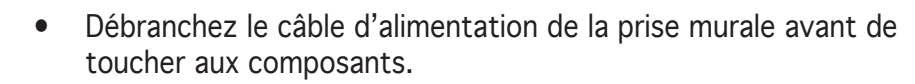

- Utilisez un bracelet anti-statique ou touchez un objet métallique relié au sol (comme l'alimentation) pour vous décharger de toute électricité statique avant de toucher aux composants.
- Tenez les composants par les coins pour ne pas toucher les circuits imprimés.
- Lorsque vous désinstallez le moindre composant, placez-le sur une surface antistatique ou remettez-le dans son emballage d'origine.
- Avant d'installer ou de désinstaller un composant, assurez-vous que l'alimentation ATX soit éteinte et que le câble d'alimentation soit bien débranché. Ne pas le faire risque de provoquer des dégâts sur la carte mère, sur les périphériques et/ou sur les composants.

#### LED embarquée

La carte mère est livrée avec une LED qui s'allume lorsque le système est sous tension, en veille ou en mode "soft-off". Elle doit vous servir à vous rappeler de bien éteindre le système et de débrancher le câble d'alimentation avant de connecter ou de déconnecter le moindre composant sur la carte mère. L'illustration ci-dessous indique l'emplacement de cette LED.

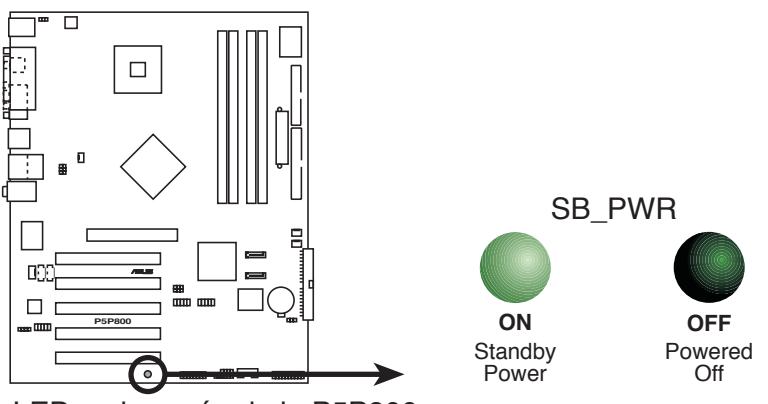

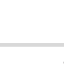

# **2.2 Vue générale de la carte mère**

Avant d'installer la carte mère, étudiez bien la configuration de votre boîtier pour vous assurer que votre carte mère puisse y être installée.

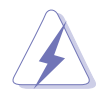

Assurez-vous d'avoir bien débranché l'alimentation du boîtier avant d'installer ou de désinstaller la carte mère. Si vous ne le faites pas vous risquez de vous blesser et d'endommager la carte mère.

## 2.2.1 Orientation de montage

Lorsque vous installez la carte mère, vérifiez que vous la montez dans le boîtier dans le bon sens. Le côté qui porte les connecteurs externes doit être à l'arrière du boîtier, comme indiqué sur l'image ci-dessous.

## $2.2.2$  Pas de vis

Placez dix (10) vis dans les trous indiqués par des cercles pour fixer la carte mère au châssis.

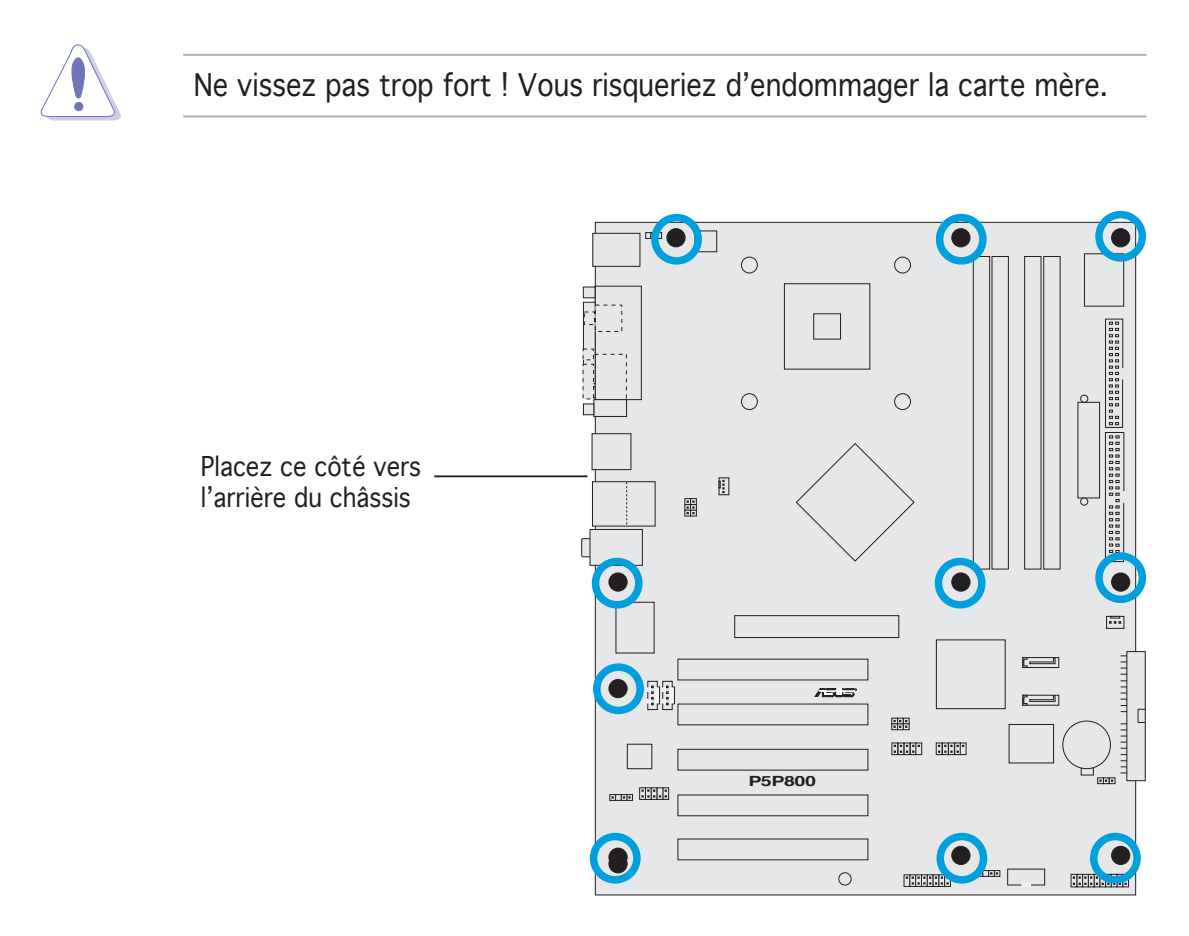

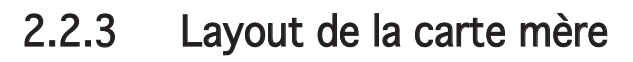

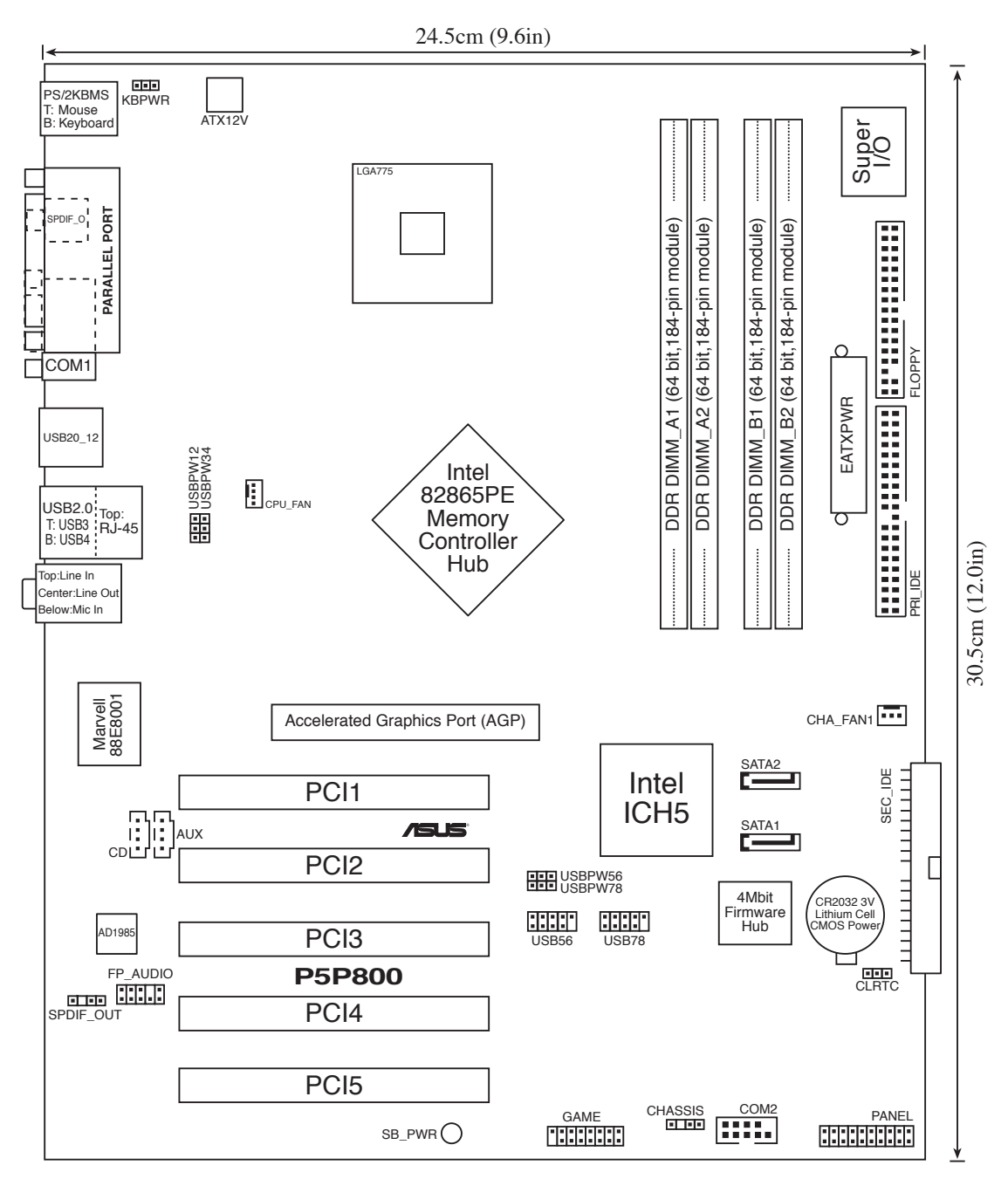

# **2.2.3 Contenu du Layout**

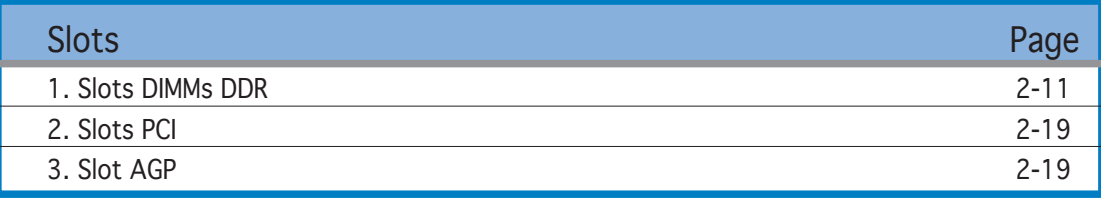

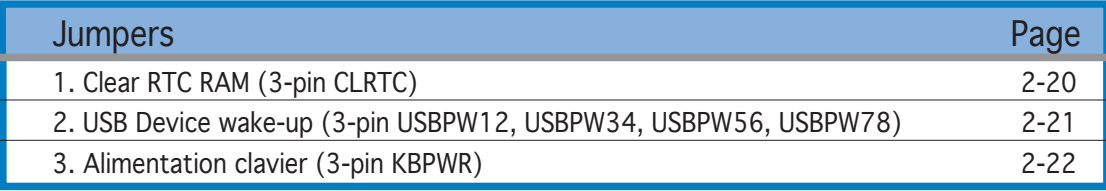

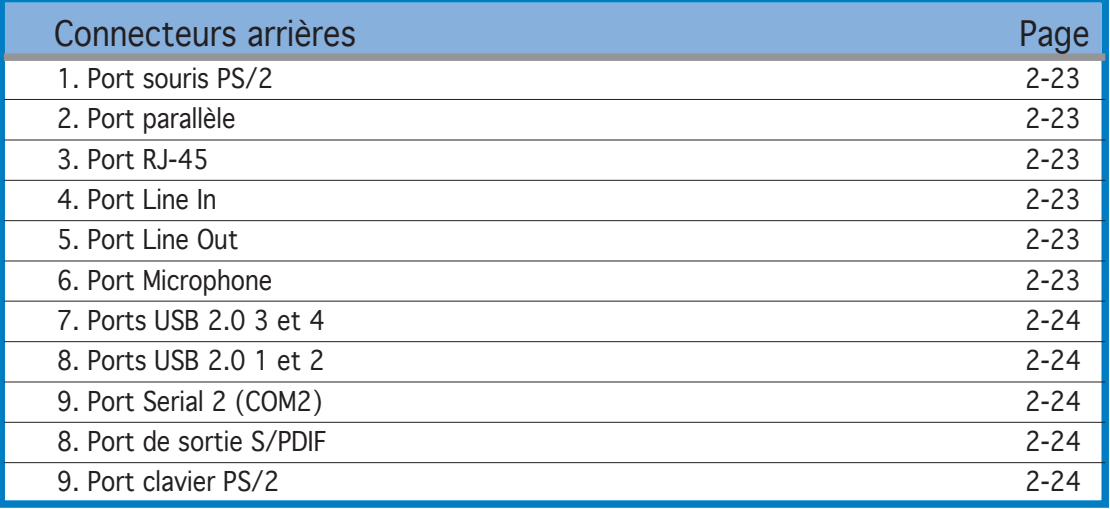

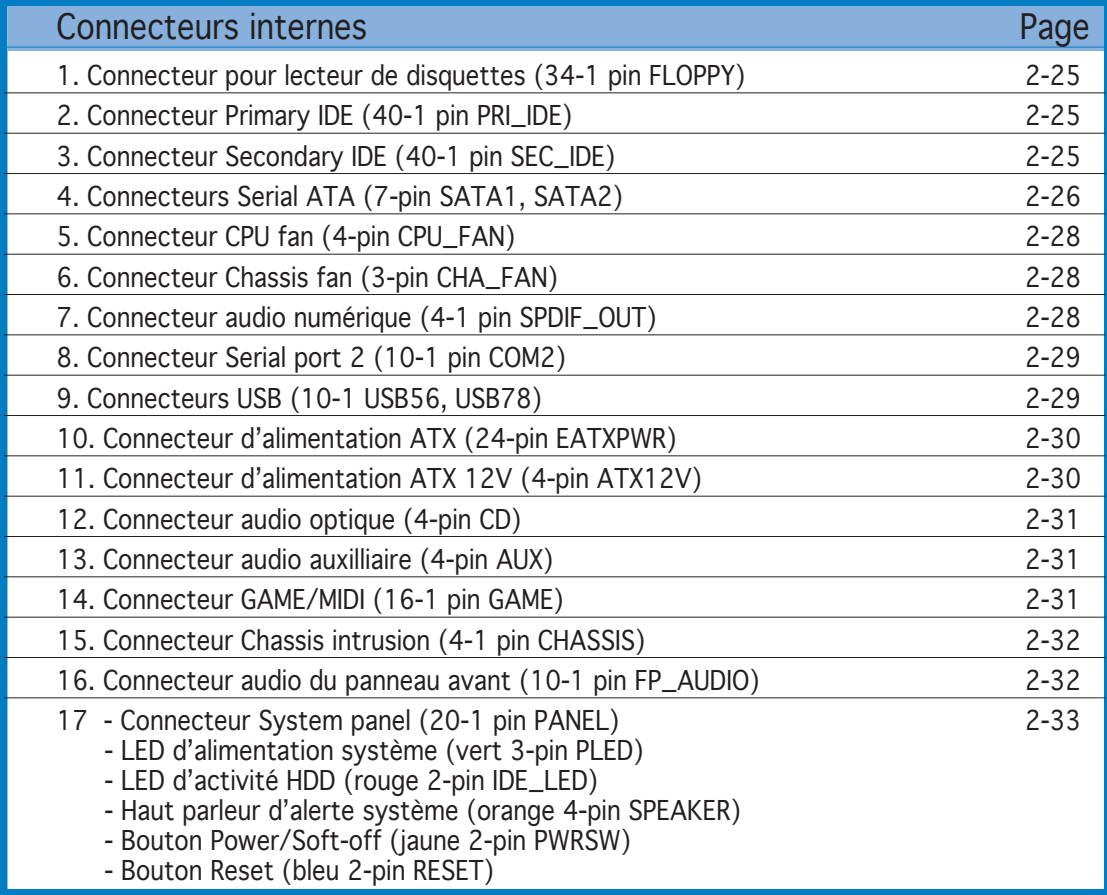

# **2.3 Central Processing Unit (CPU)**

La carte mère est équipée d'un socket LGA775 conçu pour les processeurs Intel® Pentium® 4 au format LGA775.

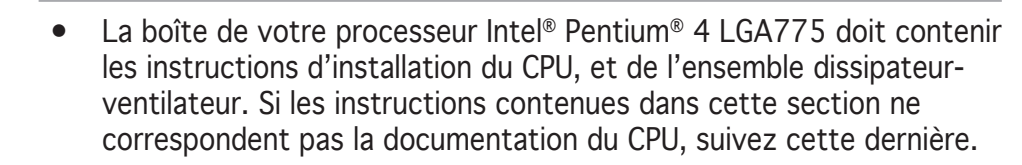

- Lors de l'achat de la carte mère, vérifiez que le couvercle PnP est sur le socket et que les broches de ce dernier ne sont pas pliées. Contactez votre revendeur immédiatement si le couvercle PnP est manquant ou si vous constatez des dommages sur le couvercle PnP, sur le socket, sur les broches ou sur les composants de la carte mère.
- Conservez-bien le couvercle après avoir installé un la carte mère. ASUS ne traitera les requêtes de RMA (Return Merchandise Authorization) que si la carte mère est renvoyée avec le couvercle sur le socket LGA775.
- La garantie du produit ne couvre pas les dommages infligés aux broches du socket s'ils résultent d'une mauvaise installation/retrait du CPU, ou s'ils ont été infligés par un mauvais positionnement, par une perte ou par une mauvaise manipulation au retrait du couvercle PnP de protection du socket.

## 2.3.1 Installer le CPU

Pour installer un CPU:

1. Localisez le socket du CPU sur la carte mère.

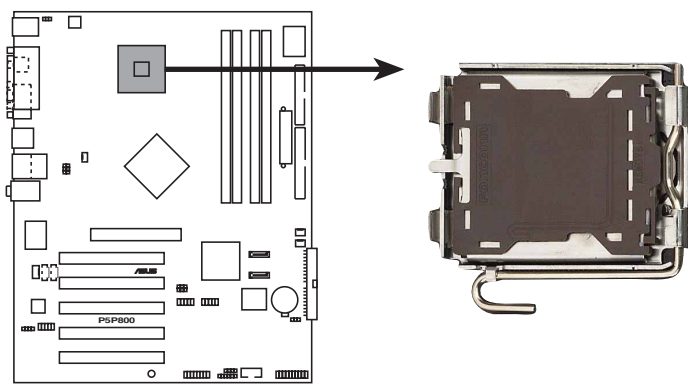

Socket 775 du CPU de la P5P800

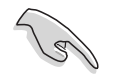

Avant d'installer le CPU, vérifiez que le socket soit face à vous et que le levier est à votre gauche.

2. Pressez le levier avec votre pouce (A) et déplacez-le vers la gauche (B) jusqu'à ce qu'il soit libéré de son onglet de rétention.

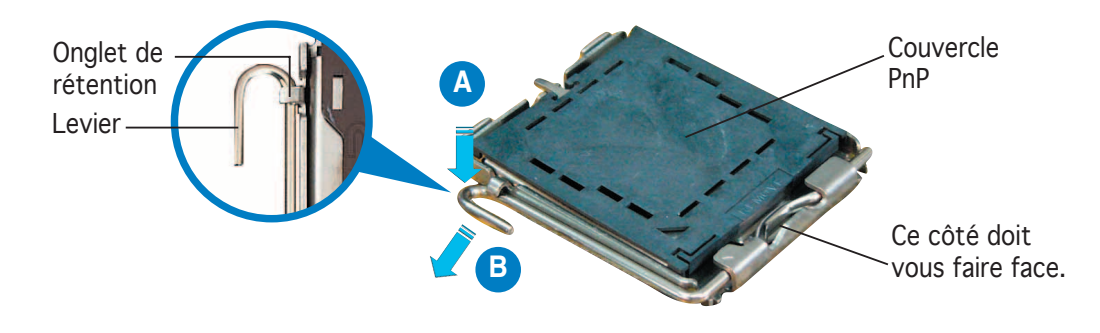

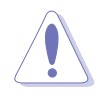

Pour éviter d'endommager les broches du socket, n'enlevez le couvercle PnP que pour installer un CPU.

- 3. Soulevez le levier dans la direction de la flèche à un angle de 135º.
- 4. Soulevez la plaque avec votre pouce et votre index à un angle de 100º (A), puis enlevez le couvercle PnP de la plaque (B).
- 5. Placez le CPU sur le socket, en vous assurant que la marque en forme de triangle doré est placée en bas à gauche du socket. Les ergots d'alignement sur le socket doivent correspondre aux encoches du CPU. Ergot d'alignement Marque en forme de triangle doré Plaque

**A**

**B**

6. Refermez la plaque (A), puis pressez le levier (B) jusqu'à ce qu'il se loge dans le loquet de rétention.

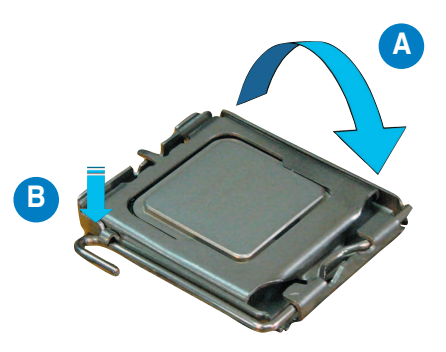

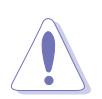

Le CPU ne peut être placé que dans un seul sens. NE FORCEZ PAS sur le CPU pour le faire entrer dans le socket pour éviter de plier les broches du socket et/ou d'endommager le CPU !

#### Notes sur la technologie Intel® Hyper-Threading

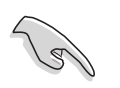

- La carte mère supporte les processeurs Intel® Pentium® 4 LGA775 avec technologie Hyper-Threading.
- La technologie Hyper-Threading est uniquement supportée sous les versions Windows® XP/2003 Serveur et Linux 2.4.x (kernel) et les versions plus récentes. Sous Linux, utilisez le compilateur Hyper-Threading pour compiler le code. Si vous utilisez d'autres systèmes d'exploitation, désactivez l'item de technologie Hyper-Threading dans le BIOS pour assurer la stabilité du système et ses performances.
- L'installation de Windows® XP Service Pack 1 ou plus récent est recommandée.
- Assurez-vous d'activer l'item technologie Hyper-Threading dans le BIOS avant d'installer un système d'exploitation compatible.
- Pour obtenir plus d'informations sur la technologie Hyper-Threading, visitez le site www.intel.com/info/hyperthreading.

Pour utiliser la Technologie Hyper-Threading :

- 1. Installez un CPU Intel® Pentium® 4 supportant la Technologie Hyper-Threading.
- 2. Démarrez le système et entrez dans la configuration du BIOS (voir Chapitre 4: Le BIOS). Dans le Menu Avanced, assurez-vous que l'élément Technologie Hyper-Threading est réglé sur Enabled. L'élément du BIOS n'apparaîtra que si vous avez installé un CPU compatible avec la Technologie Hyper-Threading.
- 3. Redémarrez votre ordinateur.

## 2.3.2 Installer le dissipateur et le ventilateur du CPU

Le processeur Intel® Pentium 4 LGA 775 nécessite un dissipateur thermique et un ventilateur d'une conception spécifique pour assurer des performances et des conditions thermiques optimales.

- Assurez-vous de bien avoir fixé la carte mère au boîtier avant d'installer l'ensemble dissipateur-ventilateur du CPU.
	- Lorsque vous achetez un processeur Intel® Pentium 4 en boîte, il est livré avec un ensemble dissipateur-ventilateur. Si vous achetez un CPU à part, assurez-vous de bien utiliser un ensemble dissipateurventilateur multi-directionnel certifié par Intel®.
- Votre ensemble dissipateur-ventilateur pour Intel® Pentium 4 LGA775 est équipé de pins à pousser et ne nécessite aucun outil particulier pour être installé.

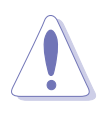

Si vous achetez un ensemble dissipateur-ventilateur à part, assurez-vous d'avoir bien appliqué le matériau d'interface thermique sur le CPU ou sur le dissipateur avant de l'installer.

Pour installer l'ensemble dissipateur-ventilateur du CPU:

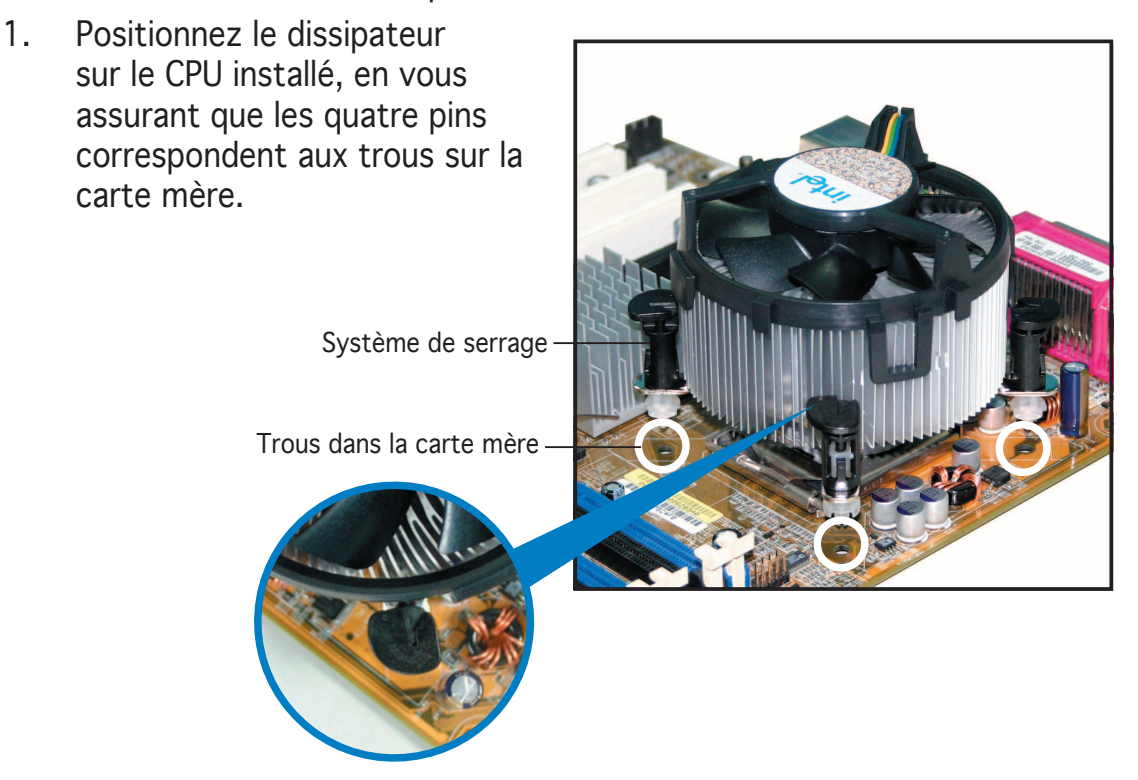

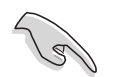

Assurez-vous de bien orienter chaque système de serrage avec l'extrémité étroite de la cannelure pointant vers l'extérieur.

2. Poussez deux systèmes de serrage en même temps. Choisissez deux poussoirs diagonalement opposés et fixez l'ensemble de refroidissement.

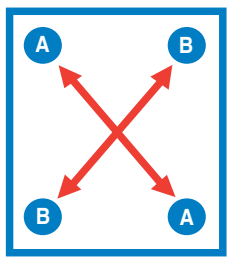

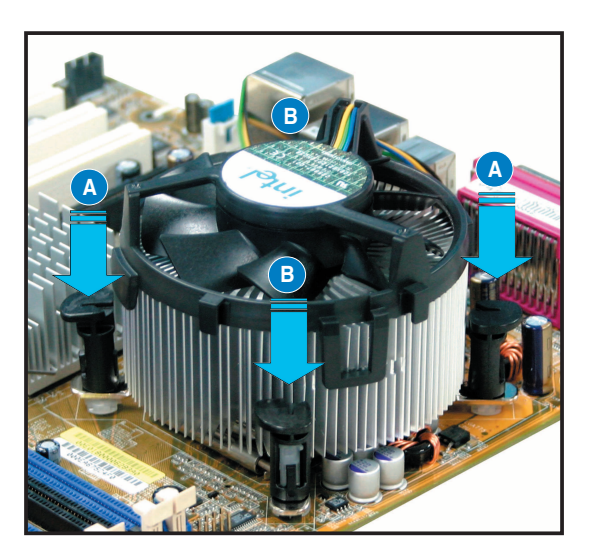

3. Reliez le câble du ventilateur CPU au connecteur de la carte mère marqué CPU\_FAN.

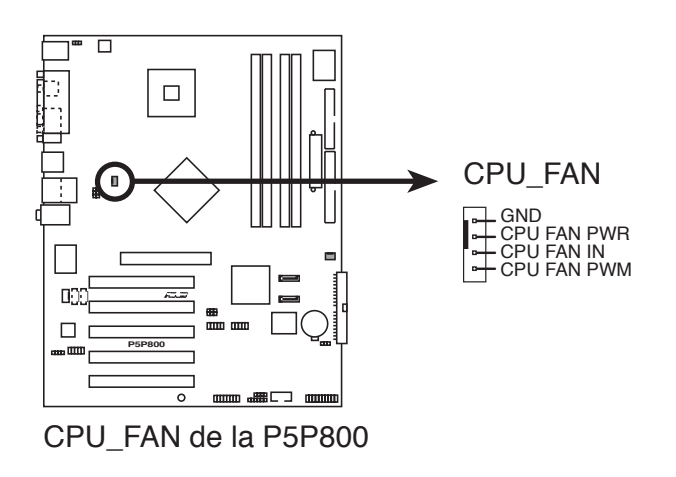

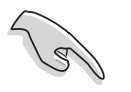

N'oubliez pas de connecter le câble du ventilateur au connecteur CPU fan !

#### 2.3.3 Désinstaller le dissipateur et le ventilateur du CPU

Pour désinstaller l'ensemble dissipateur-ventilateur:

- 1. Déconnectez le câble du ventilateur du CPU de la carte mère.
- 2. Tournez les systèmes de serrage dans le sens inverse des aiguilles d'une montre.

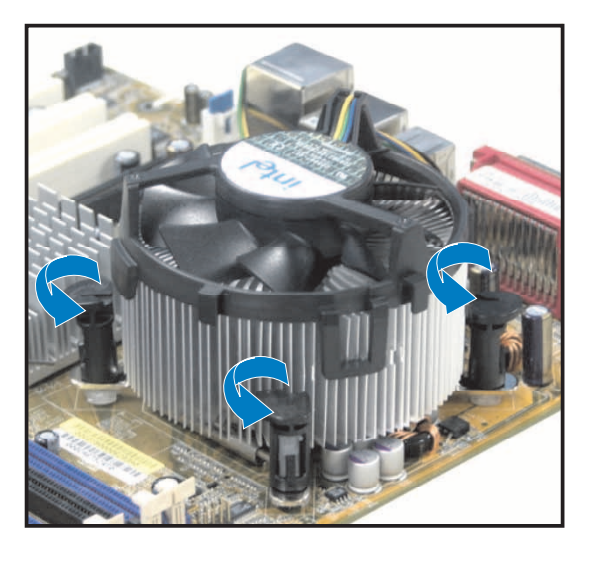

3. Tirez vers le haut deux systèmes de serrage en même temps en séquence diagonale pour dégager l'ensemble dissipateurventilateur de la carte mère.

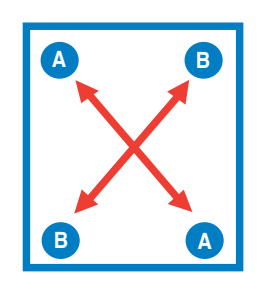

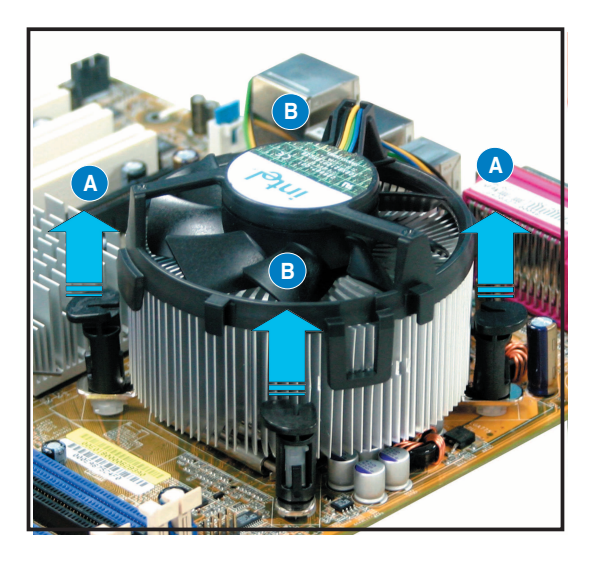

4. Otez avec précaution l'ensemble dissipateurventilateur de la carte mère.

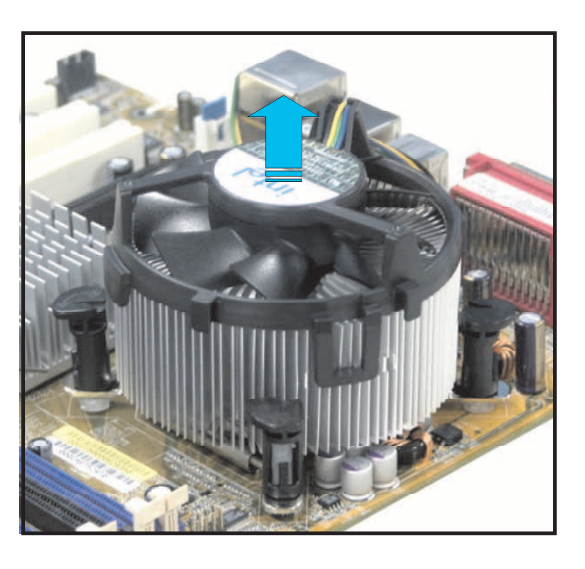

5. Tournez chaque mécanisme de serrage dans le sens des aiguilles d'une montre pour avoir une bonne orientation lors d'une ré-installation.

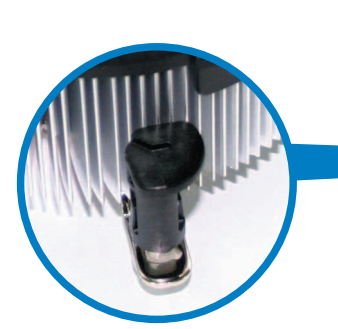

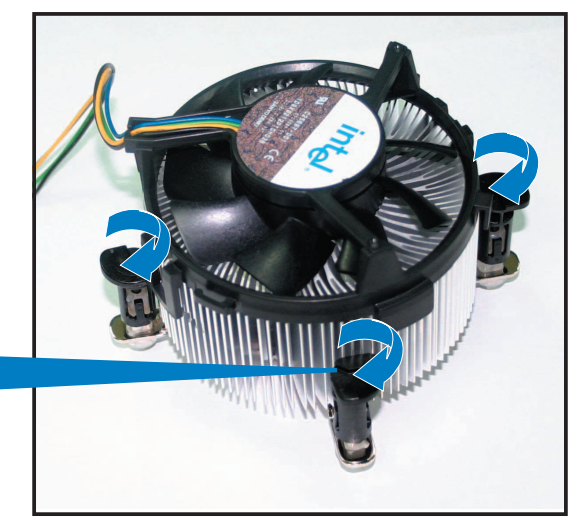

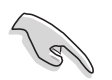

L'extrémité étroite de la cannelure doit pointer vers l'extérieur. (La photo montre la cannelure ombragée à titre d'exemple.)

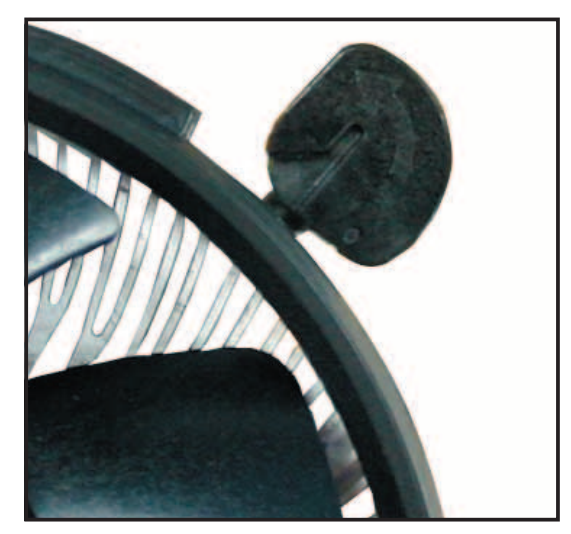

# **2.4 Mémoire système**

#### 2.4.1 Vue générale

La carte mère est équipée de quatre sockets Dual Inline Memory Modules (DIMM)Double Data Rate (DDR).

Le schéma suivant illustre l'emplacement des sockets:

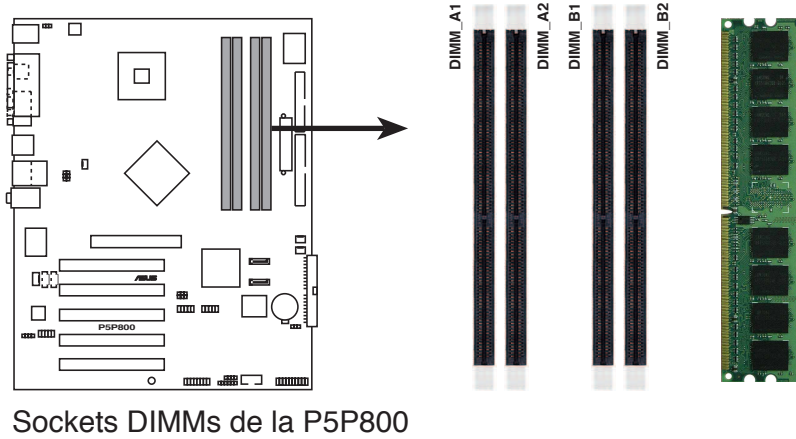

Sockets DIMMs de la P5P800

- Utilisez d'abord le module DIMM bleu.
- Assurez-vous d'avoir débranché le cordon d'alimentation avant d'ajouter ou d'enlever des modules DIMMs ou d'autres composants système. Sinon, vous risqueriez d'endommager la carte mère ainsi que les composants.

## 2.4.2 Configurations mémoire

Vous pouvez installer des DIMMs de DDR de 64Mo, 128Mo, 256 Mo, 512 Mo et 1 Go dans les sockets en utilisant les configurations mémoire décrites dans cette section.

#### Notes importantes

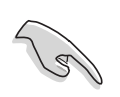

- 1. Pour une compatibilité optimale, il est recommandé d'acheter des modules mémoire de même marque. Référez-vous à liste des fabricants agréés page 2-14.
- 2. Assurez-vous que la fréquence de la mémoire corresponde au FSB (Front Side Bus) du CPU. Référez-vous au tableau de synchronisation Fréquence mémoire/FSB CPU page 2-14.
- 3. Installez toujours des DIMMs dotés de la même valeur CAS latency.
- 4. Cette carte mère ne supporte pas de modules de mémoire double face x16.

#### Configurations mémoire recommandées

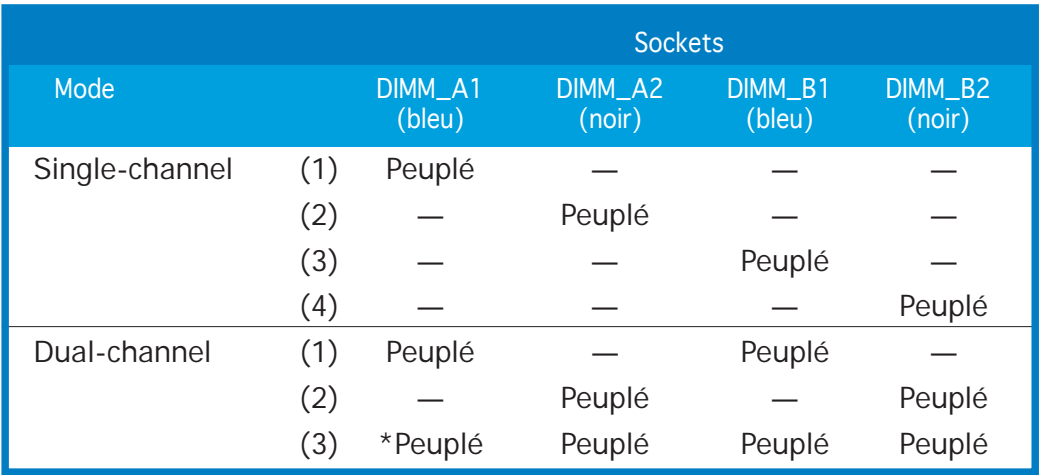

 $*$  Pour une configuration dual-channel  $(3)$ , vous pouvez:

- installer des DIMMs identiques sur les quatre sockets
- installer une paire DIMM identique DIMM dans les sockets DIMM\_A1 et DIMM\_B1 (sockets bleus) et une paire DIMM identique dans les sockets DIMM\_A2 et DIMM\_B2 (sockets noirs)
- installer une paire DIMM de même taille dans les sockets DIMM\_A1 et DIMM\_B1 (sockets bleus) et une autre paire DIMM de même taille dans les sockets DIMM\_A2 et DIMM\_B2 (sockets noirs)

#### Synchronization fréquence mémoire/FSB CPU

Cette carte mère supporte différentes fréquences mémoire selon le FSB (Front Side Bus) du CPU et le type de DIMMs DDR.

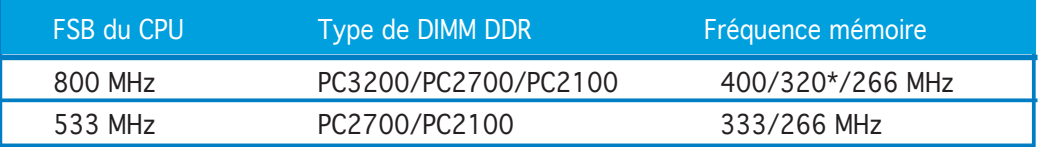

\*Combinés avec un FSB CPU de 800 MHz, les modules DIMMs DDR PC2700 ne fonctionneront qu'à 320MHz (pas 333MHz) à cause des limitations du chipset.

#### DDR 400 Qualified Vendors List (liste des fabricants agréés)

| Taille       | <b>Fabricant</b> | Modèle               | Marque          | Face(s)   | <b>Composants</b> |
|--------------|------------------|----------------------|-----------------|-----------|-------------------|
| 256MB        | <b>KINGSTON</b>  | KVR400X64C3A/256     | Hynix           | SS        | HY5DU56822BT-D43  |
| 512MB        | <b>KINGSTON</b>  | KVR400X64C3A/512     | <b>Hynix</b>    | <b>DS</b> | HY5DU56822BT-D43  |
| 256MB        | <b>KINGSTON</b>  | KVR400X64C3A/256     | Infineon        | SS        | HYB25D256800BT-5B |
| 512MB        | <b>KINGSTON</b>  | KVR400X64C3A/512     | <b>Infineon</b> | <b>DS</b> | HYB25D256809BT-5B |
| 256MB        | <b>KINGSTON</b>  | KVR400X64C3A/256     | <b>KINGSTON</b> | SS        | D3208DL2T-5       |
| 512MB        | <b>KINGSTON</b>  | KVR400X64C3A/512     | <b>KINGSTON</b> | <b>DS</b> | D328DIB-50        |
| 256MB        | <b>SAMSUNG</b>   | M368L3223ETM-CCC     | <b>SAMSUNG</b>  | SS        | K4H560838E-TCCC   |
| <b>256MB</b> | <b>MICRON</b>    | MT8VDDT3264AG-40BCB  | <b>MICRON</b>   | <b>SS</b> | MT46V32M8TG-5BC   |
| 512MB        | <b>MICRON</b>    | MT16VDDT6464AG-40BCB | <b>MICRON</b>   | DS        | MT46V32M8TG-5BC   |

(Continue page suivante)

#### DDR 400 Qualified Vendors List (liste des fabricants agréés)

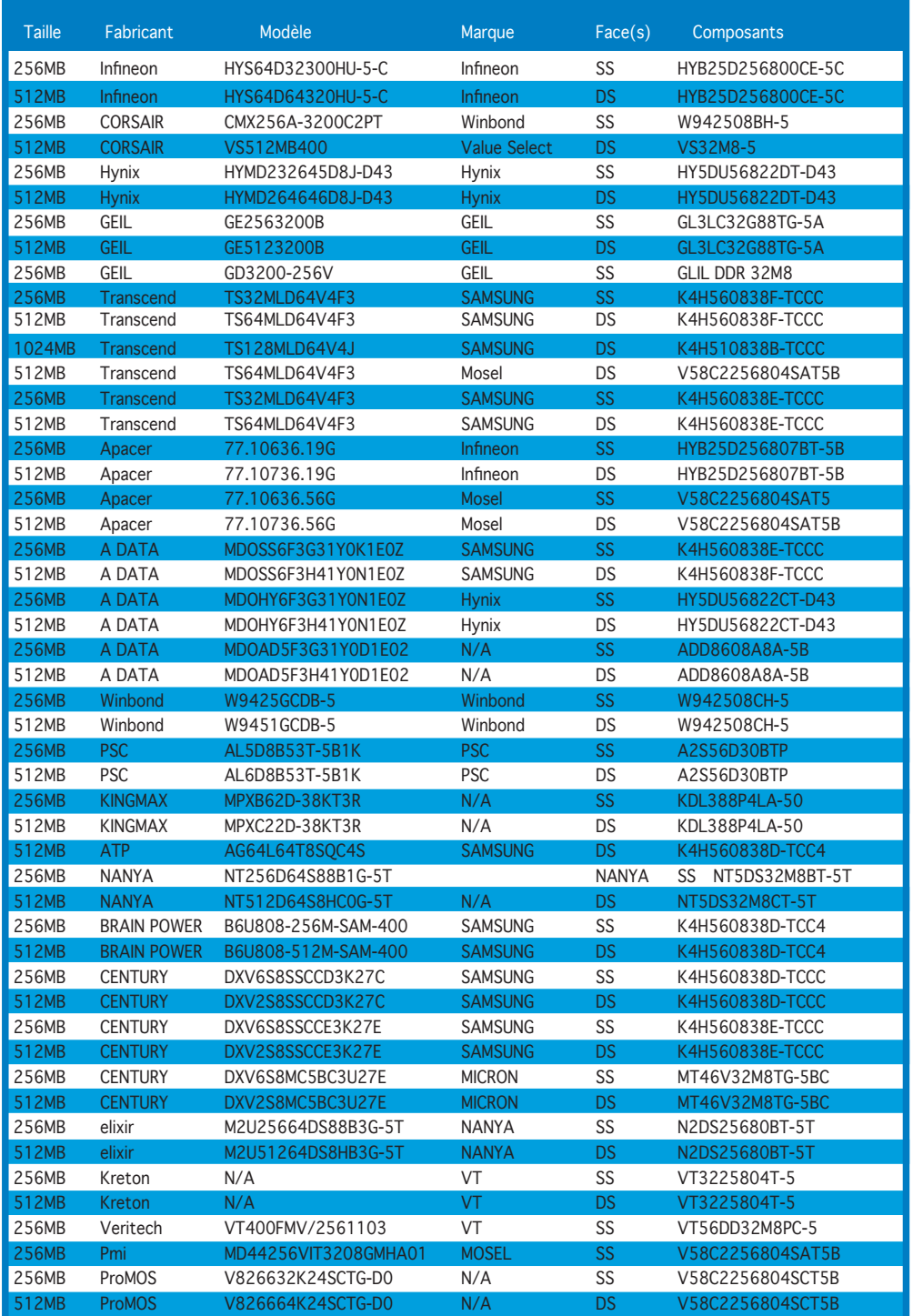

Face(s): SS - Simple face DS - Double face

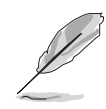

Visitez le site web ASUS pour obtenir la dernière liste des modules de mémoire DDR400 qualifiés.

## 2.4.3 Installer un module DIMM

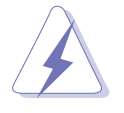

Débranchez l'alimentation avant d'ajouter ou de retirer des modules DIMMs ou tout autre composant système. Ne pas le faire risquerait d'endommager la carte mère et les composants.

- 1. Déverrouillez un socket DIMM en pressant les clips de rétention vers l'extérieur.
- 2. Alignez un module DIMM sur le socket de sorte que l'encoche sur le module corresponde à l'ergot sur le socket.

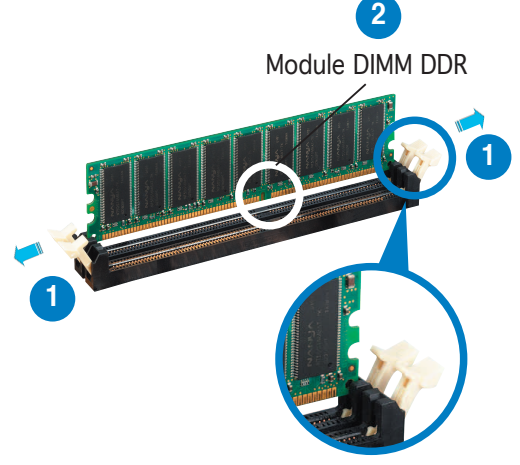

Clip de rétention déverrouillé

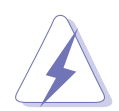

Un DIMM DDR est doté d'une encoche, ce qui lui permet de ne pouvoir être inséré dans le socket que dans un seul sens. Ne forcez pas sur le module pour éviter de l'endommager.

3. Insérez fermement le module DIMM dans le socket jusqu'à ce que les clips se remettent en place d'eux-mêmes et que le module soit bien en place.

Clip de rétention verrouillé

## 2.4.4 Enlever un module DIMM

Suivez ces étapes pour enlever un module DIMM.

1. Pressez en même temps les clips de rétention vers l'extérieur pour déverrouiller le module DIMM.

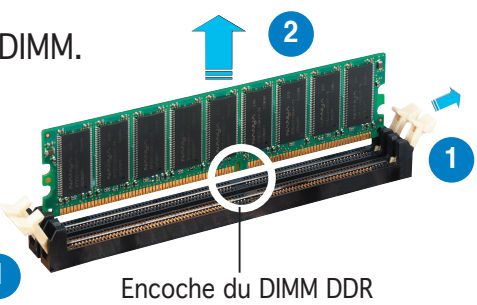

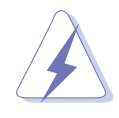

Soutenez le module avec vos doigts lorsque vous pressez sur les clips de rétention. Le module pourrait être endommagé s'il est éjecté avec trop de force.

2. Enlevez le module DIMM du socket.
# **2.5 Slots d'extension**

Plus tard, vous pourrez avoir besoin d'installer des cartes d'extension. La section suivante décrit les slots et les cartes d'extension supportées.

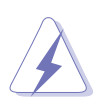

Assurez-vous de bien débrancher le câble d'alimentation avant d'ajouter ou de retirer des cartes d'extension. Ne pas le faire risquerait de vous blesser et d'endommager les composants de la carte mère.

### 2.5.1 Installer une carte d'extension

Pour installer une carte d'extension:

- 1. Avant d'installer la carte d'extension, lisez bien la documentation livrée avec cette dernière et procédez aux réglages matériels nécessaires pour accueillir cette carte.
- 2. Ouvrez le boîtier (si votre carte mère est montée dans un châssis).
- 3. Enlevez l'équerre correspondant au slot dans lequel vous désirez installer la carte. Conservez la vis.
- 4. Alignez le connecteur de la carte avec le slot et pressez fermement jusqu'à ce que la carte soit bien installée dans le slot.
- 5. Fixez la carte au châssis avec la vis que vous avez ôté plus tôt.
- 6. Refermez le boîtier.

### 2.5.2 Configurer une carte d'extension

Après avoir installé la carte, configurez-la en ajustant les paramètres logiciels.

- 1. Allumez le système et procédez aux modifications de BIOS nécessaires, si besoin. Voir chapitre 4 pour plus de détails concernant le BIOS.
- 2. Assignez un IRQ à la carte. Reportez-vous aux tableaux de la page suivante.
- 3. Installez les pilotes de la carte d'extension.

# 2.5.3 Assignation des IRQ

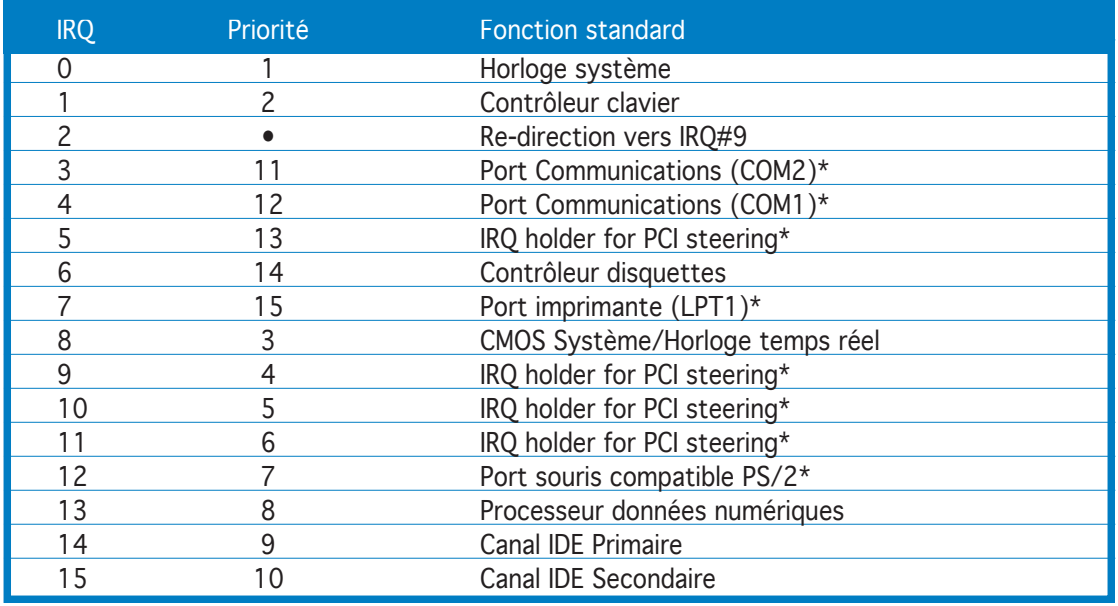

#### Assignation standard

\* Ces IRQs sont habituellement disponibles pour les périphériques ISA ou PCI.

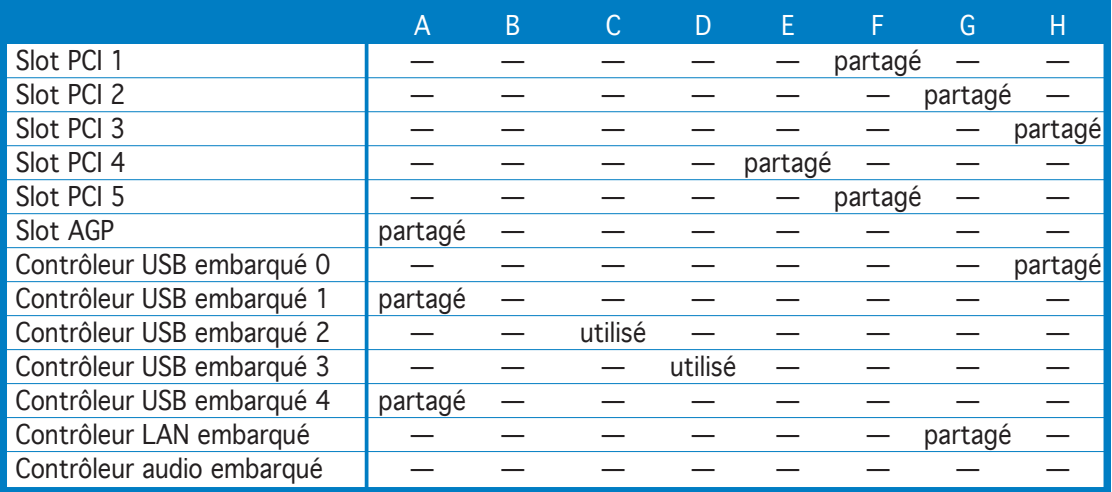

#### Assignation des IRQs pour cette carte mère

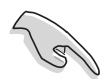

Lors de l'utilisation de cartes PCI sur des slots partagés, assurez-vous que les drivers supportent la fonction "Share IRQ" ou que les cartes ne nécessitent pas d'assignations IRQ. Auquel cas, des conflits risquent de survenir entre deux groupes PCI, rendant le système instable et la carte PCI inutilisable.

# $2.5.4$  Slots PCI

Les slots PCI supportent des cartes telles que les cartes réseau, SCSI, USB et toute autre carte conforme au standard PCI. L'illustration montre une carte réseau installée sur un port PCI.

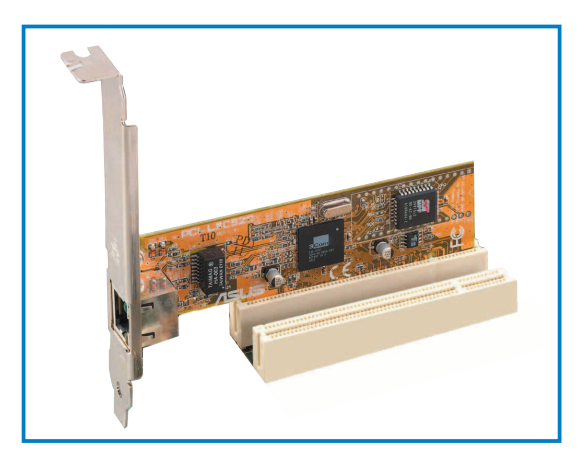

### $2.5.5$  Slot AGP

Le slot AGP (Accelerated Graphics Port) supporte les cartes AGP8X/4X. Lorsque vous achetez une carte AGP, soyez sûr d'en demander une avec la spécification +1.5V. Vérifiez les encoches sur les broches dorées de la carte pour vous assurer qu'ils s'adaptent bien dans le slot AGP de votre carte mère.

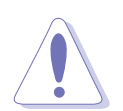

N'installez que des cartes AGP 1.5V sur cette carte mère ! Les cartes AGP 3.3V ne sont pas supportées par ce modèle de carte mère.

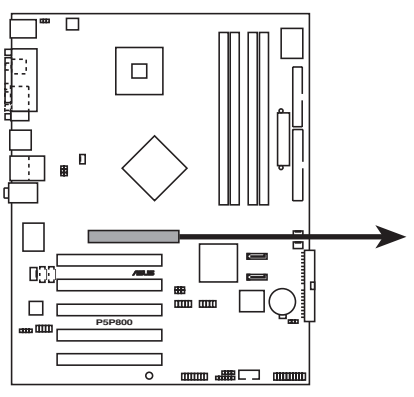

Port AGP de la P5P800

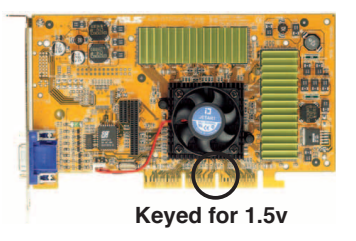

# **2.6 Jumpers**

### 1. Clear RTC RAM (CLRTC)

Ce jumper vous permet d'effacer la Real Time Clock (RTC) RAM du CMOS. Vous pouvez effacer les données date, heure et paramètres setup en effaçant les données de la CMOS RTC RAM . La pile bouton intégrée alimente les données de la RAM dans le CMOS, incluant les paramètres système tels que les mots de passe.

Pour effacer la RTC RAM:

- 1. Eteignez l'ordinateur et débranchez l'alimentation.
- 2. Retirez la pile.
- 3. Passez le jumper des pins 1-2 (defaut) aux pins 2-3. Maintenez le capuchon sur les pins 2-3 pendant 5~10 secondes, puis replacezle sur les pins 1-2.
- 4. Remettez la pile.
- 5. Branchez l'alimentation et démarrez l'ordinateur.
- 6. Maintenez la touche <Del> enfoncée lors du boot et entrez dans le BIOS pour ré-entrer les données.

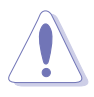

Sauf en cas d'effacement de la RTC RAM, ne bougez jamais le jumper des pins CLRTC de sa position par défaut. Enlever le jumper provoquerait une défaillance de boot.

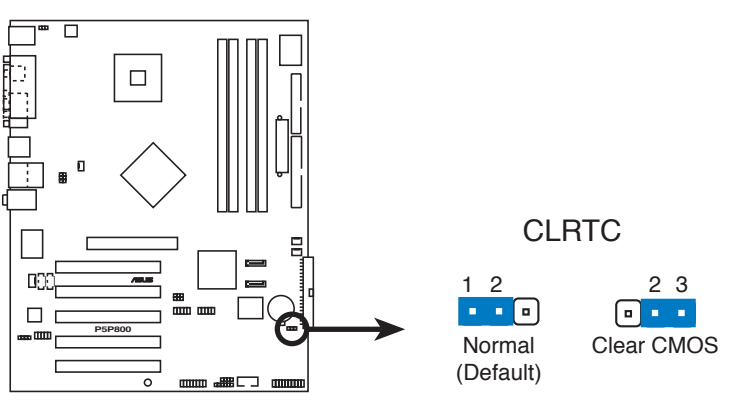

**P5P800 Clear RTC RAM** Clear RTC RAM de la P5P800

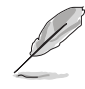

Vous n'avez pas besoin d'effacer la RTC lorsque le système plante à cause d'un mauvais overclocking. Dans ce dernier cas, utilisez la fonction C.P.R. (CPU Parameter Recall). Eteignez et redémarrez le système afin que le BIOS puisse automatiquement récupérer ses valeurs par défaut.

#### 2. USB device wake-up (3-pin USBPW12, USBPW34, USBPW56, USBPW78)

Passez ce jumper sur +5V pour sortir l'ordinateur du mode S1 (CPU stoppé, DRAM rafraîchie, système fonctionnant en mode basse consommation) en utilisant les périphériques USB connectés. Passez sur +5VSB pour sortir des modes S3 et S4 (CPU non alimenté, DRAM en rafraîchissement lent, alimentation en mode réduit).

Les jumpers USBPWR12 et USBPWR34 sont destinés aux ports USB arrières. Les jumpers USBPWR56 et USBPWR78 sont pour les connecteurs USB internes que vous pouvez relier à des ports USB additionnels.

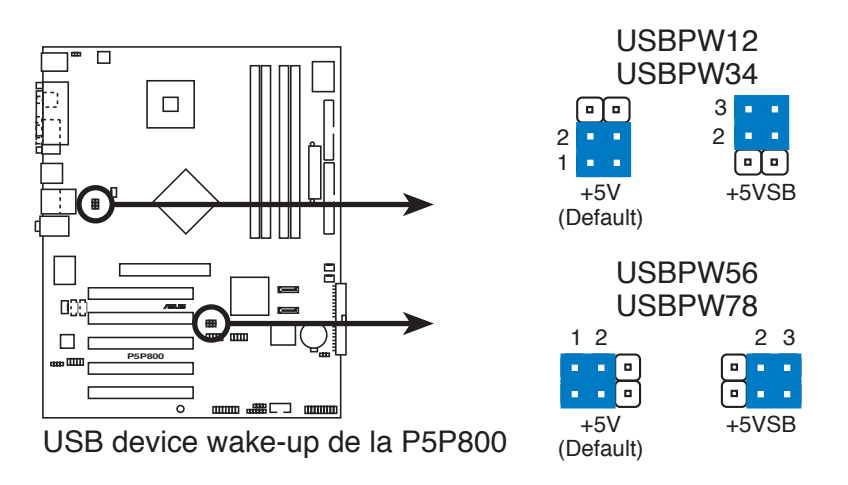

- La fonction USB device wake-up nécessite une alimentation capable de délivrer 500mA sur le +5VSB pour chaque port USB; sinon le système ne démarrerait pas.
- Le courant total consommé ne doit pas excéder la capacité de l'alimentation (+5VSB) que ce soit en condition normale ou en veille.

### 3. Keyboard power (3-pin KBPWR) .

Ce jumper vous permet d'activer ou de désactiver la fonction de réveil au clavier. Passez ce jumper sur les pins 2-3 (+5VSB) si vous voulez réveiller l'ordinateur lorsque vous pressez une touche du clavier (la barre d'espace par défaut). Cette fonction nécessite une alimentation ATX capable de délivrer au moins 1A sur le +5VSB, et un réglage du BIOS correspondant.

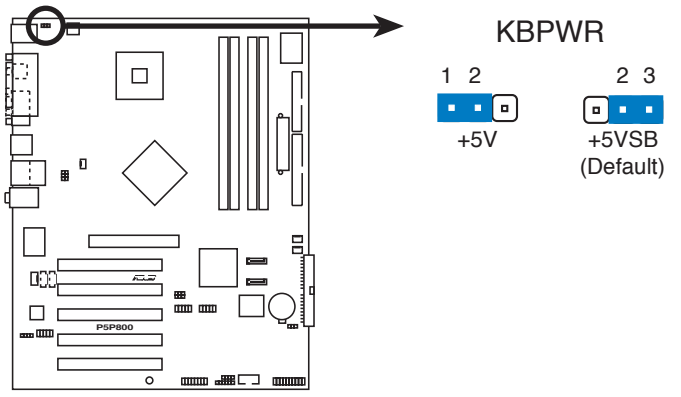

Paramètres d'alimentation du clavier de la P5P800

# **2.7 Connecteurs**

### 2.7.1 Connecteurs arrières

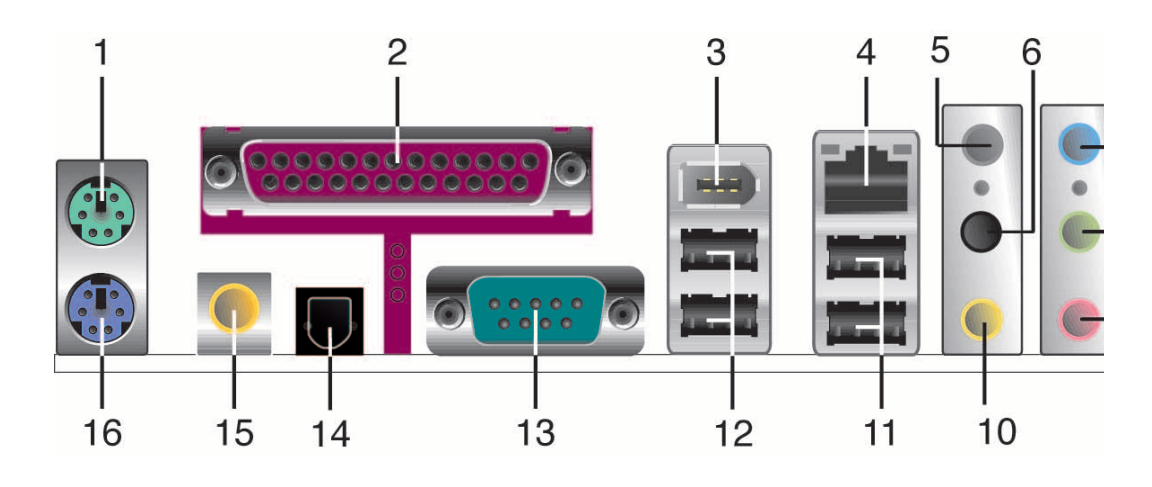

- 1. Port souris PS/2 (vert). Ce port accueille une souris PS/2.
- 2. Port parallèle. Ce port 25 broches sert à être relié à une imprimante parallèle, à un scanner ou à d'autres périphériques.
- 3. Port LAN (RJ-45). Ce port permet une connexion Gigabit vers un Local Area Network (LAN) via un hub réseau. Reportez-vous au tableau cidessous pour les indications des LEDs du port LAN.

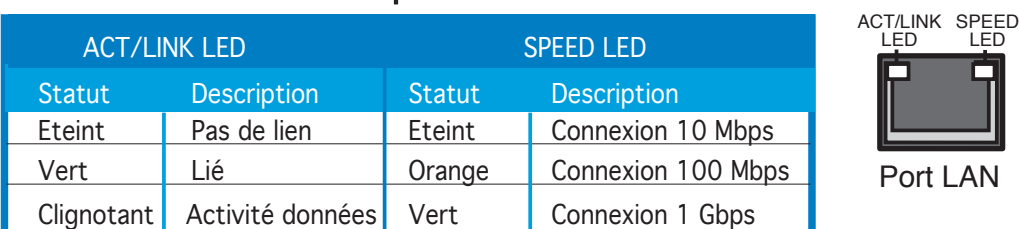

### Indications des LEDs du port LAN

- 4. Line In port (bleu clair). Ce port accueille un lecteur de cassette, de CD, de DVD ou d'autres sources audio.
- 5. Line Out port (vert). Ce port accueille un casque ou un haut parleur. En configuration 4 et canaux, la fonction de ce port devient Front Speaker Out.
- 6. Port Microphone (rose). Ce port sert à accueillir un microphone.

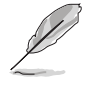

Reportez-vous au tableau de configuration audio à la page suivante pour une description de la fonction des ports audio en configuration 2,4, ou 6 canaux.

LED

### Configuration audio 2, 4, ou 6 canaux

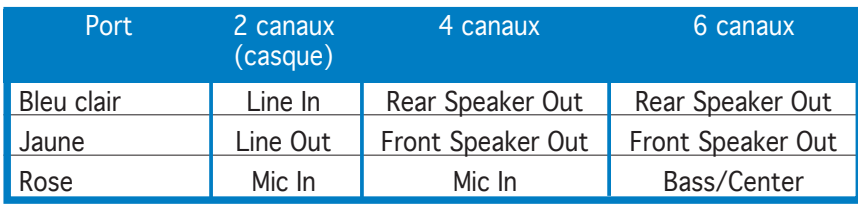

- 7. Ports USB 2.0 3 et 4. Ces deux ports Universal Serial Bus (USB) 4. broches sont disponibles pour la connexion de périphériques USB 2.0.
- 8. Ports USB 2.0 1 et 2. Ces deux ports Universal Serial Bus (USB) 4 broches sont disponibles pour la connexion de périphériques USB 2.0.
- 9. Port Serial. Ce port peut acceuillir une souris, un modem, ou tout autres périphériques supportant la norme Serial.
- 10. Sortie S/PDIF coaxiale. Ce port sert à être relié à un périphérique audio externe via un câble coaxial S/PDIF.
- 11. Port clavier PS/2 (mauve). Ce port accueille un clavier PS/2.

# 2.7.2 Connecteurs internes

### 1. Connecteur pour lecteur de disquettes (34-1 pin FLOPPY)

Ce connecteur accueille le câble pour lecteur de disquette (FDD). Insérez un bout du câble dans le connecteur sur la carte mère, puis l'autre extrémité à l'arrière du lecteur de disquette.

La Pin 5 du connecteur a été enlevée pour empêcher une mauvaise connexion lors de l'utilisation d'un câble FDD dont la pin 5 est couverte.

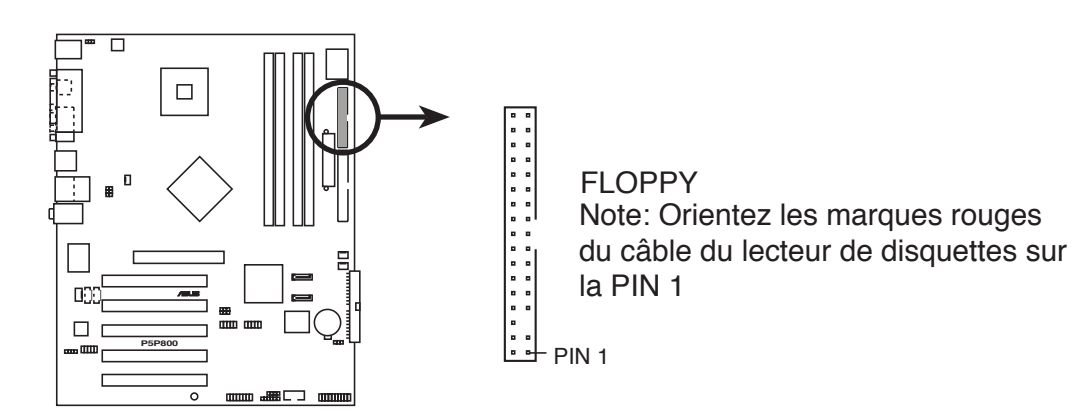

**P5P800 Floppy disk drive connector** Connecteur pour lecteur de disquettes de la P5P800

#### 2. Connecteurs IDE (40-1 pin PRI\_IDE, SEC\_IDE)

Ces connecteurs sont conçus pour les câbles Ultra DMA 100/66. Le câble Ultra DMA 100/66 possède trois connecteurs: un connecteur bleu pour le connecteur IDE primaire de la carte mère, un connecteur noir pour un périphérique esclave IDE Ultra DMA 100/66 (disque optique/ lecteur de disque dur), et un connecteur gris pour un périphérique maître Ultra DMA 100/66 (lecteur de disque dur). Si vous installez deux disques durs, vous devrez confiqurer le deuxième en tant qu'esclave en paramétrant les jumpers en conséquence. Référez-vous à la documentation des disques durs pour la configuration des jumpers.

La Pin 20 du connecteur IDE est enlevée pour correspondre au trou bouché du connecteur du câble Ultra DMA. Ceci est destiné à vous empêcher de brancher le câble IDE dans le mauvais sens.

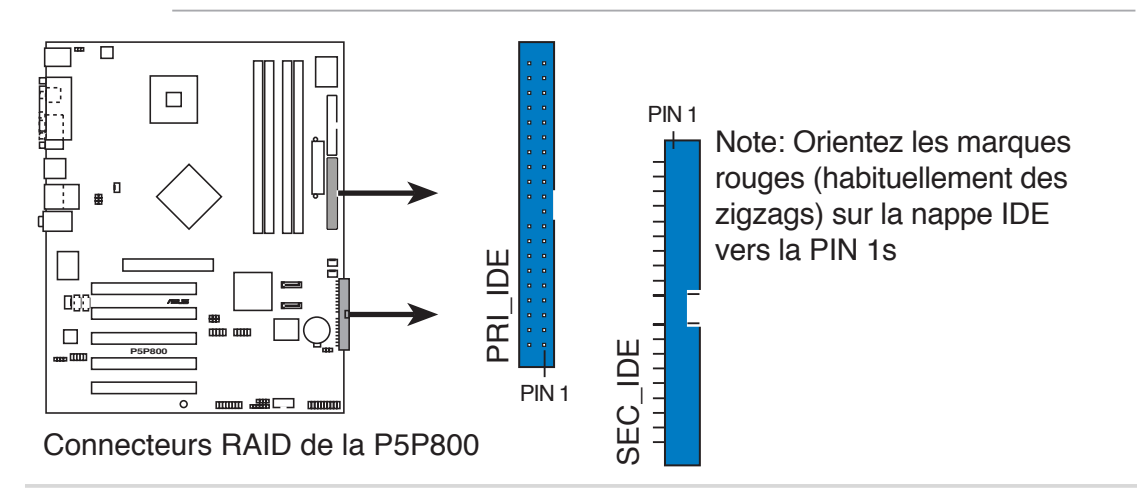

Utilisez le câble IDE 80 conducteurs pour les périphériques IDE

### 3. Connecteurs Serial ATA (7-pin SATA1, SATA2)

Ces connecteurs accueillent les câbles de signal Serial ATA pour disques durs Serial ATA.

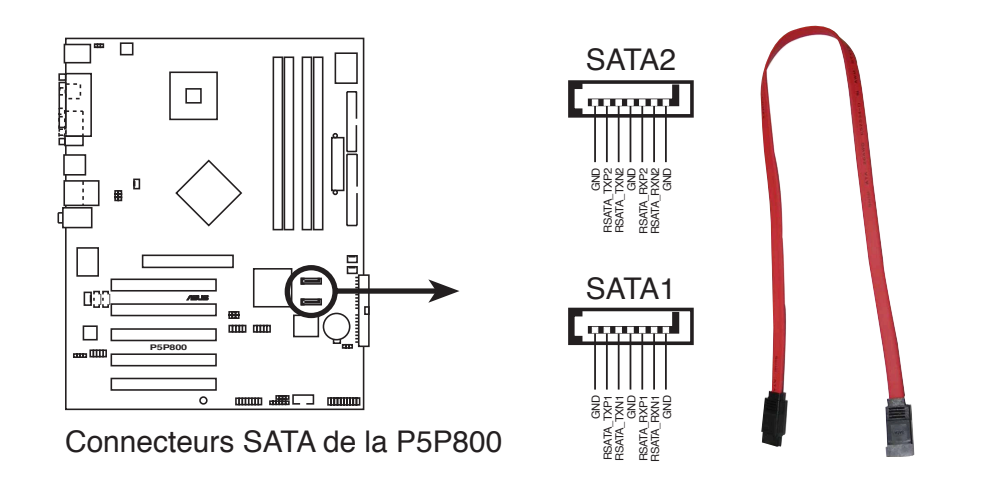

Notes importantes sur le Serial ATA:

- Installez Windows® XP Service Pack 1 ou Windows® 200 Service Pack 4 lorsque vous utilisez des périphériques Serial ATA.
- Le support du branchement à chaud pour les disques Serial ATA et les connexions ne sont pas disponibles sur cette carte mère.
- Le support du chipset ICH pour un des canaux IDE (primaire ou secondaire) est désactivé dans un système d'exploitation legacy (DOS, Windows® 98/ME) lors de l'utilisatiion de connecteurs SATA.

#### Configuration de périphériques Parallel ATA et Serial ATA

Vous trouverez ci-dessous les configurations de périphériques Parallel ATA et Serial ATA supportées par le chipset Intel® ICH5.

Les OS Native sont Windows<sup>®</sup> 2000/XP. L'ICH5 supporte un maximum de six (6) périphériques utilisant ces OS.

Les OS Legacy sont MS-DOS, Windows 98/ME/NT4.0. L'ICH5 supporte un maximum de quatre (4) périphériques utilisant ces OS.

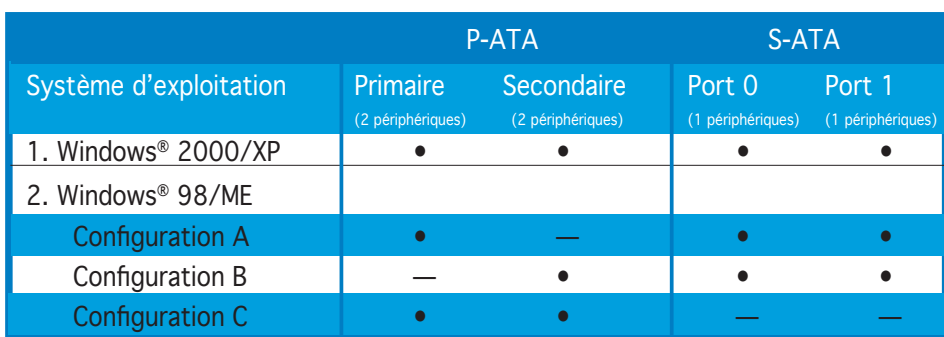

#### Légende:

- **Supporté**
- Pas Supporté

#### Paramètres de configuration IDE requis dans le BIOS

Référez-vous au tableau suivant pour les paramètres BIOS appropriés pour la configuration de périphériques P-ATA et S-ATA. Voir section "4.3.6 Configuration IDE" pour plus de détails sur ces éléments du BIOS.

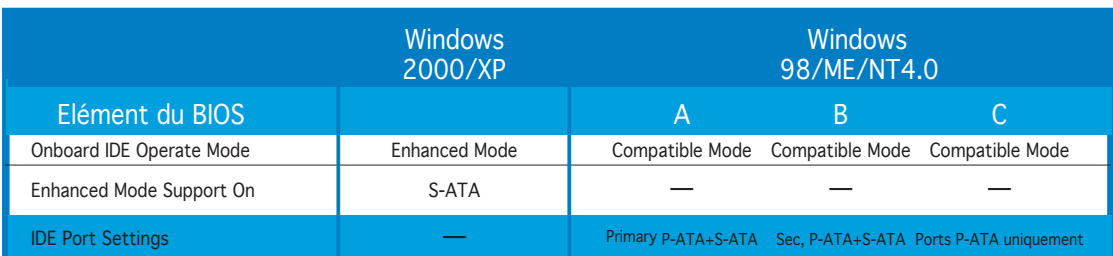

### 4. Connecteurs CPU, Power, et Chassis fan (4-pin CPU\_FAN, CHA\_FAN)

Les connecteurs de ventilation supportent des ventilateurs de 350mA~2000mA (24 W max.) ou un total de 1A~3.48A (41.76 W max.) à +12V. Connectez le câble des ventilateurs aux connecteurs de ventilation de la carte mère, en vous assurant que le fil noir de chaque câble corresponde à la broche de terre du connecteur.

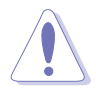

N'oubliez pas de connecter les câbles des ventilateurs aux connecteurs de ventilation de la carte mère. Une trop faible circulation d'air dans le système risque d'endommager les composants de la carte mère. Ces connecteurs ne sont pas des jumpers ! N'Y PLACEZ PAS de capuchons de jumpers !

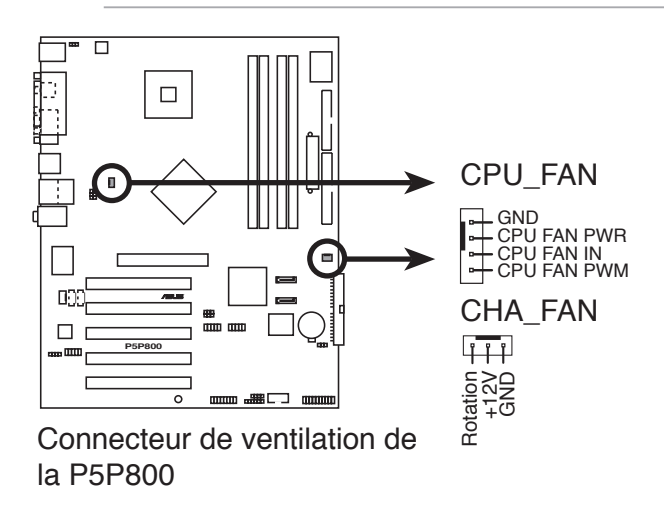

### 5. Connecteur audio numérique (4-1 pin SPDIF\_OUT)

Ce connecteur est réservé au module audio S/PDIF audio et offrant une sortie son avec une qualité numérique. Connectez un côté du câble audio S/PDIF à ce connecteur puis l'autre extrémité au module S/PDIF.

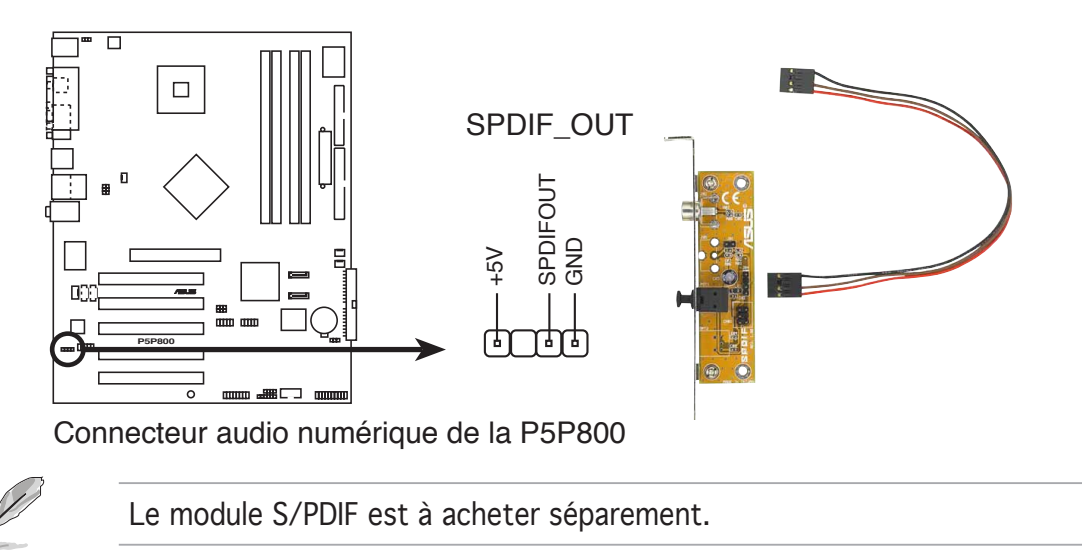

### 6. Connecteur Port série (10-1 pin COM2)

Ce connecteur est destiné à un port série (COM). Connectez le câble du module à ce connecteur puis installez le module à l'arrière de votre boîtier..

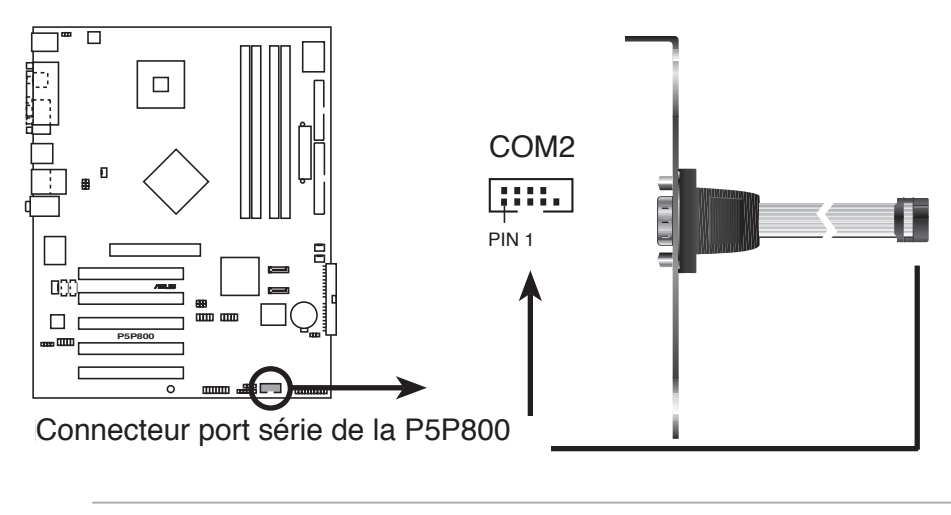

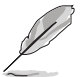

Le module port série 2 est à acheter séparément.

#### 7. Connecteurs USB (10-1 pin USB56, USB78) .

Ces connecteurs sont conçus pour quatre ports USB 2.0. Connectez le câble du module USB/GAME sur l'un de ces connecteurs puis installez le module sur un slot en ouvrant l'arrière du châssis. Ces ports USB sont conformes à la spécification USB 2.0 supportant des vitesses de connexion allant jusqu'à 480 Mbps.

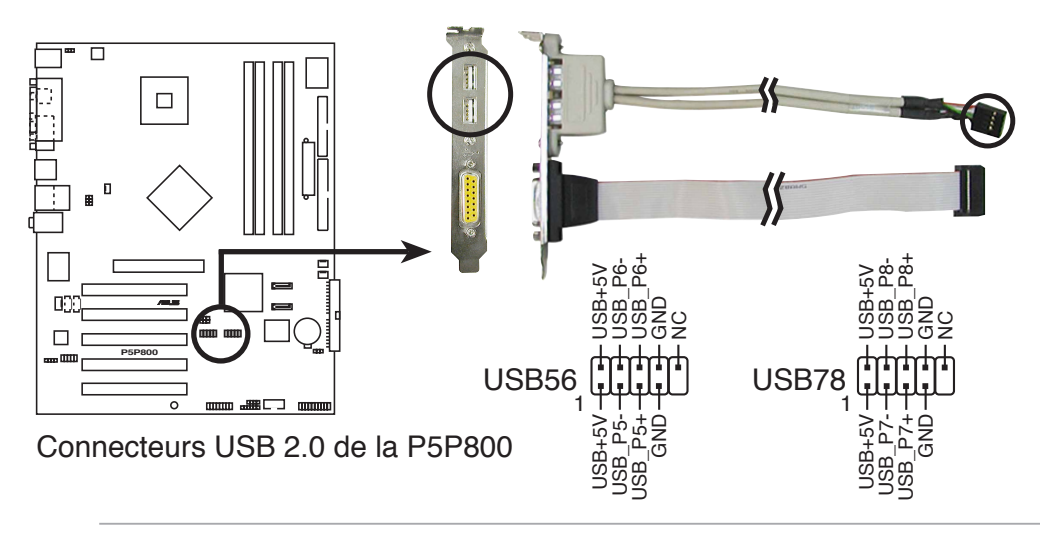

Ne connectez JAMAIS un câble 1394 à des connecteurs USB (bleus). Vous risqueriez d'endommager la carte mère !

#### 8. Connecteurs d'alimentation ATX (24-pin EATXPWR, 4-pin ATX12V)

Ces connecteurs sont destinés aux prises d'alimentation ATX. Les prises d'alimentation sont conçues pour ne pouvoir entrer dans ces connecteurs que dans un seul sens. Trouvez le bon sens et pressez jusqu'à ce que la prise soit bien en place.

- N'oubliez pas de connecter la prise ATX +12 V 4 broches sinon le système ne booterait pas.
- Lors de l'utilisation d'une alimentation ATX 12 V avec une prise 20 broches, assurez-vous qu'elle puisse délivrer un minimum de 8A sur le +12V et au moins 1A sur le +5V (+5 VSB). La puissance minimale recommandée est de 300 W, ou 350 W pour un système plus performant. En cas d'insuffisance d'alimentation le système risque de devenir instable ou de ne plus démarrer.
- Une alimentation plus puissante est recommandée lors de l'utilisation d'un système équipé de plusieurs périphériques .

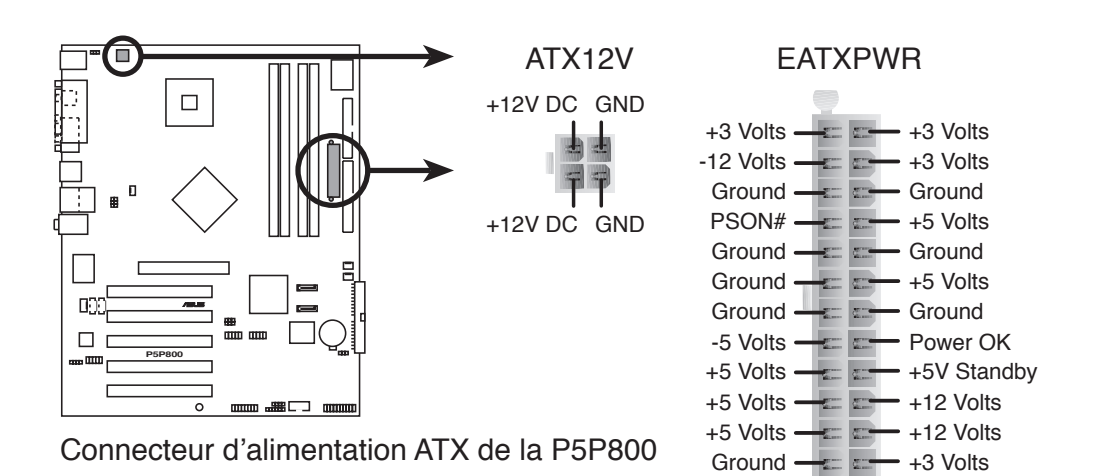

#### 9. Connecteurs audio internes (4-pin CD, AUX)

Ces connecteurs vous permettent de recevoir une entrée audio stéréo depuis des sources sonores telles que des CD-ROM, des Tuners TV, ou des cartes MPEG.

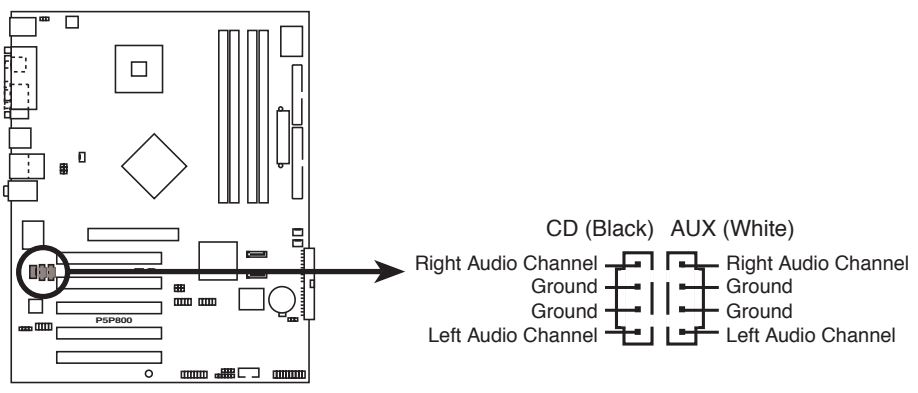

Connecteurs audio internes de la P5P800

### 10. Connecteur port GAME/MIDI (16-1 pin GAME) 0.

Ce connecteur est destiné au port GAME/MIDI. Connectez le câble du module USB/GAME à ce connecteur, puis installez le module sur une ouverture de slot à l'arrière du châssis. Le port GAME/MIDI sert à connecter un joystick ou un gamepad pour jouer à des jeux, et des périphériques MIDI pour jouer ou éditer de la musique.

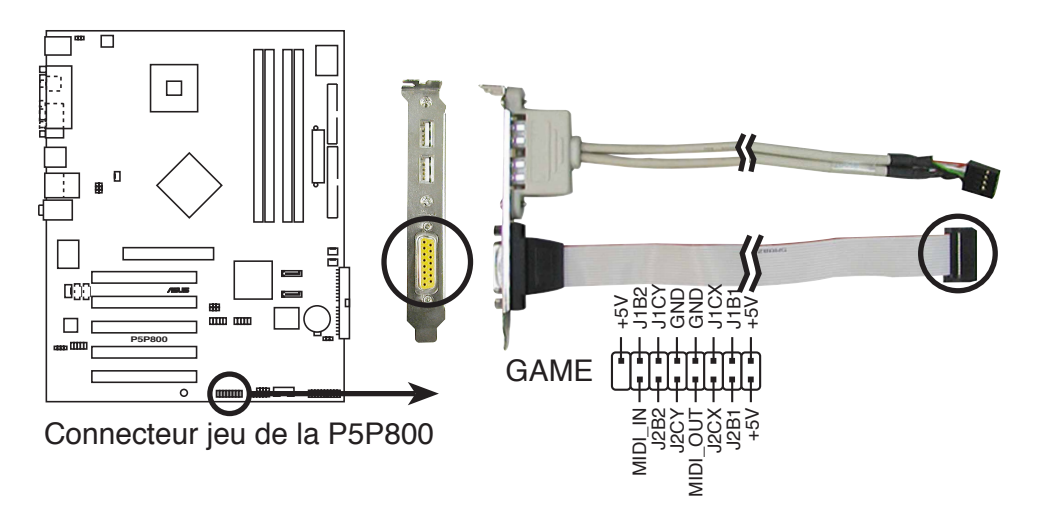

#### 11. Connecteur Chassis intrusion (4-1 pin CHASSIS)

Ce connecteur est fait pour un mécanisme de détection des intrusions monté sur châssis. Connectez le mécanisme de détection à ce connecteur. Celui-ci enverra un signal à ce connecteur en cas d'extraction ou de placement d'un composant dans le boîtier. Le signal est ensuite généré comme évènement d'intrusion châssis.

Par défaut, les broches nommées "Chassis Signal" et "Ground" sont couvertes d'un capuchon à jumper. N'enlevez ces capuchons que si vous voulez utiliser la fonction de détection des intrusions.

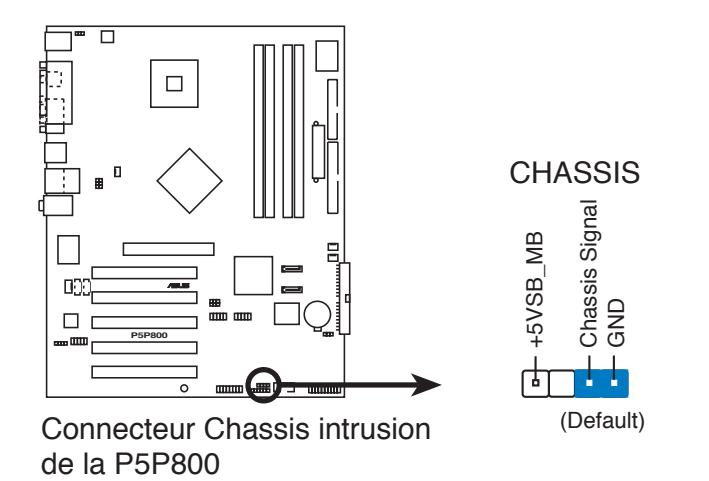

#### 12. Connecteur Front panel audio (10-1 pin FP\_AUDIO)

Ceci est une interface pour le câble audio du panneau avant qui permet une connexion facile et un contrôle des périphériques audio.

Par défaut, les pins nommées LINE\_OUT\_R/BLINE\_OUT\_R et les pins LINE\_OUT\_L/BLINE\_OUT\_L sont recouvertes d'un capuchon. Ne l'enlevez que si vous connectez le câble du panneau audio avant.

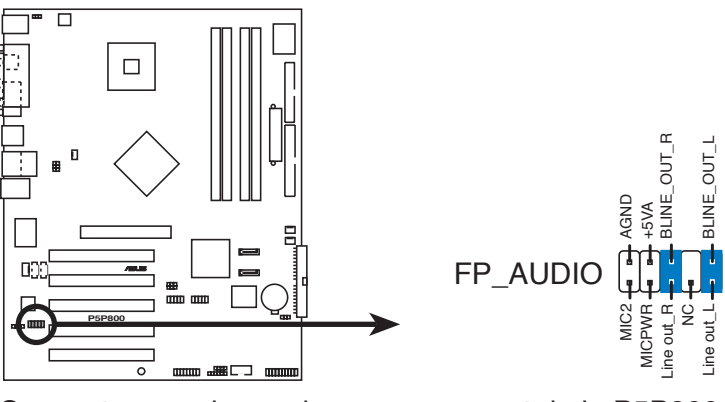

Connecteur analogue du panneau avant de la P5P800

### 13. Connecteur System Panel (20-1 pin PANEL)

Ce connecteur supporte plusieurs fonctions présentes sur les boîtiers.

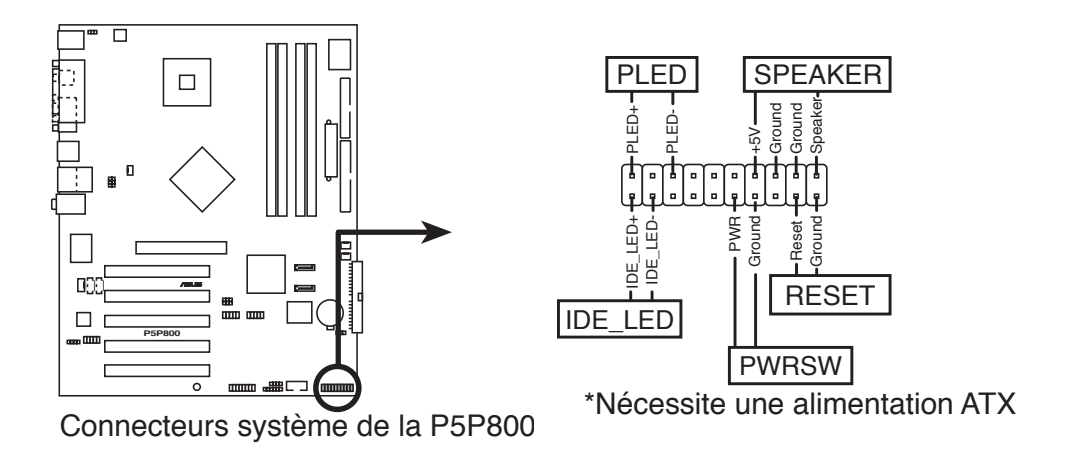

Le connecteur est doté de codes de couleurs pour une configuration plus facile. Reportez-vous à la description des connecteurs ci-dessous pour plus de détails.

### LED d'alimentation système (Vert / 3 broches PLED)

 Ce connecteur 3 broches sert pour la LED d'alimentation système. Connectez le câble "power LED" du boîtier sur ce connecteur. La LED d'alimentation système s'allume lorsque vous allumez le système et clignote lorsqu'il est en veille.

### Activité HDD (Rouge / 2 broches IDE\_LED)

 Ce connecteur 2 broches sert à la LED HDD Activity (activité du disque dur). Reliez le câble HDD Activity LED à ce connecteur. La LED IDE s'allume ou clignote lorsque des données sont lues ou écrites sur le disque dur.

#### Haut parleur d'alerte système (Orange / 4 broches SPEAKER)

 Ce connecteur 4 broches sert au petit haut-parleur d'alerte du boîtier. Ce petit haut-parleur vous permet d'entendre les bips d'alerte système.

#### Bouton d'alimentation ATX/Soft-off (Jaune / 2 broches PWRSW)

 Ce connecteur sert au bouton d'alimentation du système. Appuyer sur le bouton d'alimentation (power) allume le système ou passe le système en mode VEILLE ou SOFT-OFF en fonction des réglages du BIOS. Presser le bouton d'alimentation pendant plus de quatre secondes lorsque le système est allumé éteint le système.

#### Bouton Reset (Bleu / 2 broches RESET)

 Ce connecteur 2 broches est destiné au bouton "reset" du boîtier. Il sert à redémarrer le système sans l'éteindre.

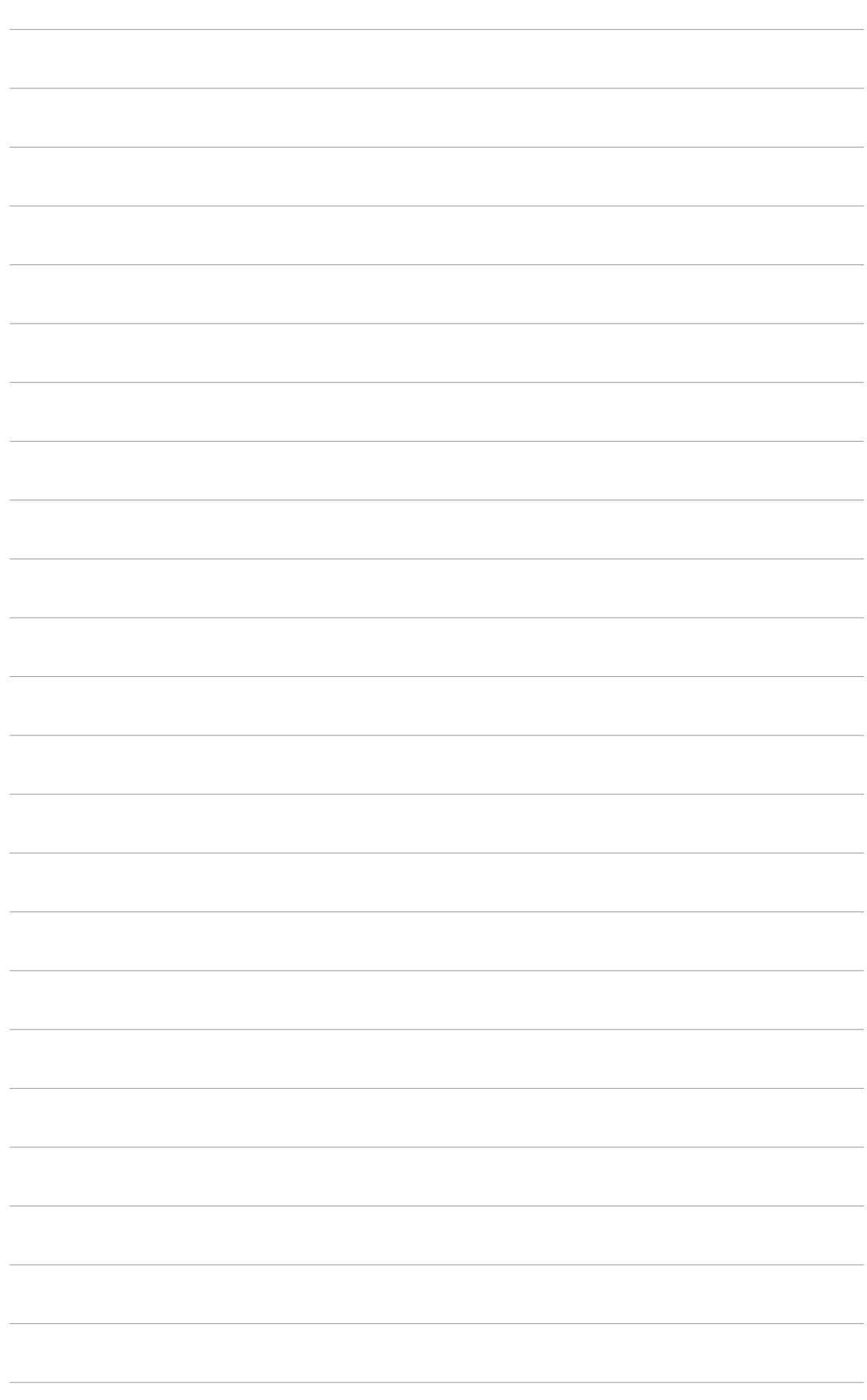

Ce chapitre décrit la séquence de démarrage, les messages vocaux du POST, et les différentes façons d'éteindre le système.

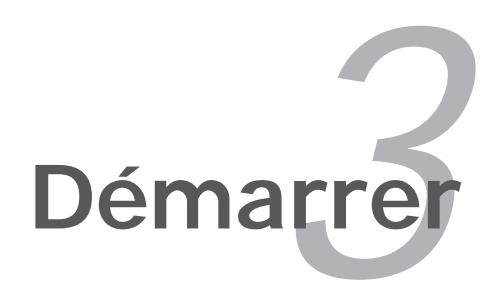

# **Sommaire du chapitre**

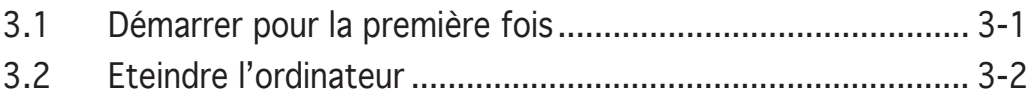

# **3.1 Démarrer pour la première fois**

- 1. Après avoir effectué tous les branchements, refermez le boîtier.
- 2. Assurez-vous que tous les interrupteurs sont éteints.
- 3. Connectez le câble d'alimentation au connecteur d'alimentation à l'arrière du boîtier
- 4. Connectez l'autre extrémité du câble d'alimentation à une prise de courant équipée d'une protection contre les surtensions.
- 5. Allumez l'ordinateur en suivant cet ordre:
	- a. Moniteur
	- b. Périphériques SCSI externes (en commençant par le dernier sur la chaîne)
	- c. Alimentation système
- 6. Après avoir démarré, La LED d'alimentation sur la face avant du boîtier s'allume. Pour les alimentations ATX, La LED Système s'allume lorsque vous pressez l'interrupteur d'alimentation ATX. Si votre moniteur est compatible avec les standards "non polluants" ou s'il possède une fonction d'économie d'énergie, la LED du moniteur peut s'allumer ou passer de la couleur orange à la couleur verte après l'allumage.

 Le système exécute alors les tests de démarrage (POST). Pendant ces tests, le BIOS envoie des bips ; ou bien envoie des messages additionnels sur l'écran. Si rien ne se produit dans les 30 secondes qui suivent l'allumage du système, le système peut avoir échoué un des tests de démarrage. Vérifiez le paramétrage des cavaliers et les connexions ou appelez l'assistance technique de votre revendeur.

#### codes AMI BIOS

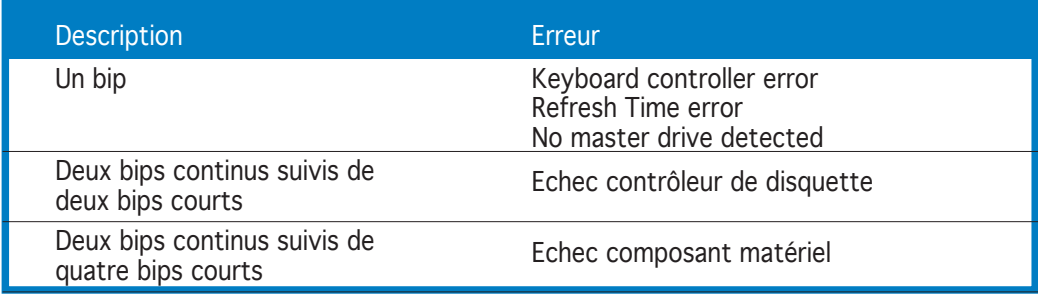

7. Au démarrage, maintenez enfoncée la touche <Suppr> pour entrer dans le BIOS. Suivez les instructions du chapitre 4.

# **3.2 Eteindre l'ordinateur**

## 3.2.1 Utiliser la fonction d'extinction de l'OS

Si vous utilisez Windows® 98SE/ME/2000:

- 1. Cliquez sur le bouton Démarrer puis sur Eteindre...
- 2. Vérifiez que l'option Eteindre soit bien sélectionnée, puis cliquez sur OK pour éteindre l'ordinateur.
- 3. L'alimentation doit s'éteindre après que Windows soit fermé.

Sous Windows XP:

- 1. Cliquez sur le bouton Démarrer puis sur Arrêter.
- 2. Puis cliquez sur Arrêter pour éteindre l'ordinateur.
- 3. L'alimentation doit s'éteindre une fois Windows fermé.

# 3.2.2 Utiliser l'interrupteur double fonction

Lorsque le système fonctionne, presser l'interrupteur d'alimentation pendant moins de 4 secondes passe le système en mode "sleep" ou en mode "soft off" en fonction du paramétrage du BIOS. Presser le bouton pendant plus de 4 secondes passe le système en mode "soft off" quel que soit le réglage du BIOS. Voir la section "4.5 Power Menu (menu d'alimentation)" du chapitre 4 pour plus de détails.

Ce chapitre vous explique comment changer les paramètres du système via les menus du Setup du BIOS. Une description des paramètres du BIOS est donnée.

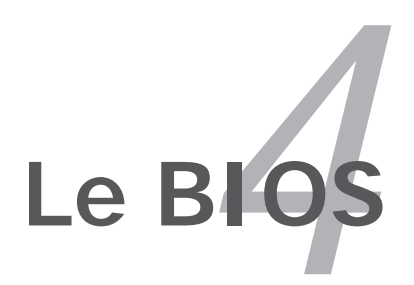

# **Sommaire du chapitre**

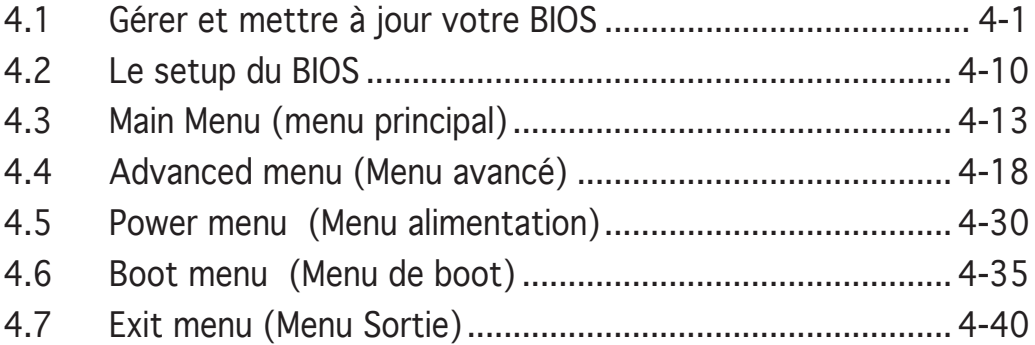

# **4.1 Gérer et mettre à jour votre BIOS**

Les utilitaires suivants vous permettent de gérer et mettre à jour le Basic Input/Output System (BIOS).

- 1. ASUS AFUDOS (Mise à jour du BIOS en mode DOS via une disquette de boot.)
- 2. ASUS EZ Flash (Mise à jour BIOS sous DOS en utilisant une disquette lors du POST)
- 3. ASUS CrashFree BIOS 2 (Mise à jour du BIOS via une disquette bootable ou le CD de support lorsque le BIOS est corrompu.)
- 4. ASUS Update (Mise à jour du BIOS en environnement Windows<sup>®</sup>.)

Reportez-vous aux sections correspondantes pour plus de détails sur ces utilitaires.

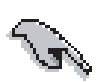

Sauvegardez une copie du BIOS original de la carte mère sur une disquette bootable au cas où vous deviez restaurer le BIOS. Copiez le BIOS original en utilisant ASUS Update ou AFUDOS.

### 4.1.1 Créer une disquette bootable

1. Procédez selon l'une des méthodes suivantes pour créer une disquette bootable.

#### Sous DOS

- a. Insérez une disquette de 1.44 Mo dans le lecteur.
- b. Au prompt tapez: format A:/S puis pressez <Entrée>.

#### Sous Windows® XP

- a. Insérez une disquette de 1.44 Mo dans le lecteur.
- b. Cliquez sur Démarrer puis Poste de travail.
- c. Sélectionnez l'icône du lecteur de disquette.
- d. Cliquez sur Fichier puis choisissez Formater. Une fenêtre de formatage apparaît.
- e. Choisissez Créer une disquette de démarrage MS-DOS dans les options de formatage puis cliquez sur Formater.

#### Sous Windows® 2000

Pour créer un ensemble de disquettes bootables sous Windows® 2000:

- a. Insérez une disquette formatée, haute densité 1.44 Mo dans le lecteur disquettes.
- b. Insérez le CD de Windows® 2000 dans le lecteur de CD.
- c. Cliquez sur Démarrer, puis Exécuter.
- d. Dans le champ tapez, **D:\bootdisk\makeboot a: :\bootdisk\makeboot**  en partant du principe que D: est votre lecteur optique.
- e. Pressez <Entrée>, puis suivez les instructions à l'écran pour continuer.
- 2. Copiez le BIOS original, ou le plus récent, sur la disquette bootable

### 4.1.2 Utilitaire ASUS EZ Flash

ASUS EZ Flash vous permet de mettre à jour votre BIOS sans avoir besoin de booter sur une disquette bootable et d'utiliser à un utilitaire sous DOS. EZ Flash est intégré à la puce du BIOS et est accessible en pressant <Alt> + <F2> lors du Power-On Self Tests (POST).

Pour mettre à jour le BIOS en utilisant EZ Flash:

- 1. Visitez le site web ASUS (www.asus.com) pour télécharger le dernier BIOS pour cette carte mère et renommez-le en P5P800.ROM.
- 2. Enregistrez ce BIOS sur une disquette puis redémarrez le système.
- 3. Pressez <Alt> + <F2> lors du POST pour afficher l'écran suivant.

```
EZFlash starting BIOS update
Checking for floppy...
```
4. Insérez la disquette qui contient le fichier BIOS dans le lecteur de disquette. Lorsque le bon BIOS est trouvé, EZ Flash commence à mettre à jour le BIOS et redémarre automatiquement le système une fois le processus terminé.

```
EZFlash starting BIOS update
Checking for floppy...
Floppy found!
Reading file "P5P800.ROM". Completed.
Start erasing.......|
Start programming...|
Flashed successfully. Rebooting.
```
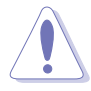

- N'ETEIGNEZ PAS le système et ne le redémarrez pas lors de la mise à jour du BIOS ! Vous provoqueriez une défaillance de démarrage.
- Un message d'erreur "Floppy not found!" apparaît si aucune disquette n'est trouvée. Un message d'erreur "P5P800.ROM not found!" apparaît si le bon fichier BIOS n'est pas trouvé. Vérifiez que vous avez bien renommé le fichier BIOS en P5P800 ROM

### 4.1.3 Utilitaire AFUDOS

AFUDOS vous permet de mettre à jour le BIOS sous DOS en utilisant une disquette bootable contenant le BIOS à jour. Cet utilitaire vous permet aussi de copier le BIOS actuel afin d'en faire une sauvagarde si le BIOS est corrompu.

### Copier le BIOS actuel

Pour copier le BIOS actuel en utilisant AFUDOS:

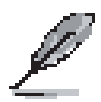

- Vérifiez que la disquette ne soit pas protégée en écriture et contienne au moins 600 Ko d'espace libre pour sauvegarder le fichier.
- Les écrans de BIOS suivants sont présentés à titre d'exemple. Il se peut que vous n'ayez pas exactement les mêmes informations à l'écran.
- 1. Copiez AFUDOS (afudos.exe) du CD de support sur la disquette bootable créée plus tôt.
- 2. Démarrez en mode DOS puis au prompt tapez:

#### **afudos /o[filename]**

Où [filename] est un nom de fichier assigné par l'utilisateur de longueur inférieure à 8 caractères alpha-numériques pour le nom principal, et trois caractères pour l'extension.

**A:\>afudos /oOLDBIOS1.ROM**

Nom de fichier principal Extension du nom

3. Pressez <Entrée>. L'utilitaire copie le BIOS actuel vers la disquette.

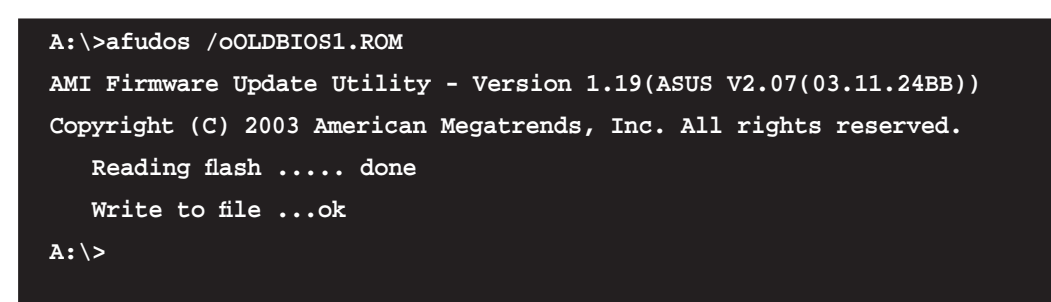

L'utilitaire revient au prompt DOS après avoir copié le fichier BIOS.

### Mise à jour du BIOS

Pour mettre à jour le BIOS avec AFUDOS:

1. Visitez le site web ASUS (www.asus.com) et téléchargez le fichier BIOS le plus récent pour votre carte mère. Enregistrez le BIOS sur une disquette bootable.

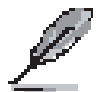

Ecrivez le nom du BIOS sur une feuille de papier. Vous devrez saisir le nom exact du BIOS au prompt DOS.

- 2. Copiez AFUDOS (afudos.exe) du CD de support sur la disquette bootable.
- 3. Bootez en mode DOS, puis au prompt tapez:

```
afudos /i[filename]
```
où [filename] est le nom du BIOS original ou du BIOs le plus récent présent sur la disquette.

**A:\>afudos /iP5P800.ROM**

4. L'utilitaire lit le fichier et commence à mettre le BIOS à jour.

```
A:\>afudos /iP5P800.ROM
AMI Firmware Update Utility - Version 1.19(ASUS V2.07(03.11.24BB))
Copyright (C) 2003 American Megatrends, Inc. All rights reserved.
    WARNING!! Do not turn off power during flash BIOS
    Reading file ..... done
   Reading flash .... done
    Advance Check........
    Erasing flash .... done
    Writing flash .... 0x0008CC00 (9%)
```
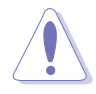

N'éteignez pas le système et ne le réinitialisez pas lors de la mise à jour du BIOS pour éviter toute erreur de boot !

5. L'utilitaire revient au prompt DOS une fois la mise à jour du BIOS finie. Rebootez le système depuis le disque dur.

```
A:\>afudos /iP5P800.ROM
AMI Firmware Update Utility - Version 1.19(ASUS V2.07(03.11.24BB))
Copyright (C) 2003 American Megatrends, Inc. All rights reserved.
   WARNING!! Do not turn off power during flash BIOS
   Reading file ..... done
   Reading flash .... done
   Advance Check.........
   Erasing flash ..... done
   Writing flash ..... done
   Verifying flash ... done
   Please restart your computer
A:\>
```
### 4.1.4 Utilitaire ASUS CrashFree BIOS 2

ASUS CrashFree BIOS 2 est un outil de récupération automatique qui permet de récupérer le fichier du BIOS lorsqu'il est défectueux ou qu'il est corrompu lors d'une mise à jour. Vous pouvez mettre à jour un BIOS corrompu en utilisant le CD de support de la carte mère ou la disquette qui contient le BIOS à jour.

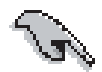

- Préparez le CD de support de la carte mère ou la disquette contenant le BIOS mis à jour avant d'utiliser cet utilitaire.
- Vérifiez que vous avez bien renommé le fichier BIOS sur la disquette en P5P800.ROM.

### Récupérer le BIOS depuis une disquette

Pour récupérer le BIOS depuis une disquette:

- 1. Allumez le système.
- 2. Insérez la disquette contenant le BIOS original ou mis à jour dans son lecteur.
- 3. L'utilitaire affiche le message suivant et vérifie automatiquement la disquette à la recherche du fichier BIOS original ou mis à jour.

```
Bad BIOS checksum. Starting BIOS recovery...
Checking for floppy...
```
Une fois trouvé, l'utilitaire lit le BIOS et commence à flasher le BIOS corrompu.

```
Bad BIOS checksum. Starting BIOS recovery...
Checking for floppy...
Floppy found!
Reading file "P5P800.ROM". Completed.
Start flashing...
```
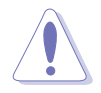

N'ETEIGNEZ PAS le système et ne le redémarrez pas lors de la mise à jour du BIOS ! Vous provoqueriez une défaillance de démarrage.

4. Redémarrez le système une fois que l'utilitaire a fini la mise à jour.

### Récupérer le BIOS depuis le CD de support

Pour récupérer le BIOS depuis le CD de support:

- 1. Enlevez toute disquette du lecteur de disquettes puis allumez le système.
- 2. Insérez le CD de support dans le lecteur de CD.
- 3. L'utilitaire affiche le message suivant et vérifie la présence du fichier BIOS sur la disquette..

```
Bad BIOS checksum. Starting BIOS recovery...
Checking for floppy...
```
 La disquette non trouvée, l'utilitaire ira automatiquement chercher le BIOS sur le lecteur. L'utilitaire commence alors à mettre à jour le fichier BIOS corrompu.

```
Bad BIOS checksum. Starting BIOS recovery...
Checking for floppy...
Floppy not found!
Checking for CD-ROM...
CD-ROM found!
Reading file "P5P800.ROM". Completed.
Start flashing...
```
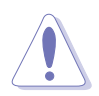

N'ETEIGNEZ PAS le système et ne le redémarrez pas lors de la mise à jour du BIOS ! Vous provoqueriez une défaillance de démarrage.

4. Redémarrez le système une fois que l'utilitaire a fini la mise à jour.

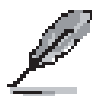

Le fichier BIOS récupéré peut ne pas être le plus récent pour cette carte mère. Visitez le site web ASUS (www.asus.com) pour télécharger le dernier fichier BIOS.

## 4.1.5 Utilitaire ASUS Update

ASUS Update est un utilitaire qui vous permet de gérer, sauvegarder et mettre à jour le BIOS de la carte mère sous un environnement Windows® . ASUS Update permet de:

- Sauvegarder le BIOS en cours
- Télécharger le dernier BIOS depuis l'Internet
- Mettre à jour le BIOS depuis un fichier BIOS à jour
- Mettre à jour le BIOS depuis l'Internet, et
- Voir les informations de vertsion du BIOS.

Cet utilitaire est disponible sur le CD de support livré avec la carte mère.

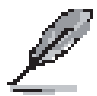

ASUS Update nécessite une connexion Internet via un réseau ou via un fournisseur d'accès.

### Installer ASUS Update

Pour installer ASUS Update:

- 1. Insérez le CD de support dans le lecteur CD. Le menu Drivers apparaît.
- 2. Cliquez sur l'onglet Utilities, puis choisissez Install ASUS Update VX.XX. XX. Voir page 5-3.
- 3. ASUS Update est installé sur votre système.

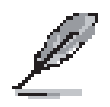

Quittez toutes les applications Windows® avant de mettre à jour le BIOS en utilisant cet utilitaire.

### Mise à jour du BIOS depuis l'Internet

Pour mettre à jour le BIOS depuis Internet:

1. Lancez l'utilitaire depuis Windows en cliquant sur Démarrer> Tous les programmes > ASUS > ASUSUpdate > ASUSUpdate. La fenêtre pricipale apparaît.

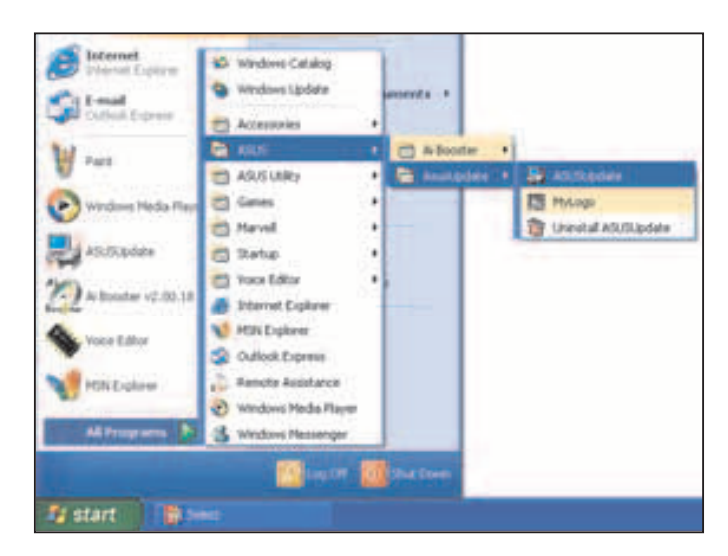

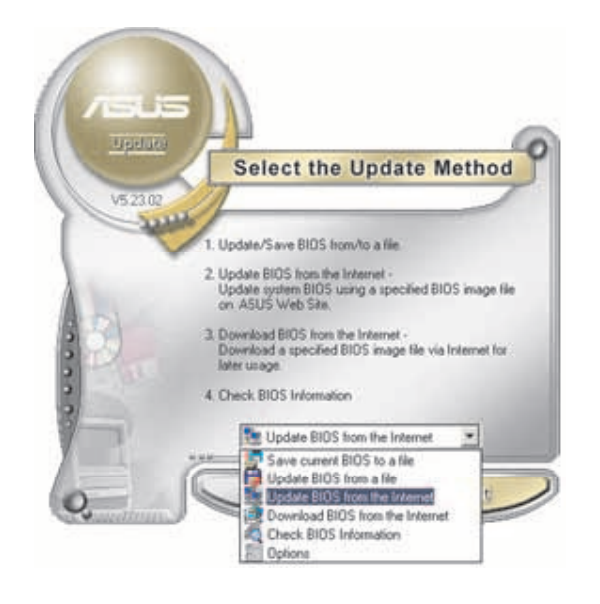

- Unidat **Select the Update Server** Before Continue, please make sure that your<br>system is connected to the finance. You can then<br>choose a web also by yourself or clock AutoSefect.<br>button: ASUS Update will choose the best site.<br>based on network traffic automa P Passive Proxy Setting Auto Select ftp. asus.com.fw  $\overline{\phantom{a}}$ Back Next Cancel
- 2. Choisissez Update BIOS from the Internet dans le menu puis cliquez sur Next.
- 3. Choisissez le site FTP ASUS le plus proche de chez vous ou cliquez sur Auto Select. Cliquez sur Next.
- 4. Depuis le site FTP choisissez la version du BIOS à télécharger puis cliquez sur Next.
- 5. Suivez les instructions à l'écran pour terminer la mise à jour.

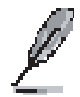

ASUS Update est capable de se mettre à jour depuis l'Internet. Mettez toujours à jour l'utilitaire pour bénéficier de toutes ses fonctions.

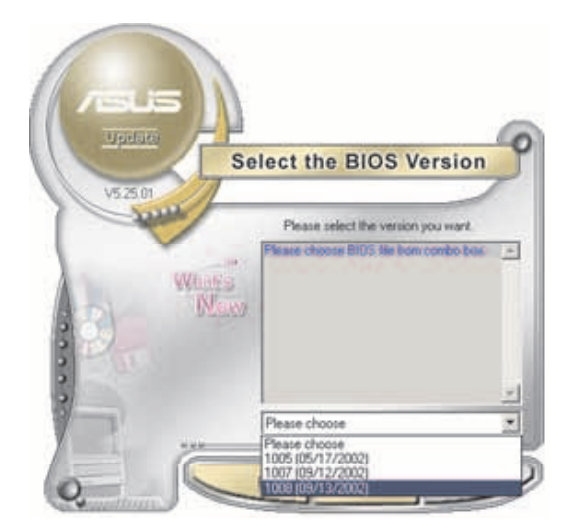

### Mise à jour du BIOS grâce à un fichier BIOS

Pour effectuer cette mise à jour:

- 1. Lancez ASUS Update depuis le bureau de Windows<sup>®</sup> en cliquant sur Démarrer > Tous les programmes > ASUS > ASUSUpdate > ASUSUpdate.
- 2. Choisissez Update BIOS from a file dans le menu déroulant puis cliquez sur Next.

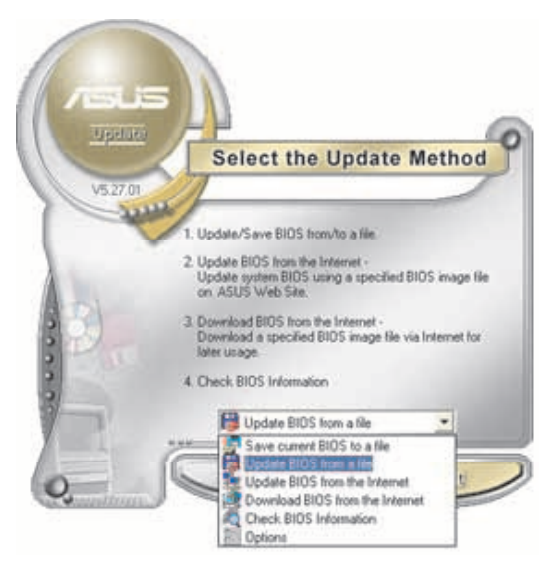

- 3. Localisez le fichier BIOS puis cliquez sur Save.
- 4. Suivez les instructions à l'écran pour terminer le processus de mise à jour.

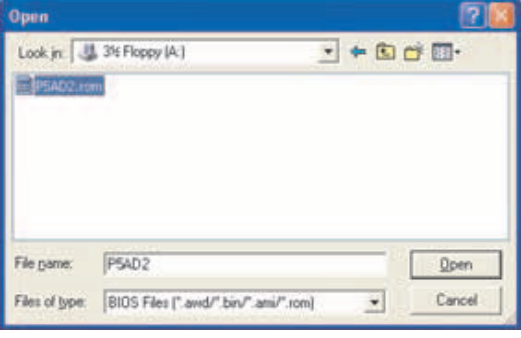

# **4.2 Le setup du BIOS**

Cette carte mère dispose d'une puce firmware programmable que vous pouvez mettre à jour en utilisant l'utilitaire fourni décrit au chapitre "4.1 Gérer et mettre à jour votre BIOS."

Utilisez le Setup du BIOS lorsque vous installez la carte mère, lorsque vous voulez reconfigurer le système, où lorsque vous y êtes invité par le message "Run Setup". Cette section vous explique comment configurer votre système avec cet utilitaire.

Même si vous n'êtes pas invité à entrer dans le BIOS, vous pouvez vouloir changer la configuration de votre ordinateur. Par exemple, il se peut que vous vouliez activer la fonction Mot de passe ou modifier les paramètres de la gestion de l'alimentation. Vous devez pour cela reconfigurer votre système en utilisant le Setup du BIOS de telle sorte que votre ordinateur prenne en compte ces modifications et les enregistre dans la mémoire CMOS RAM de FLASH ROM.

La FLASH ROM de la carte mère stocke l'utilitaire Setup. Lorsque vous démarrez l'ordinateur, le système vous offre la possibilité d'exécuter ce programme. Pressez <Suppr> durant le POST (Power-On Self Test) pour entrer dans le BIOS, sinon, le POST continue ses tests.

Si vous voulez entrer dans le BIOS après le POST, redémarrez le système en appuyant sur <Ctrl> + <Alt> + <Suppr>, ou en pressant le bouton de reset sur le boîtier. Vous pouvez aussi redémarrer en éteignant puis en rallumant le système. Mais choisissez cette méthode uniquement si les deux autres ont échoué.

Le Setup du BIOS a été conçu pour être le plus simple possible à utiliser. Il s'agit d'un programme composé de menus, ce qui signifie que vous pouvez vous déplacer dans les différents sous-menus et faire vos choix parmi les options prédéterminées.

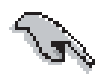

- Les paramètres par défaut du BIOS de cette carte mère conviennent à la plupart des utilisations pour assurer des performances optimales. Si le système devient instable après avoir modifié un paramètre du BIOS, rechargez les paramètres par défaut pour retrouver compatibilité et stabilité. Choisissez Load Default Settings dans le menu Exit. Voir section "4.7 Exit Menu"
- Les écrans de BIOS montrés dans cette section sont des exemples et peuvent ne pas être exactement les mêmes que ceux que vous aurez à l'écran.
- Visitez le site web ASUS (www.asus.com) pour télécharger le BIOS le plus récent pour cette carte mère.

# 4.2.1 L'écran de menu du BIOS

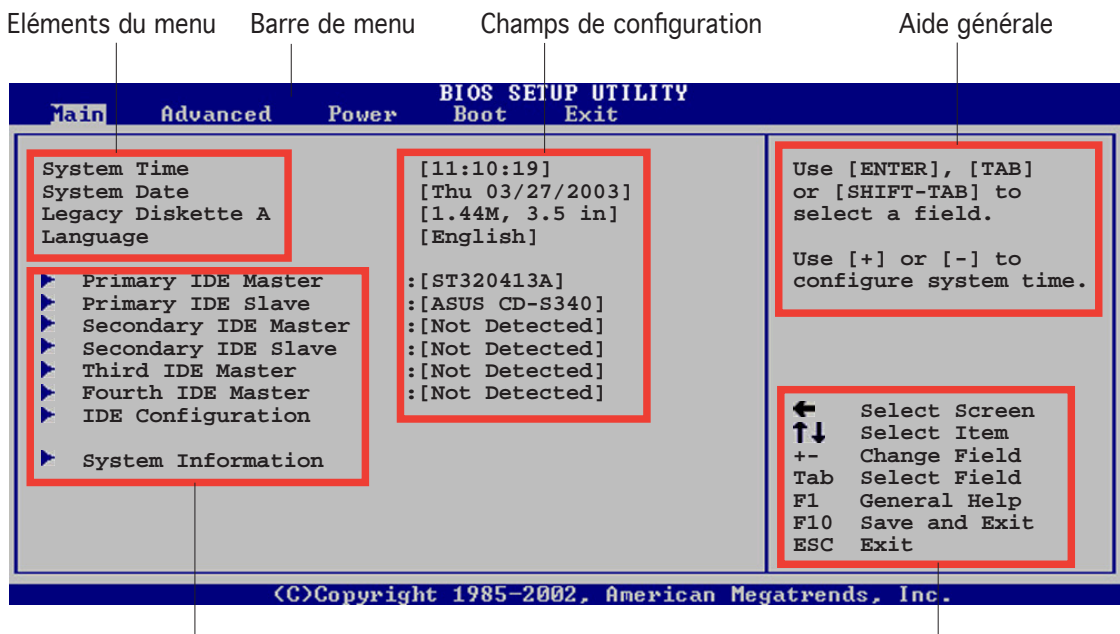

Eléments de sous menu

Touches de navigation

### 4.2.2 Barre de menu

En haut de l'écran se trouve une barre de menu avec les choix suivants:

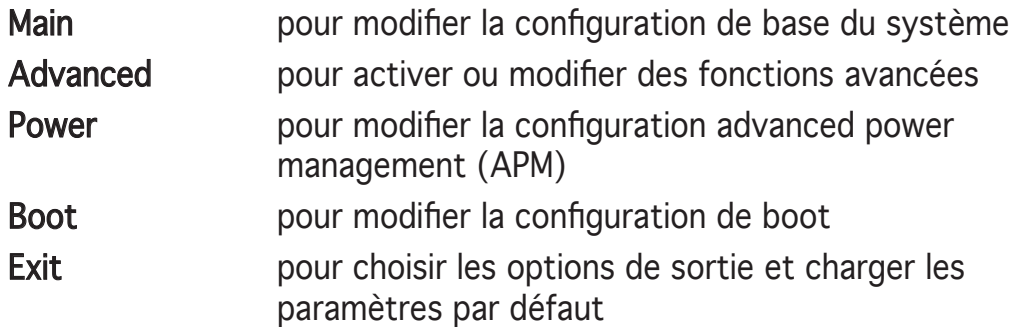

Pour accéder aux éléments de la barre de menu, pressez les flèches droite ou gauche sur le clavier jusqu'à ce que l'élément désiré soit surligné.

### 4.2.3 Touches de navigation

En bas à droite d'un écran de menu se trouvent les touches de navigation. Utilisez-les pour naviguer dans ce menu.

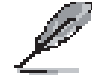

Ces touches peuvent varier d'un menu à l'autre.

# 4.2.4 Fléments de menu

L'élément surligné dans la barre de menu affiche les éléments spécifiques à ce menu. Par exemple, sélectionner Main affiche les éléments du menu principal.

Les autres éléments (Advanced, Power, Boot, et Exit) de la barre de menu ont leurs propres menus respectifs.

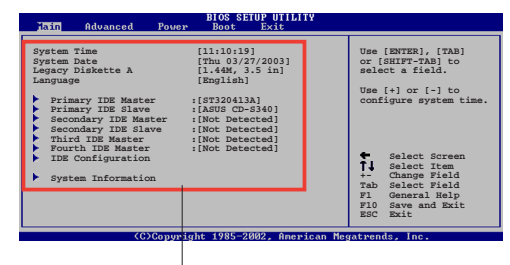

Eléments du menu principal

# 4.2.5 Eléments de sous-menu

Un élément avec un sous-menu est distingué par un triangle précédant l'élément. Pour afficher le sous-menu, choisissez l'élément et pressez Entrée.

# 4.2.6 Champs de configuration

Ces champs montrent les valeurs des éléments de menu. Si un élément est configurable par l'utilisateur, vous pourrez changer la valeur de cet élément. Vous ne pourrez pas sélectionner un élément qui n'est pas configurable par l'utilisateur.

Les champs configurables sont mis entre crochets et sont surlignés lorsque sélectionnés. Pour modifier la valeur d'un champs, sélectionnez-le et pressez sur Entrée pour afficher une liste d'options.

# 4.2.7 Pop-up window

Choisissez un élément de menu puis pressez Entrée pour afficher une fenêtre portant les options de configuration pour cet élément

# 4.2.8 Barre de défilement

Une barre de défilement apparaît à droite de l'écran de menu lorsque tous les éléments ne peuvent être affichés en une fois à l'écran. Utilisez les flèches pour faire défiler.

# 4.2.9 Aide générale

En haut à droite de l'écran de menu se trouve une brève description de l'élément sélectionné.

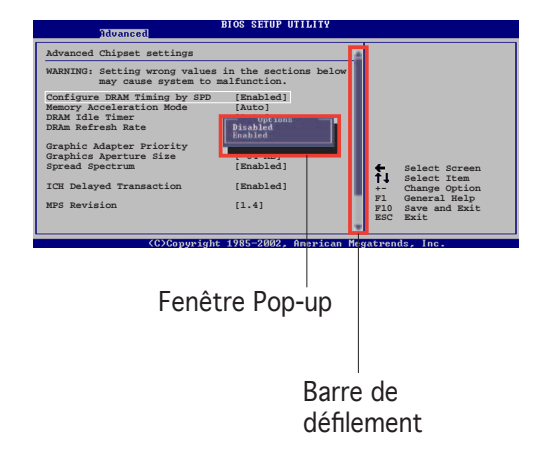
# **4.3 Main Menu (menu principal)**

Lorsque vous entrez dans le Setup, l'écran du menu principal apparaît, vous donnant une vue d'ensemble sur les informations de base du système.

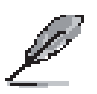

Référez-vous à la section "4.2.1 L'écran de menu du BIOS" pour plus d'informations sur l'écran de menus et sur la façon d'y naviguer.

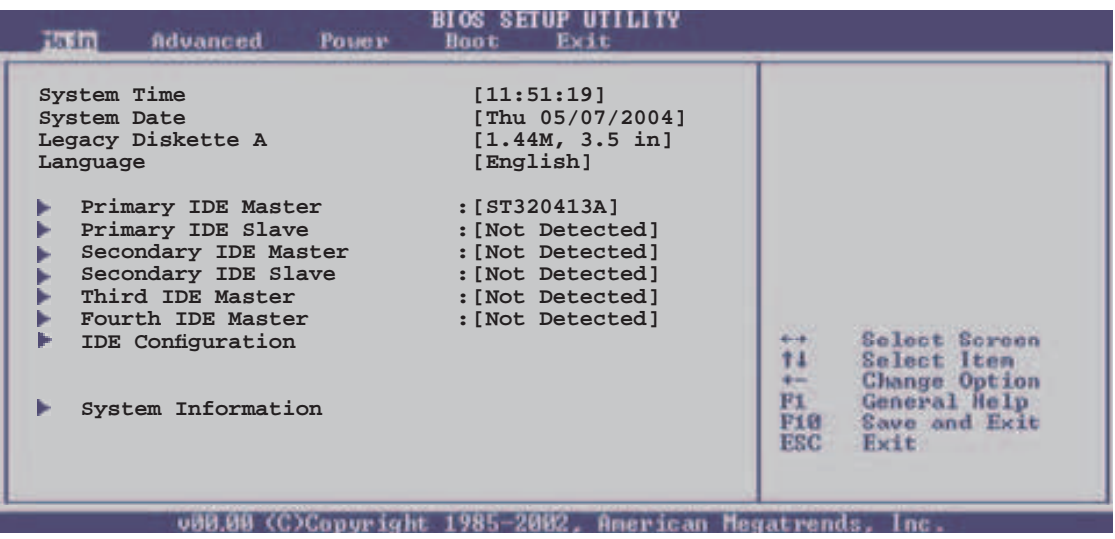

# 4.3.1 System Time [xx:xx:xxxx]

Réglez l'heure du système.

# 4.3.2 System Date [Day xx/xx/xxxx]

Réglez la date du système.

## 4.3.3 Legacy Diskette A [1.44M, 3.5 in.]

Détermine le type de lecteur de disquette installé. Les options de configuration sont: [Disabled] [360K, 5.25 in.] [1.2M, 5.25 in.] [720K, 3.5 in.] [1.44M, 3.5 in.] [2.88M, 3.5 in.]

# 4.3.4 Language [English]

Vous permet de changer la langue du BIOS en choisissant parmi une liste d'options.

Options de configuration: [Français] [German] [English]

## 4.3.5 Primary and Secondary Master/Slave; Third and Fourth IDE Master

En entrant dans le Setup, le BIOS détecte la présence des périphériques IDE. Il y a un sous menu distinct pour chaque périphérique IDE. Choisissez un élément et pressez sur entrée pour en afficher les informations.

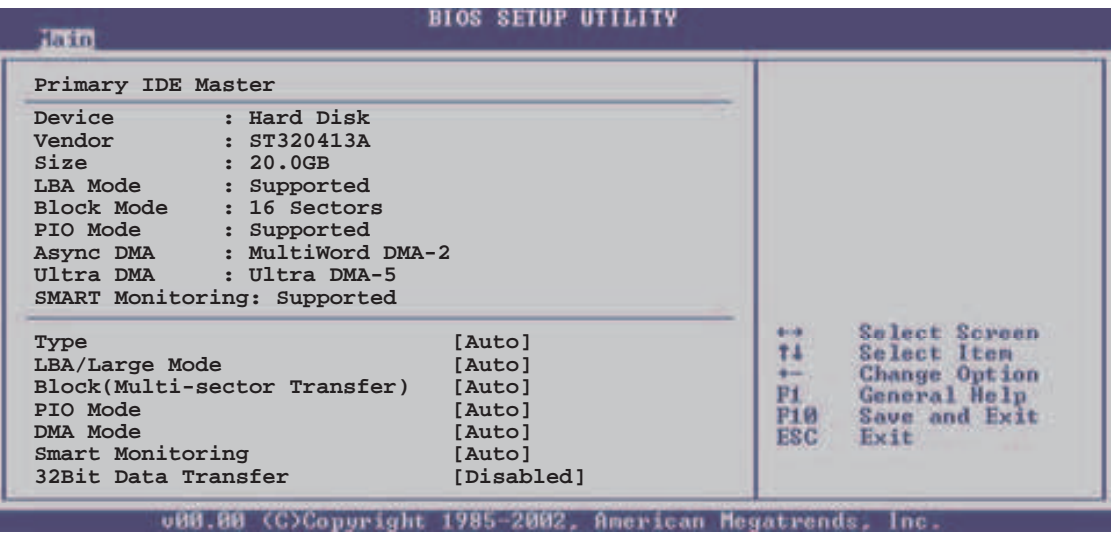

Les valeurs sises aux éléments grisés (Device, Vendor, Size, LBA Mode, Block Mode, PIO Mode, Async DMA, Ultra DMA, and SMART monitoring) sont auto-détectées par le BIOS et ne sont pas configurables. Ces éléments apparaissent N/A si aucun périphérique IDE n'est installé sur le système.

## $Type$   $[Aut<sub>o</sub>]$

Sélectionne le type de disque IDE. [Auto] permet une sélection automatique du périphérique IDE approprié. Choisissez [CDROM] si vous configurez spécifiquement un lecteur CD-ROM. Choisissez [ARMD] (ATAPI Removable Media Device) si votre périphérique est un ZIP, LS-120, ou MO. Options de configuration: [Not Installed] [Auto] [CDROM] [ARMD]

## LBA/Large Mode [Auto]

Active ou désactive le mode LBA. Passer sur Auto autorise le mode LBA si le périphérique supporte ce mode, et si le périphérique n'était pas précédemment formaté avec le mode LBA désactivé. Options de configuration: [Disabled] [Auto]

## Block (Multi-sector Transfer) [Auto]

Active ou désactive les transferts multi-secteurs. Configuré sur Auto, les transferts de données vers et depuis le périphérique se feront plusieurs secteurs à la fois, si le périphérique supporte la fonction de transfert multi-secteurs. Sur [Disabled], les transferts de données vers et depuis le périphérique se feront secteur par secteur. Options de configuration: [Disabled] [Auto]

## PIO Mode [Auto]

Détermine le mode PIO. Options de configuration: [Auto] [0] [1] [2] [3] [4]

## DMA Mode [Auto]

Détermine le mode DMA. Options de configuration: [Auto] [SWDMA0] [SWDMA1] [SWDMA2] [MWDMA0] [MWDMA1] [MWDMA2] [UDMA0] [UDMA1] [UDMA2] [UDMA3] [UDMA4] [UDMA5]

## **SMART Monitoring [Auto]**

Règle le Smart Monitoring, l'Analysis, et la technologie Reporting. Options de configuration: [Auto] [Disabled] [Enabled]

### 32Bit Data Transfer [Disabled]

Active ou désactive les transferts de données 32 bits. Options de configuration: [Disabled] [Enabled]

## 4.3.6 IDE Configuration

Les éléments de ce menu vous permettent de modifier ou de régler les configurations des périphériques IDE installés dans le système. Choisissez un élément et pressez <Entrée> si vous voulez le configurer.

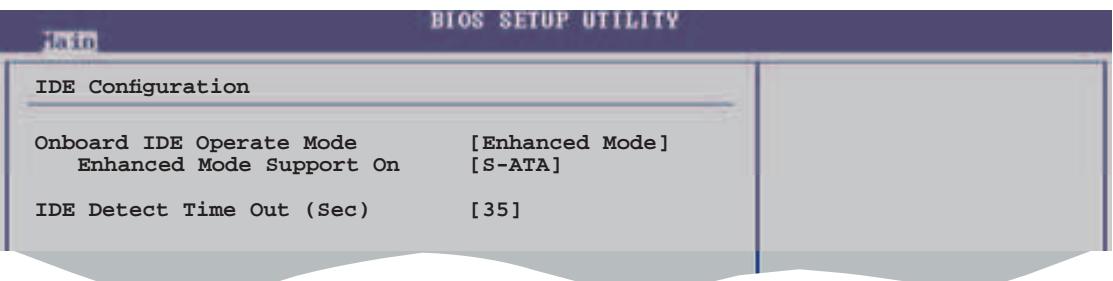

## Onboard IDE Operate Mode [Enhanced Mode]

Désactive ou autorise la sélection du mode de fonctionnement IDE en fonction du système d'exploitation installé. Réglez-le sur [Enhanced Mode] si vous utilisez un OS natif, tel que Windows® 2000/XP. Options de configuration: [Compatible Mode] [Enhanced Mode]

#### Enhanced Mode Support On [S-ATA]

Le réglage S-ATA par défaut vous permet d'utiliser un OS natif sur les ports Serial ATA et Parallel ATA. Nous vous recommandons de ne pas changer le paramètre par défaut pour une meilleure compatibilité OS. Dans ce paramétrage, vous pourrez utiliser un OS legacy sur les ports Parallel ATA uniquement si vous n'avez pas installé de périphérique Serial ATA.

Les options P-ATA+S-ATA et P-ATA sont réservées aux utilisateurs avancés. Si vous utilisez l'un de ces paramétrages et que vous rencontrez des problèmes revenez au paramètre par défaut S-ATA. Options de configuration: [P-ATA+S-ATA] [S-ATA] [P-ATA]

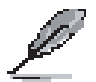

Enhanced Mode Support On n'apparaît que si Onboard IDE Operate Mode est configuré sur Enhanced Mode.

#### IDE Port Settings [Primary P-ATA+S-ATA]

Permet la sélection des ports IDE à activer si vous utilisez un OS Legacy. Réglez-le sur [Primary P-ATA+S-ATA] si vous souhaitez utilisez les ports Parallel ATA et Serial ATA, ou sur [Secondary P-ATA+SATA] pour activer le port P-ATA secondaire. Sur [P-ATA Ports Only] les deux ports Serial ATA supportés par l'ICH5 sont désactivés. Options de configuration: [Primary P-ATA+S-ATA] [Secondary P-ATA+S-ATA] [P-ATA Ports Only]

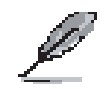

Les paramètres de port IDE n'apparaissent que lorsque l'élément Onboard IDE Operate Mode est configuré sur Compatible Mode.

## IDE Detect Time Out  $[35]$

Permet de sélectionner la valeur du timeout pour la détection des périphériques ATA/ATAPI. Options de configuration: [0] [5] [10] [15] [20] [25] [30] [35]

# 4.3.7 System Information

Ce menu vous donne un aperçu des spécifications générales du système. Le BIOS détecte automatiquement les éléments de ce menu.

```
BIOS SETUP UTILITY
Into
AMIBIOS
Version : 08.00.10
Build Date : 04/07/04
Processor
Type : Genuine Intel(R) CPU 3.20GHz
Speed : 2<br>
Count : 1
              Speed : 2800 MHz
                                                                                        Select Screen<br>Select Item<br>Change Option<br>General Help<br>Save and Exit<br>Exit
                                                                                \frac{13}{14}+ -Pi 0<br>Fi 0<br>FSC
System Memory
Size : 512MB
```
## **AMI BIOS**

Affiche les informations auto-détectées du BIOS.

#### Processor

Affiche les spécifications auto-détectées du CPU.

#### **System Memory**

Affiche la mémoire système auto-détectée.

# **4.4 Advanced menu (menu avancé)**

Les éléments du menu Advanced vous permettent de modifier les paramètres du CPU et d'autres composants système.

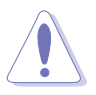

Prenez garde en changeant les paramètres du menu Advanced . Des valeurs incorrectes risquent d'entraîner un mauvais fonctionnement du système.

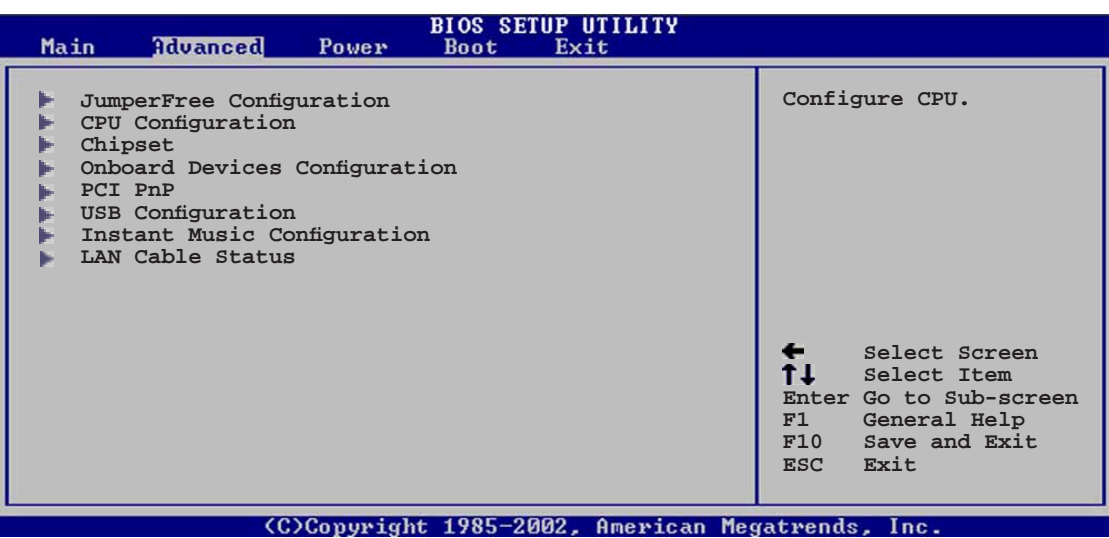

## 4.4.1 JumperFree Configuration

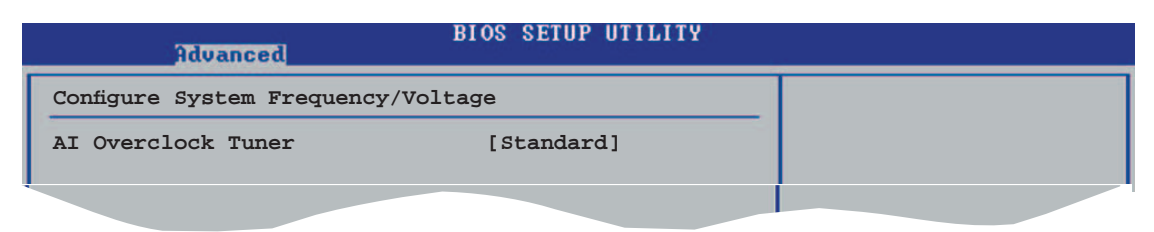

## AI Overclock Tuner [Standard]

Permet la sélection des options d'overclocking CPU pour parvenir à la fréquence interne désirée du CPU. Choisissez l'un des pré-réglages d'overclocking. Options de configuration: [Manual] [Standard] [Overclock] 5%] [Overclock 10%] [Overclock 20%] [Overclock 30%] [A.I. NOS]

## **CPU Lock Free [Auto]**

Permet de régler le multiplicateur CPU sur 14x. Régler cet élément sur [Auto] permet à la carte mère de réduire automatiquement la valeur du multiplicateur CPU pour une plus grande flexibilité lors de l'augmentation de la FSB externe. Cet élément n'apparaît que si vous avez installé un CPU avec la fonction CPU Lock Free. Options de configuration: [Auto] [Disabled] [Enabled]

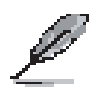

L'élément suivant n'apparaît que si AI Overclocking Tuner est passé sur [Manual].

CPU External Frequency (MHz) [XXX] (la valeur est auto-détectée)

Indique la fréquence envoyée par le générateur d'horloge au bus système et au bus PCI. La valeur de cet élément est auto-détectée par le BIOS. Utilisez les touches <+> et <-> pour modifier la fréquence du CPU. Vous pouvez également taper la valeur de fréquence du CPU désirée. Les valeurs vont de 100 à 400. Reportez-vous au tableau suivant pour le bon réglage Front Side Bus et CPU External Frequency.

#### Tableau 4.4.2 Synchronisation fréquence externe FSB/CPU

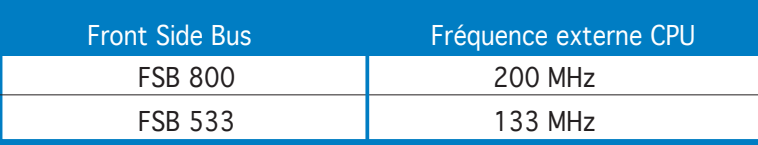

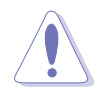

Choisir une fréquence CPU très élevée risque de rendre le système instable ! Si cela se produisait, revenez aux paramètres par défaut.

### DRAM Frequency [Auto]

Vous permet de régler la fréquence d'opération de la DDR. Options de configuration: [266 Mhz] [320 Mhz] [400 Mhz] [500 Mhz] [533 Mhz] [Auto]

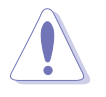

Choisir une fréquence DRAM qui n'est pas supportée par par votre module DIMM risque de rendre le système instable ! Si cela se produisait, revenez aux paramètres par défaut.

#### AGP/PCI Frequency (MHz) [Auto]

Vous permet d'ajuster une fréquence AGP/PCI plus élevée pour les capacités d'overclocking et de meilleurs performances système. Options de configuration: [Auto] [66.66/33.33] [72.73/36.36] [80.00/40.00]

#### CPU VCore Voltage [Auto]

Permet la sélection du voltage VCore. Les options de configuration dépendent du CPU installé.

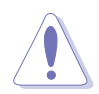

Choisir une fréquence tension Vcore très élevée risque de rendre le système instable ! Si cela se produisait, revenez aux paramètres par défaut.

## DDR Reference Voltage [Auto]

Ajuste les paramètres de tension DDR SDRAM. Options de configuration: [2.85V] [2.75v] [2.65V] [2.55V] [Auto]

## AGP VDDQ Voltage [1.50V]

Ajuste les paramètres de tension AGP. Options de configuration: [1.80V] [1.70V] [1.60V] [1.50V]

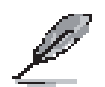

L'élément suivant n'apparaît que si le champ AI Overclocking Tuner est réglé sur [AI N.O.S.].

## N.O.S Mode [Auto]

Définit le mode Non-Delay Overclocking System. Options de configuration: [Auto] [Standard] [Sensitive] [Heavy Load]

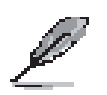

L'élément suivant n'apparaît que si le champ N.O.S Mode est réglé sur [Standard], [Sensitive], or [Heavy].

## Turbo N.O.S. [Disabled]

Désactive ou règle le pourcentage de l'élément turbo non-delay overclocking system. Options de configuration: [Disabled] [Overclock] 3%] [Overclock 5%] [Overclock 7%] [Overclock 10%] [Overclock 15%] [Overclock 20%] [Overclock 30%]

## 4.4.2 CPU Configuration

Les éléments de ce menu affichent les informations liées au CPU que le BIOS détecte automatiquement.

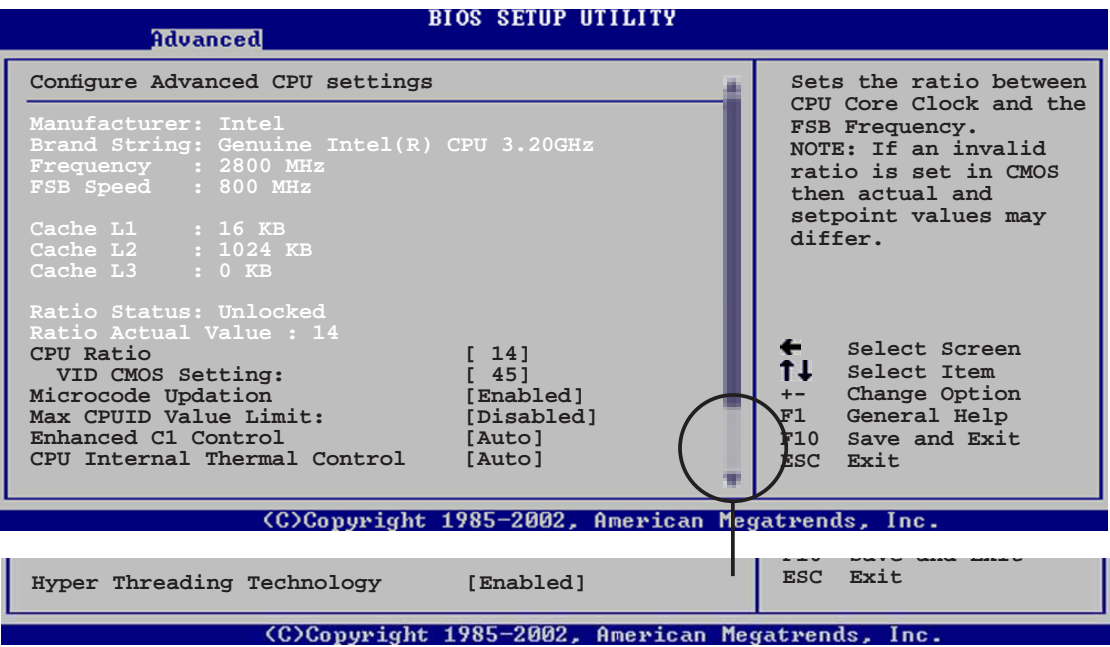

## CPU Ratio [ 14]

Règle le ratio entre la fréquence CPU Core Clock et le Front Side Bus. La valeur par défaut de cet élément est auto-détectée par le BIOS. Utilisez les touches <+> ou <-> pour modifier les valeurs. Cet élément n'apparaît que si vous avez installé un CPU déverrouillé.

## **CPU Lock Free [Auto]**

Permet de régler le multiplicateur CPU sur 14x. Régler cet élément sur [Auto] permet à la carte mère de réduire automatiquement la valeur du multiplicateur CPU pour une plus grande flexibilité lors de l'augmentation de la FSB externe. Options de configuration: [Auto] [Disabled] [Enabled]

## VID CMOS Setting  $[$  451

Règle le ratio entre la fréquence CPU Core Clock et le Front Side Bus. La valeur par défaut de cet élément est auto-détectée par le BIOS. Utilisez les touches  $\langle + \rangle$  ou  $\langle - \rangle$  pour modifier les valeurs.

#### Microcode Updation [Enabled]

Active ou désactive la fonction de mise à jour du microcode. Options de configuration: [Disabled] [Enabled]

### Max CPUID Value Limit [Disabled]

Régler cet élément sur [Enabled] permet aux OS legacy de booter même sans support de CPUs avec fonctions CPUID étendues. Options de configuration: [Disabled] [Enabled]

## NX Technology [Disabled]

Active ou désactive la fonction NX Technology. Cette fonction aide à prévenir l'exécution du code depuis certaines zones mémoire lorsque combinée avec l'OS. Cet élément n'apparaît que si vous avez installé un CPU supportant la fonction NX Technology. Options de configuration: [Enabled] [Disabled]

## Enhanced C1 Control [Auto]

Sur [Auto], le BIOS vérifiera automatiquement la capacité du CPU à activer le support C1E. En mode C1E, la consommation du CPU est plus faible lorsqu'il est inactif. Options de configuration: [Auto] [Disabled]

## CPU Internal Thermal Control [Auto]

Vous permet de désactiver ou de régler la fonction CPU internal thermal control. Cette fonction baisse la fréquence et la tension (Dynamic VID) pour réduire la consommation d'énergie. Options de configuration: [Disabled] [Auto]

ASUS P5P800 4-21

## Hyper-Threading Technology [Enabled]

Vous permet d'activer ou de désactiver la technologie Hyper-Threading. Options de configuration: [Disabled] [Enabled]

## 4.4.3 Chipset

Le menu chipset vous permet de modifier les paramètres avancés du chipset. Choisissez un élément et pressez <Entrée> pour afficher le sous-menu.

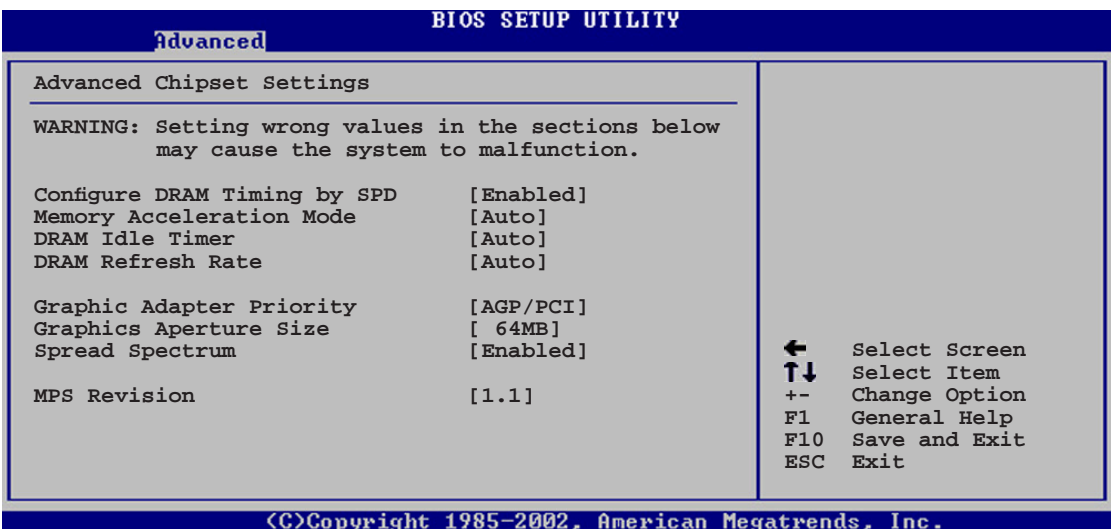

#### **Advanced Chipset Settings**

## Configure DRAM Timing by SPD [Enabled]

Lorsque cet élément est activé, les paramètres de timing de DRAM sont réglés en fonction du SPD de la DRAM (Serial Presence Detect). Désactivé, vous pouvez régler les paramètres de timings DRAM à la main via les sousélements. Les sous-éléments suivants apparaissent lorsque cet élément est passé sur Disabled. Options de configuration: [Disabled] [Enabled]

#### DRAM CAS# Latency [2.5 Clocks]

Contrôle la latence entre la commande de lecture SDRAM et le temps auquel la donnée devient effectivement disponible. Options de configuration: [2.0 Clocks] [2.5 Clocks] [3.0 Clocks]

#### DRAM RAS# Precharge [4 Clocks]

Contrôle les périodes d'inactivité après avoir envoyé une commande precharge à la DDR SDRAM. Options de configuration: [4 Clocks] [3 Clocks] [2 Clocks]

#### DRAM RAS# to CAS# Delay [4 Clocks]

Contrôle la latence entre la commande active de la DDR SDRAM et la commande lecture/écriture. Options de configuration: [4 Clocks] [3 Clocks] [2 Clocks]

DRAM RAS# Activate to Precharge Delay [8 Clocks] Règle le timing RAS Activate sur Precharge timing. Options de configuration: [8 Clocks] [7 Clocks] [6 Clocks] [5 Clocks]

DRAM Burst Length [8 Clocks] Règle la fonction Burst Length de DRAM Options de configuration: [4 Clocks] [8 Clocks]

## Memory Acceleration Mode [Auto]

Ce champ réglé sur [Enabled] minimise le temps d'attente entre le CPU et la mémoire pour booster les performances. Cochez cet élément pour activer la fonction ASUS HyperPath Technology. Options de configuration: [Auto] [Enabled]

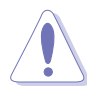

Régler cet élément sur [Enabled] peut rendre votre système instable ! Si c'était le cas, rétablissez l'option par défaut [Auto].

## DRAM Idle Timer [Auto]

Règle la période d'inactivité DRAM. Options de configuration: [Infinite] [0T] [8T] [16T] [64T] [Auto]

## DRAM Refresh Rate [Auto]

Règle le taux de rafraîchissement DRAM. Options de configuration: [Auto] [15.6 uSec] [7.8 uSec] [64 uSec] [64T]

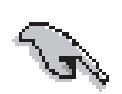

Si le système devenait instable après le changement d'un des paramètres ci-dessus, rétablissez les paramètres par défaut.

## Graphic Adapter Priority [AGP/PCI]

Permet de sélectionner le contrôleur graphique à utiliser comme périphérique de boot primaire. Options de configuration: [AGP/PCI] [PCI/AGP]

## Graphics Aperture Size [64MB]

Permet de sélectionner la taille de mémoire mappée pour les données graphiques AGP. Options de configuration: [4MB] [8MB] [16MB] [32MB] [64MB] [128MB] [256MB]

## Spread Spectrum [Enabled]

Ce champ active ou désactive le générateur de fréquence spread spectrum. Options de configuration: [Disabled] [Enabled]

```
MPS Revision [1.1]
```
Règle la version Multi-Processor Specification (MPS). Options de configuration: [1.1] [1.4]

## 4.4.4 Onboard Devices Configuration

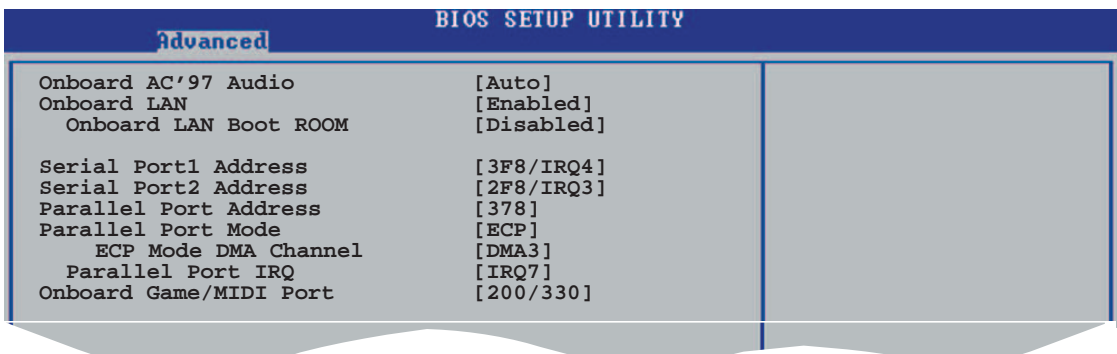

## OnBoard AC'97 Audio [Auto]

[Auto] permet au BIOS de détecter si vous utilisez ou non un périphérique audio. Si un périphérique audio est détecté, le contrôleur audio embarqué est activé; si aucun périphérique audio n'est détecté, le contrôleur est désactivé. Options de configuration: [Disabled] [Auto]

### OnBoard LAN [Enabled]

Vous permet d'activer ou de désactiver le contrôleur LAN. Options de configuration: [Disabled] [Enabled]

#### OnBoard LAN Boot ROM [Disabled]

Vous permet d'activer ou de désactiver l'option ROM du contrôleur LAN. Cet élément n'apparaît que lorsque l'élément Onboard LAN est passé sur Enabled. Options de configuration: [Disabled] [Enabled]

## Serial Port1 Address [3F8/IRO4]

Vous permet de choisir l'adresse du port Serial 1. Options de configuration: [Disabled] [3F8/IRQ4] [3E8/IRQ4] [2E8/IRQ3]

## Serial Port2 Address [2F8/IRO3]

Vous permet de choisir l'adresse du port Serial 2. Options de configuration: [Disabled] [2F8/IRQ3] [3E8/IRQ4] [2E8/IRQ3]

#### Parallel Port Address [378]

Vous permet de choisir l'adresse du port Serial 3. Options de configuration: [Disabled] [378] [278] [3BC]

### Parallel Port Mode [ECP]

Vous permet de sélectionner le mode de port parallèle. Options de Configuration: [Normal] [Bi-directional] [EPP] [ECP]

#### ECP Mode DMA Channel [DMA3]

N'apparaît que si Parallel Port Mode est réglé sur [ECP]. Cet élément vous permet de régler l'option Parallel Port ECP DMA. Options de Configuration: [DMA0] [DMA1] [DMA3]

**EPP Version [1.9]** 

Vous permet de sélectionner la version du port parallèle EPP. Cet élément n'apparaît que si Parallel Port Mode est réglé sur EPP. Options de Configuration: [1.9] [1.7]

Parallel Port IRO [IRO7] Options de Configuration: [IRQ5] [IRQ7]

#### Onboard Game/MIDI Port [200/330]

Vous permet de sélectionner l'adresse du port jeu ou désactiver ce port. Options de Configuration: [Disabled] [200/300] [200/330] [208/300] [208/330]

## MIDI IRQ Select [IRQ10]

Règle l'IRQ du port MIDI. Cet élément n'apparaît que si Onboard Game/MIDI Port est réglé sur 200/300, 200/330, 208/300, ou 208/330. Options de Configuration: [IRQ5] [IRQ9] [IRQ10] [IRQ11]

# 4.4.5 PCI PnP

L'élément PCI PnP vous permet de changer les paramètres avancés des périphériques PCI/PnP. Le menu inclus le réglage des ressources IRQ et DMA pour chaque périphérique PCI/PnP ou ISA legacy, et de régler la taille du bloc mémoire pour les périphériques ISA legacy.

> Prenez garde en changeant les paramètres des menus PCI PnP. De mauvaises valeurs risquent d'entraîner des dysfonctionnements systèmes.

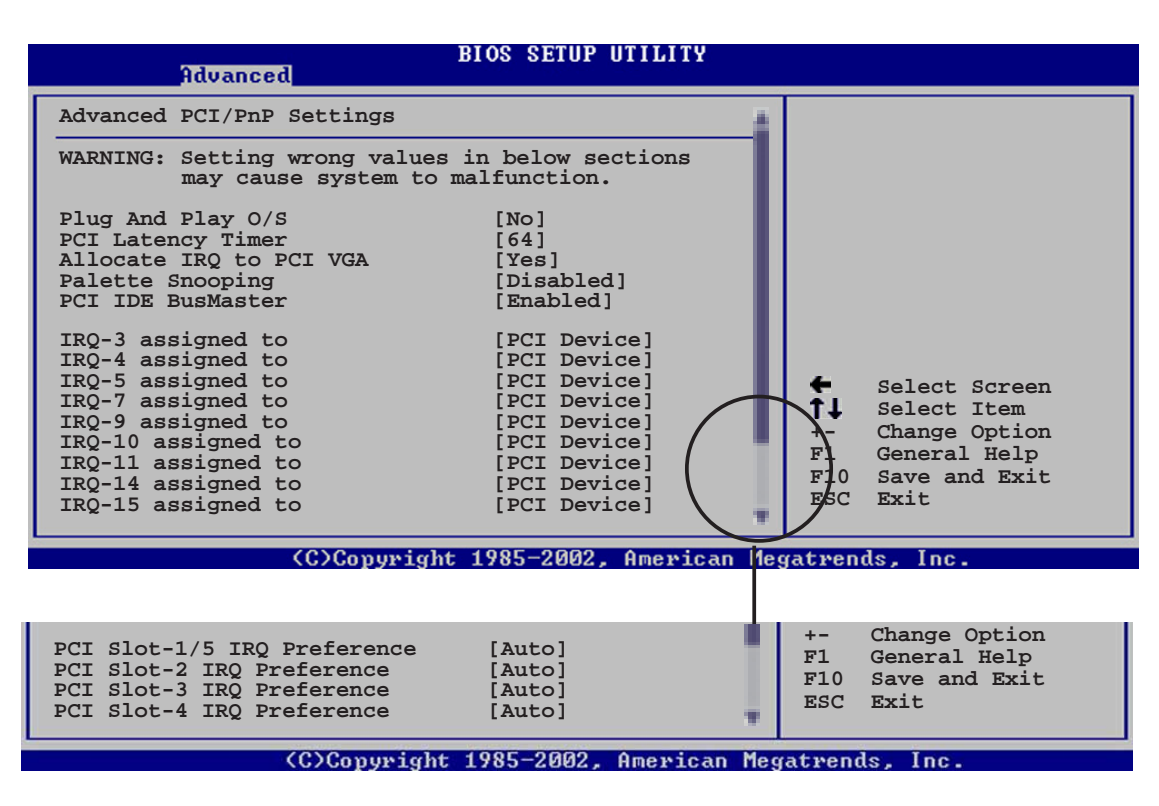

## Plug And Play O/S [No]

Sur [No], le BIOS configure tous les périphériques du système. Sur [Yes] et si vous installez un OS Plug and Play, le système d'exploitation configure les périphériques Plug and Play non requis par le boot. Options de configuration: [No] [Yes]

## **PCI Latency Timer [64]**

Vous permet de sélectionner la valeur en unités des fréquences PCI des périphériques PCI pour l'élément PCI latency timer. Options de configuration: [32] [64] [96] [128] [160] [192] [224] [248]

## Allocate IRQ to PCI VGA [Yes]

Sur [Yes], le BIOS assigne un IRQ à la carte VGA PCI si la carte nécessite un IRQ. Sur [No], le BIOS n'assigne pas d'IRQ à la carte VGA PCI même si nécessaire. Options de configuration: [No] [Yes]

### Palette Snooping [Disabled]

Sur [Enabled], la fonction de palete snooping informe les périphériques PCI qu'un périphérique graphique ISA est installé dans le système afin que ce dernier puisse fonctionner correctement.

Options de configuration: [Disabled] [Enabled]

#### **PCI IDE BusMaster [Enabled]**

Permet au BIOS d'utiliser la fonction PCI bus mastering lors de la lecture/ écriture de périphériques IDE. Options de configuration: [Disabled] [Enabled]

#### IRQ-xx assigned to [PCI Device]

Réglé sur [PCI Device], l'IRO spécifié est libre pour l'usage de périphériques PCI/PnP. Une fois sur [Reserved], l'IRQ est réservé pour les périphériques ISA legacy. Options de configuration: [PCI Device] [Reserved]

#### PCI Slot-xx IRQ Preference [PCI Device]

Lorsque réglé sur [PCI Device], l'IRO spécifique est libre d'utiliser des périphériques PCI/PnP. Lorsque réglé sur [Auto], l'IRQ est réservé aux périphériques ISA legacy. Options de configuration: [PCI Device] [Auto]

## 4.4.6 USB Configuration

Les éléments de ce menu vous permettent de modifier les fonctions liées à l'USB. Choisissez un élément puis pressez <Entrée> pour afficher les options de configuration.

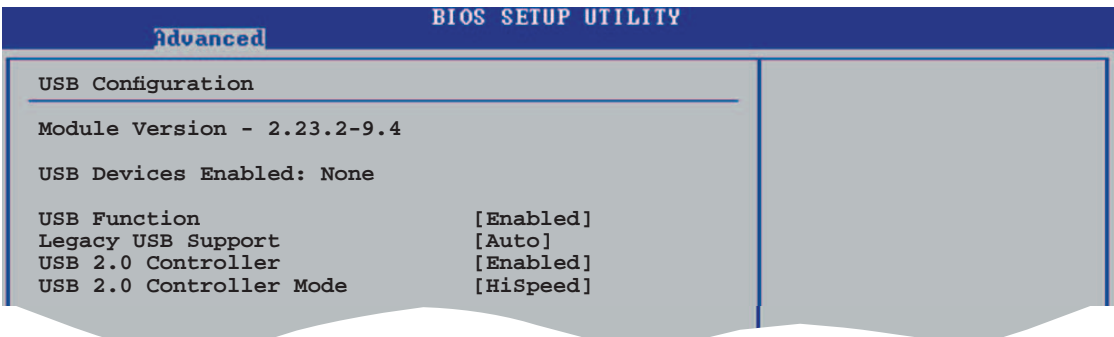

Les éléments Module Version et USB Devices Enabled affichent les valeurs auto-détectées. Si aucun périphérique USB n'est détecté, l'élément affiche None.

#### **USB Function [Enabled]**

Vous permet d'activer ou de désactiver la fonction USB. Options de configuration: [Disabled] [Enabled]

## Legacy USB Support [Auto]

Vous permet d'activer ou de désactiver le support des périphériques USB pour les OS legacy. Passer sur [Auto] permet au système de détecter la présence de périphériques USB au démarrage. Si détecté, le mode contrôleur USB legacy est activé. Si aucun périphérique USB n'est détecté, le support USB legacy est désactivé.

Options de configuration: [Disabled] [Enabled] [Auto]

### USB 2.0 Controller [Enabled]

Vous permet d'activer ou de désactiver le contrôleur USB 2.0. Options de configuration: [Disabled] [Enabled]

#### USB 2.0 Controller Mode [HiSpeed]

Vous permet de configurer le contrôleur USB 2.0 en mode HiSpeed (480) Mbps) ou Full Speed (12 Mbps). Options de configuration: [HiSpeed] [FullSpeed]

#### USB Mass Storage Device Configuration

**BIOS SETUP UTILITY Advanced USB Mass Storage Device Configuration USB Mass Storage Reset Delay [20 Sec] No USB Mass Storage device detected**

#### USB Mass Storage Reset Delay [20 Sec]

Vous permet de sélectionner le nombres de secondes pendant lesquelles le POST attend avant de scanner le périphérique de stockage USB après le boot. Le message "No USB mass storage device detected" apparaît si aucuns de ces périphériques n'est installé. Options de configuration: [10 Sec ] [20 Sec] [30 Sec] [40 Sec]

#### Emulation Type [N/A]

Réglé sur Auto, les périphériques USB de moins de 530Mo seront émulés en tant que lecteur de disquettes, les périphériques restants étant identifiés comme disques durs. L'option Forced FDD peut être utilisée pour forcer un disque dur formaté à booter comme FDD (par example, un lecteur ZIP).

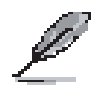

Les éléments Device et Emulation Type n'apparaissent que si des périphériques USB sont installés.

## 4.4.7 Instant Music Configuration

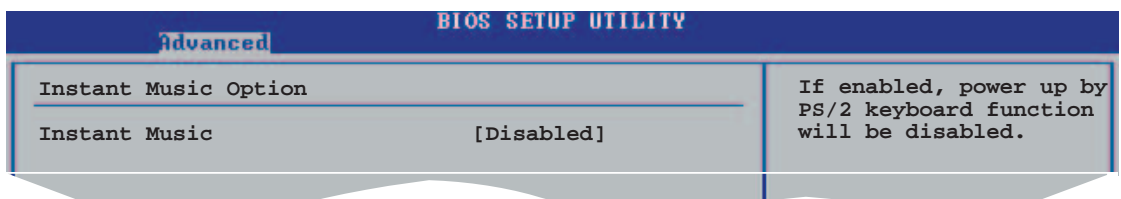

### Instant Music [Disabled]

Active ou désactive la fonction Instant Music du BIOS. Options de configuration: [Disabled] [Enabled]

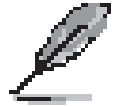

Quand Instant Music est activé, la fonction power up du clavier PS/2 est automatiquement désactivée. Voir page 5-9 pour plus de détails.

#### Instant Music CD-ROM Drive [IDE Secondary Master]

Vous permet de sélectionner le lecteur de CD-ROM que vous souhaitez utiliser pour la lecture de CD Instant Music. Options de configuration: [IDE Primary Master] [IDE Primary Slave] [IDE Secondary Master] [IDE Secondary

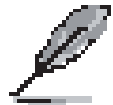

L'élément ci-dessus n'apparaît que si vous avez activé l'option Instant Music.

## 4.4.8 LAN Cable Status

La fonction ASUS AI NET2 diagnostique et rapporte le statut des câbles Ethernet connectés au port LAN (RJ-45) du panneau arrière.

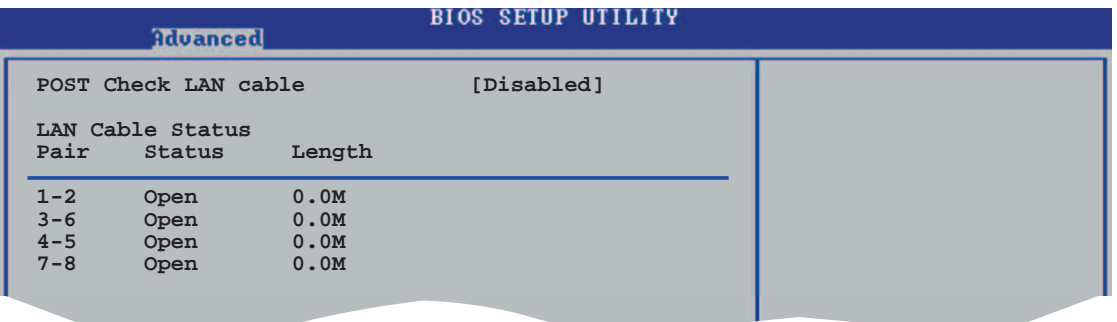

## POST Check LAN cable [Disabled]

Active ou désactive la vérification du câble LAN lors du POST. Options de configuration: [Disabled] [Enabled]

# **4.5 Power menu (menu alimentation)**

Les éléments du menu Power vous permettent de changer les paramètres de l' ACPI et Advanced Power Management (APM). Choisissez un élément puis pressez < Entrée > pour afficher les options de configuration.

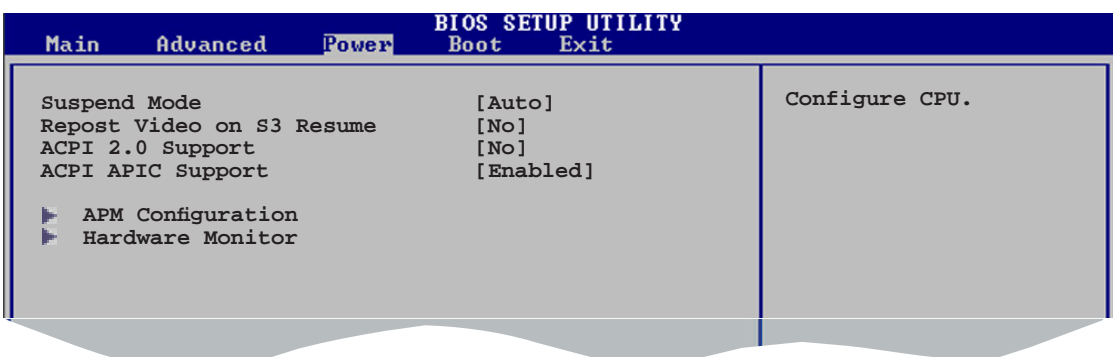

# 4.5.1 Suspend Mode [Auto]

Vous permet de sélectionner l'état de l'Advanced Configuration and Power Interface (ACPI) à utiliser.

Options de configuration: [S1 (POS) Only] [S3 Only] [Auto]

## 4.5.2 Repost Video on S3 Resume [No]

Sert à invoquer le VGA BIOS POST à la reprise S3/STR. Options de configuration:

## 4.5.3 ACPI 2.0 Support [No]

Vous permet d'ajouter plus de tables pour les spécifications Advanced Configuration and Power Interface (ACPI) 2.0. Options de configuration: [No] [Yes]

## 4.5.4 ACPI APIC Support [Enabled]

Vous permet d'activer ou de désactiver le support de l'Advanced Configuration et Power Interface (ACPI) dans l'Application-Specific Integrated Circuit (ASIC). Options de configuration: [Disabled] [Enabled]

# 4.5.5 APM Configuration

| <b>BIOS SETUP UTILITY</b><br>Power                                                                                        |                                                                                                    |  |
|----------------------------------------------------------------------------------------------------|----------------------------------------------------------------------------------------------------|--|
| APM Configuration                                                                                                    | Enabled or disable<br>APM.                                                                                                    |  |
| Restore on AC Power Loss<br>[Power Off]                                                                                   |                                                                                                    |  |
| Power On By RTC Alarm<br>[Disabled]<br>[Disabled]<br>Power On By External Modems<br>[Disabled]<br>Power On By PCI Devices |                                                                                                    |  |
| [Disabled]<br>Power On PS/2 Keyboard<br>Power On PS/2 Mouse<br>[Disabled]                                                 |                                                                                                    |  |
|                                                                                                    | Select Screen<br>$\leftarrow$<br>11.<br>Select Item<br>$+-$<br>Change Option<br>F1<br>General Help<br>F10<br>Save and Exit<br><b>ESC</b><br>Exit |  |
| $2030 - 2221 + 4005$ 0000<br>$\mathbf{I}$<br>$T -$                                                                        |                                                                                                    |  |

#### Restore on AC Power Loss [Power Off]

Réglé sur Power Off, le système passera en mode "off" après une perte de courant alternatif. Sur Power On, le système passe sur "on" après une perte de courant alternatif. Sur Last State, le système passera soit en mode "off" soit en mode "on" , en fonction du dernier état avant la perte de courant alternatif. Options de configuration: [Power Off] [Power On] [Last State]

### Power On By RTC Alarm [Disabled]

Vous permet d'activer ou de désactiver le RTC pour générer un évènement de réveil. Lorsque cet élément est régler sur Enabled, les éléments RTC Alarm Date, RTC Alarm Hour, RTC Alarm Minute, et RTC Alarm Second apparaissent avec des réglages de valeur.

Options de configuration: [Disabled] [Enabled]

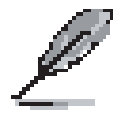

Les éléments suivants apparaissent que lorsque l'élément Power On By RTC Alarm est défini sur Enabled.

#### RTC Alarm Date [xx]

Pour régler la date de l'alarme appuyez sur <+> or <-> pour effectuer une sélection. Options de configuration: [Every Day]  $[01] \sim [31]$ 

#### RTC Alarm Hour [xx]

Pour régler l'heure de l'alarme appuyez sur <+> or <-> pour effectuer une sélection. Options de configuration:  $[00] \sim [23]$ 

#### RTC Alarm Minute [xx]

Pour régler les minutes de l'alarme appuyez sur <+> or <-> pour effectuer une sélection. Options de configuration:  $[00] \sim [59]$ 

#### RTC Alarm Second [xx]

Pour régler les secondes de l'alarme appuyez sur <+> or <-> pour effectuer une sélection. Options de configuration::  $[00] \sim [59]$ 

## Power On By External Modems [Disabled]

Ceci permet un réglage sur [Enabled] ou [Disabled] pour allumer l'ordinateur lorsque le modem externe reçoit un appel lorsque l'ordinateur est en mode "Soft-off". Options de configuration: [Disabled] [Enabled]

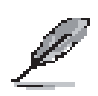

L'ordinateur ne peut recevoir ou transmettre des données tant que l'ordinateur et les applications ne sont pas pleinement fonctionnels. Ainsi, une connexion ne peut être réalisée au premier essai. Eteindre puis rallumer un modem externe lorsque l'ordinateur est éteint lance une procédure d'initialisation qui allume le système.

## Power On By PCI Devices [Disabled]

Réglé sur [Enabled], ce paramètre vous permet d'allumer le système via une carte PCI LAN ou une carte modem. Cette fonction nécessite une alimentation ATX délivrant au moins 1A sur le +5VSB. Options de configuration: [Disabled] [Enabled]

## Power On By PS/2 Keyboard [Disabled]

Vous permet d'utiliser des touches spécifiques du clavier pour allumer le système. Cette fonction nécessite une alimentation ATX délivrant au moins 1A sur le +5VSB. Options de configuration: [Disabled] [Space Bar] [Ctrl-Esc] [Power Key]

## Power On By PS/2 Mouse [Disabled]

Réglé sur [Enabled], ce paramètre vous permet d'utiliser la souris PS/2 pour allumer le système. Cette fonction nécessite une alimentation ATX délivrant au moins 1A sur le +5VSB.

Options de configuration: [Disabled] [Enabled]

## 4.5.6 Hardware Monitor (surveillance matérielle)

|                                                            | <b>BIOS SETUP UTILITY</b><br>Power            |                                                                                                    |
|------------------------------------------------------------|-----------------------------------------------|----------------------------------------------------------------------------------------------------|
| Hardware Monitor                                           |                                               |                                                                                                    |
| CPU Temperature<br>MB Temperature                          | [51°C/122.5°F]<br>[41°C/105.5°F]              |                                                                                                    |
| CPU Q-Fan Control                                          | [Disabled]                                    |                                                                                                    |
| CPU Fan Speed<br>Chassis Fan Speed                         | [3813 RPM]<br>[N/A]                           |                                                                                                    |
| VCORE Voltage<br>3.3V Voltage<br>5V Voltage<br>12V Voltage | [1.320V]<br>[3.345V]<br>[5.094V]<br>[11.880V] | $\leftarrow$<br>Select Screen<br>T 1<br>Select Item<br>Change Option<br>$+-$<br>F1<br>General Help<br>F10<br>Save and Exit<br>Exit<br><b>ESC</b> |

(C)Copyright 1985-2002, American Megatrends,

#### CPU Temperature [xxxC/xxxF] MB Temperature [xxxC/xxxF]

Le monitoring matériel embarqué détecte automatiquement et affiche les températures du CPU et de la carte mère. Sélectionnez [Disabled] si vous ne souhaitez pas afficher les températures détectées.

## CPU O-Fan Control [Disabled]

Vous permet d'activer ou de désactiver la fonction de contrôle du ventilateur CPU. Lorsque ce champ est réglé sur [Enabled], l'option CPU Fan Ratio apparaît. Options de configuration: Configuration options: [Disabled] [Enabled]

## CPU O-Fan Mode [PWM]

Réglez cet élément sur DC mode lors de l'utilisation d'un CPU fan avec un connecteur 3 broches. Lors de l'utilisation d'un CPU fan utilisant un connecteur 4 broches, réglez cet élément sur PWM. Options de configuration: [PWM] [DC]

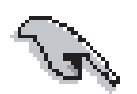

Pour une performance optimale , l'utilisation d'un connecteur 4 broches compatible avec les spécifications Intel® Pulse Width Modulator (PWM) est recommendé.

## **CPU Fan Ratio [Auto]**

Vous permet de paramétrer le niveau de performance le plus approprié au ventilateur CPU. Lorsque réglé sur [Auto], la vitesse du ventilateur CPU s'ajuste automatiquement selon la température du CPU. Sélectionnez un niveau plus élevé si vous avez installé des périphériques additionnels et que le système requiert plus de ventilation. L'élément suivant n'apparaît que si l'option CPU Q-Fan Control est sur Enabled. Options de configuration: [Auto] [90%] 80%] [70%] [60%]

## CPU Target Temperature [xxx°C]

Vous permet de régler le seuil de température lorsque la vitesse du ventilateur CPU est augmentée pour baissser la température du CPU. L'élément suivant n'apparaît que si l'option CPU Q-Fan Control est sur Enabled. Les options de configuration varient selon le CPU installé.

## CPU Fan Speed [xxxxRPM] or [N/A]

Le monitoring matériel embarqué détecte automatiquement les vitesses de rotation du ventilateur du CPU et les affiche en "rotations per minute" (RPM). Si le ventilateur n'est pas connecté à la carte mère la valeur affichée est N/A.

## Chassis Fan Speed  $\lceil$ xxxxRPM $\rceil$  or  $\lceil N/A \rceil$

Le monitoring hardware embarqué détecte automatiquement et affiche la vitesse de rotation du ventilateur châssis et en affiche la vitesse en "rotations per minute" (RPM). Si le ventilateur n'est pas connecté au châssis, la valeur affichée est N/A.

## VCORE Voltage, 3.3V Voltage, 5V Voltage, 12V Voltage

Le monitoring hardware embarqué détecte automatiquement le voltage via les régulateurs de tension.

# **4.6 Boot menu (menu de boot)**

L'élément Boot menu vous permet de modifier les options de boot du système. Choisissez un élément et pressez <Entrée> pour afficher le sousmenu.

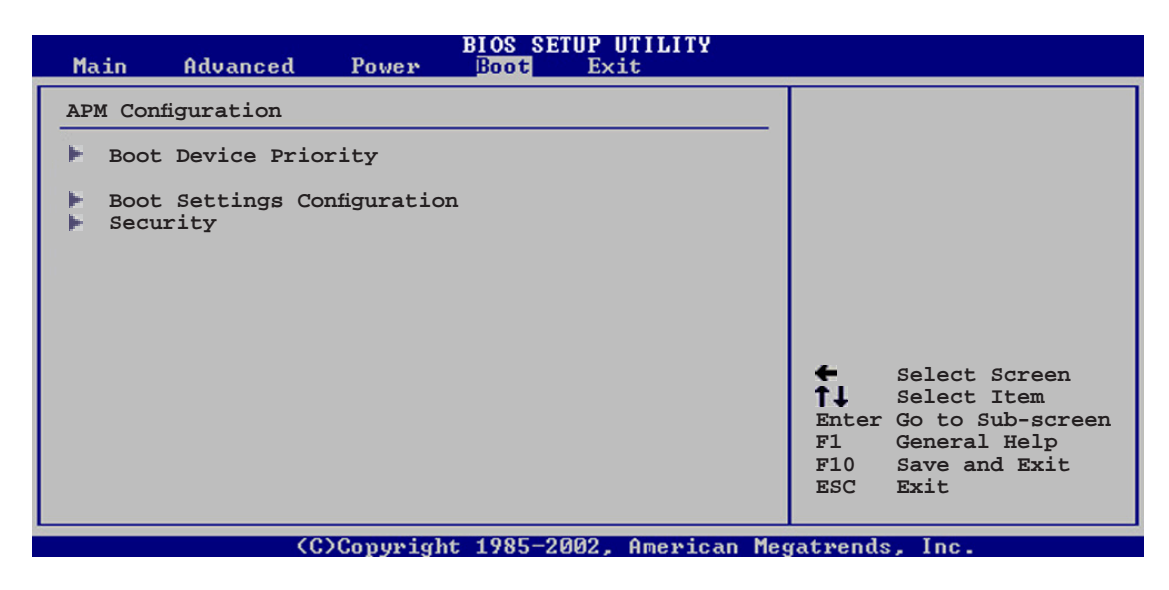

# 4.6.1 Boot Device Priority

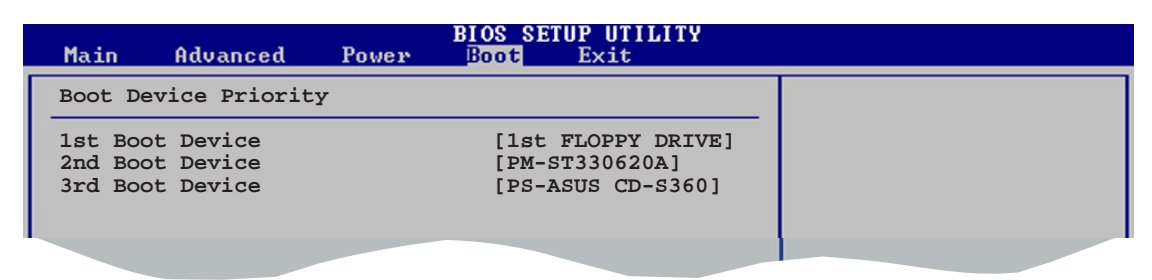

## 1st  $\sim$  xxth Boot Device [1st Floppy Drive]

Ces éléments spécifient la priorité des périphériques de boot parmi les périphériques disponibles. Le nombre d'éléments apparaissant à l'écran dépend du nombre de périphériques installés dans le système. Options de configuration: [xxxxx Drive] [Disabled]

# 4.6.2 Boot Settings Configuration

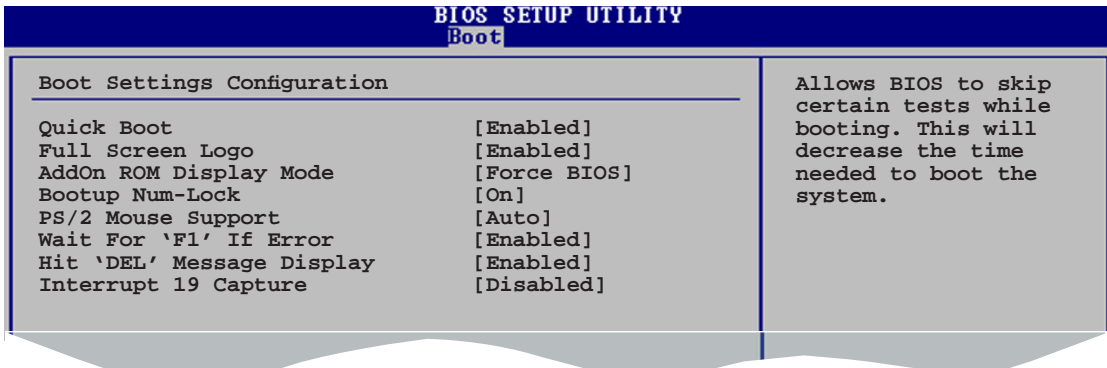

## Quick Boot [Enabled]

Activer cet élément permet au BIOS de sauter certains tests du power on self tests (POST) lors du démarrage pour diminuer la durée du démarrage. Sur [Disabled], le BIOS accomplira tous les tests du POST. Options de configuration: [Disabled] [Enabled]

## Full Screen Logo [Enabled]

Ceci vous permet d'activer ou de désactiver la fonction d'affichage du logo plein écran. Options de configuration: [Disabled] [Enabled]

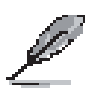

Passez cet élément sur [Enabled] pour utiliser la fonction ASUS MyLogo2™.

## Add On ROM Display Mode [Force BIOS]

Règle le mode d'affichage pour la ROM en option. Options de configuration: [Force BIOS] [Keep Current]

## Bootup Num-Lock [On]

Vous permet de choisir l'état du NumLock au démarrage. Options de configuration: [Off] [On]

## **PS/2 Mouse Support [Auto]**

Vous permet d'activer ou de désactiver le support d'une souris PS/2. Options de configuration: [Disabled] [Enabled] [Auto]

## Wait for 'F1' If Error [Enabled]

Réglé sur Enabled, le système attendra que la touche F1 soit pressée lorsque des erreurs surviennent. Options de configuration: [Disabled] [Enabled]

### Hit 'DEL' Message Display [Enabled]

Passé sur Enabled, le système affiche le message "Press DEL to run Setup" lors du POST. Options de configuration: [Disabled] [Enabled]

#### Interrupt 19 Capture [Disabled]

Lorsque paramétré sur [Enabled], cette fonction permet à l'option ROMs de dérouter Interrupt 19. Options de configuration: [Disabled] [Enabled]

## 4.6.3 Security

Le menu Security vous permet de modifier les paramètres de sécurité du système. Sélectionnez un élément puis pressez <Entrée> pour afficher les options de configuration.

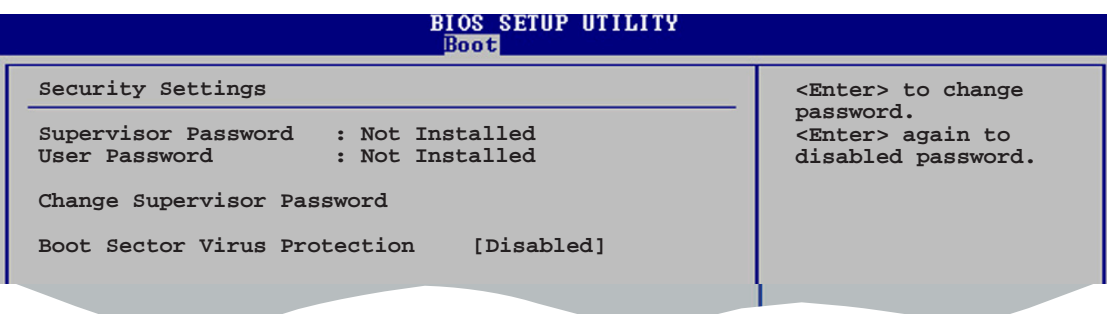

#### **Change Supervisor Password**

Sélectionnez cet élément pour définir ou modifier le mot de passe superviseur. L'élément Supervisor Password en haut de l'écran affiche Not Installed par défaut.

Après avoir fixé un mot de passe, cet élément affiche **Installed**.

Pour définir un mot de passe superviseur:

- 1. Choisissez Change Supervisor Password et pressez <Entrée>.
- 2. Dans la boîte du mot de passe, tapez un mot de passe composé d'au moins six lettres ou nombres puis pressez <Entrée>.
- 3. Confirmez le mot de passe lorsque cela vous est demandé.

Le message "Password Installed" apparaît une fois le mot de passe correctement configuré.

Pour changer le mot de passe superviseur; suivez les mêmes étapes que lors de la définition du mot de passe.

Pour effacer le mot de passe superviseur, choisissez Change Supervisor Password puis pressez <Entrée>. Le message "Password Uninstalled" apparaît.

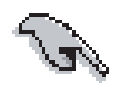

Si vous avez oublié votre mot de passe BIOS, vous pouvez l'effacer en effaçant la CMOS Real Time Clock (RTC) RAM. Voir section 2.6 pour plus d'informations concernant la procédure d'effacement de la RTC RAM.

Après avoir changé le mot de passe superviseur; les autres éléments apparaissent. Ils vous permettent de changer les autres paramètres de sécurité.

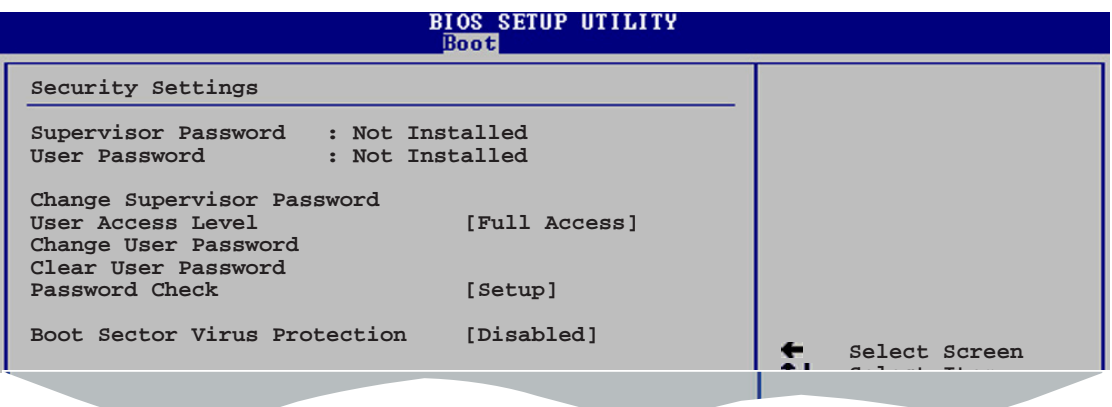

### User Access Level (Full Access1

Cet élément vous permet de sélectionner les restrictions pour les éléments du Setup. options de configuration: [No Access] [View Only] [Limited] [Full] Access]

No Access empêche l'utilisateur d'accéder au Setup.

View Only permet l'accès, mais pas la modification des champs.

Limited permet la modification de certains champs comme la date et l'heure.

Full Access permet l'accès et la modification de tous les champs du Setup.

#### **Change User Password**

Choisissez cet élément pour régler ou changer le mot de passe utilisateur. L'élément User Password en haut de l'écran affiche Not Installed par défaut. Après avoir choisi un mot de passe, il affichera Installed.

Pour fixer un mot de passe utilisateur:

- 1. Choisissez Change User Password et pressez <Entrée>.
- 2. Dans la boîte de mot de passe qui apparaît tapez un mot de passe composé d'au moins six lettres et/ou chiffres, puis pressez <Entrée>.
- 3. Confirmez le mot de passe lorsqu'on vous le demande.

Le message "Password Installed" apparaît une fois votre mot de passe réglé avec succès.

Pour modifier le mot de passe utilisateur; suivez ces mêmes étapes.

### **Clear User Password**

Choisissez cet élément pour effacer le mot de passe utilisateur.

## Password Check [Setup]

Réglé sur [Setup], le BIOS vérifiera le mot de passe utilisateur à chaque accèe au Setup. Réglé sur [Always], le BIOS vérifiera le mot de passe pour l'accès au Setup et lors du boot. Options de configuration: [Setup] [Always]

### Boot Sector Virus Protection [Disabled]

Vous permet d'activer ou de désactiver la fonction boot sector virus protection. Options de configuration: [Disabled] [Enabled]

# **4.7 Exit menu (menu sortie)**

Le menu Exit vous permet de charger les valeurs optimales ou par défaut des éléments du BIOS, ainsi que de sauver ou de rejeter les modifications

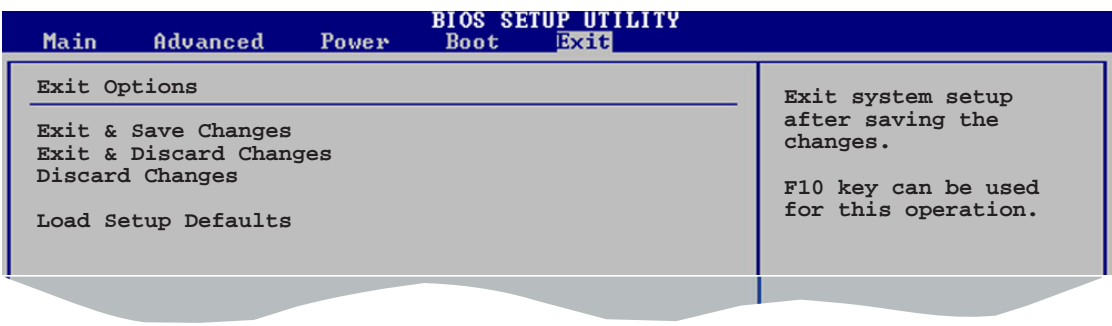

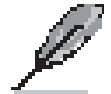

Presser <Echap> ne fait pas immédiatement quitter ce menu. Choisissez l'une des options de ce menu ou <F10> pour sortir.

## Exit & Save Changes

Une fois vos modifications effectuées, choisissez cette option du menu Exit pour vous assurer que les valeurs que vous avez choisi seront enregistrées dans la CMOS RAM. Une pile de sauvegarde alimente la CMOS RAM quand l'ordinateur est éteint. Lorsque vous choisissez cette option, une fenêtre de confirmation apparaît. Choisissez Yes pour enregistrer les modifications et quitter.

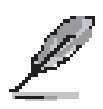

Si vous essayez de quitter le programme sans sauvegarder vos réglages, le programme affichera un message vous demandant si vous souhaitez ou non sauvegarder vos réglages. Appuyez sur <Entrée> pour sauvegarder et quitter le programme.

## Exit & Discard Changes

Choisissez cette option si vous ne voulez pas enregistrer les modifications apportées au Setup. Si vous avez modifié les champs autres que System Date, System Time, et Password, le BIOS demande une confirmation avant de quitter.

#### **Discard Changes**

Cette option vous permet de rejeter les sélections faites et de restaurer les valeurs précédentes. Après avoir choisi cette option, une confirmation apparaît. Choisissez Yes pour charger les valeurs précédemment enregistrées.

#### **Load Setup Defaults**

Cette option vous permet de charger les valeurs par défaut pour chaque paramètre des menus du Setup. Lorsque vous choisissez cette option ou si vous pressez  $\leq$ F5>, une fenêtre de confirmation apparaît. Choisissez Yes pour charger les valeurs par défaut. Choisissez Exit & Save Changes ou faites d'autres modifications avant de sauvegarder les valeurs dans la RAM non volatile.

Ce chapitre décrit le contenu du CD<br>de support livré avec la carte mère.

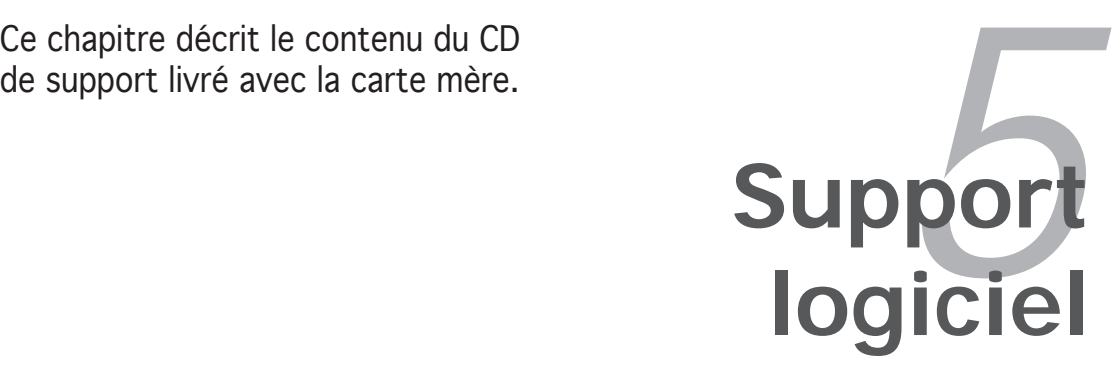

# **Sommaire du chapitre**

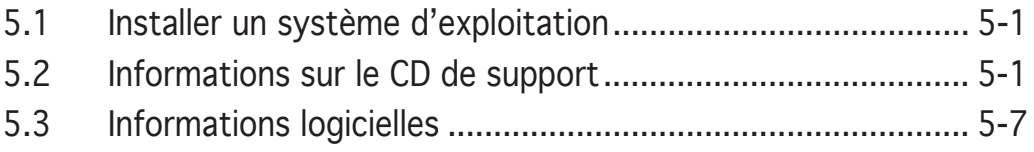

# **5.1 Installer un système d'exploitation**

Cette carte mère supporte Windows® 2000/2003 Server/XP. Installez toujours la dernière version des OS et les mises à jour correspondantes pour maximiser les caractéristiques de votre matériel.

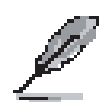

- Les réglages de la carte mère et les options matérielles peuvent varier. Utilisez les procédures décrites ici en guise d'exemple. Reportez-vous à la documentation livrée avec votre OS pour des informations détaillées.
- Assurez-vous d'avoir bien installé Windows® 2000 Service Pack 4 ou Windows® XP Service Pack1 ou ultérieur avant d'installer les pilotes pour une meilleure compatibilité et stabilité.

# **5.2 Informations sur le CD de support**

Le CD de support livré avec la carte mère contient les pilotes, les applications logicielles, et les utilitaires que vous pouvez installer pour tirer partie de toutes les fonctions de la carte mère.

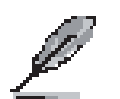

Le contenu du CD de support peut être modifié à tout moment sans préavis. Visitez le site web ASUS (www.asus.com) pour des informations mises à jour.

# 5.2.1 Lancer le CD de support

Placez le CD de support dans votre lecteur de CD-ROM. Le CD affiche automatiquement le menu Drivers si l'autorun est activé sur votre ordinateur.

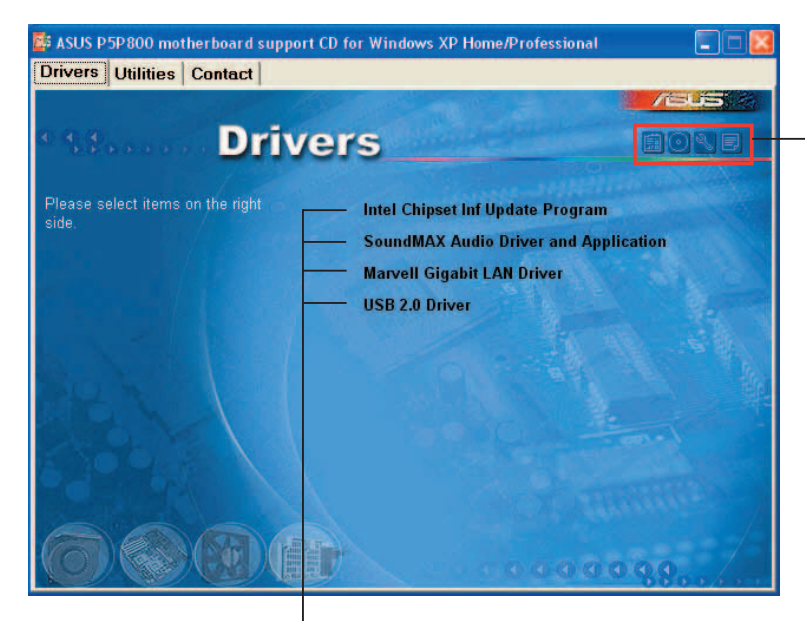

Cliquez sur une icône pour afficher les informations liées au CD de support ou à la carte mère

Cliquez sur un élément pour l'installer

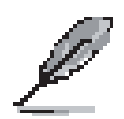

Si l'Autorun n'est pas activé sur votre ordinateur, parcourez le contenu du CD de support pour localiser le fichier ASSETUP.EXE dans le répertoire BIN. Double-cliquez sur **ASSETUP.EXE** pour lancer le CD.

# 5.2.2 Menu Drivers

Le menu drivers affiche les pilotes de périphériques disponibles si le système détecte des périphériques installés. Installez les pilotes nécessaires pour activer les périphériques et composants.

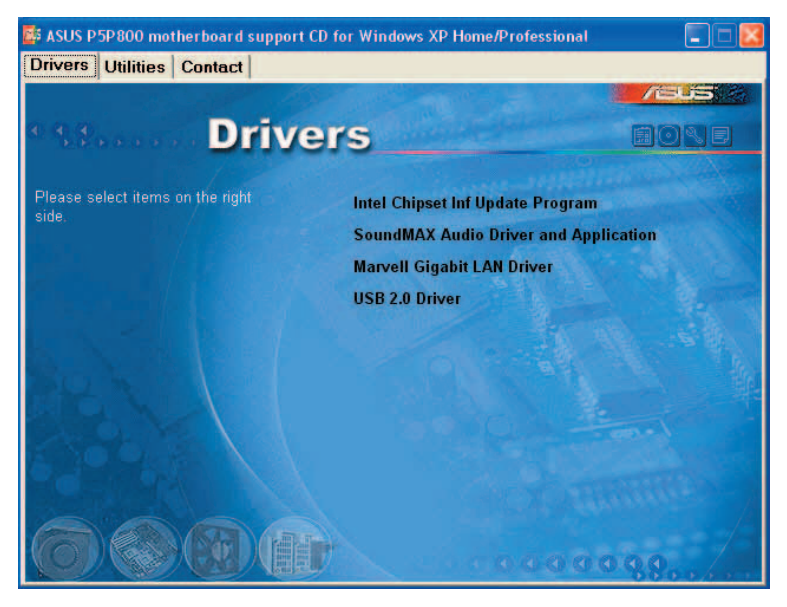

#### Intel Chipset Inf Update Program

Cet élément installe l'Intel® Chipset INF Update Program. Ce pilote active le support Plug-n-Play INF pour les composants Intel® du chipset de la carte mère. Une fois installé sur le système cible, ce pilote fournit la méthode de configuration des composants du chipset.

Vous pouvez installer cet utilitaire de trois façons différentes: "interactif", "silent" ou "unattended". Installer le driver en mode interactif requiert que l'utilisateur intervienne pendant l'installation. L'intervention de l'utilisateur n'est pas nécessaire en mode "silent" ou "unattended preload". Reportezvous à l'aide en ligne ou au fichier readme fournis avec l'utilitaire.

#### SoundMAX Audio Driver and Application

Installe le pilote audio ADI® AD1985 SoundMAX et les applications.

#### Marvell Gigabit LAN Driver

Installe le pilote Marvell® Yukon 88E8053 Gigabit LAN fournissant des taux de transfert allant jusqu'à 1000 Mbps.

## USB 2.0 Driver

Installe le pilote USB 2.0.

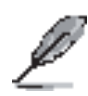

Les écrans ainsi que les options des pilotes peuvent varier selon la version du système d'exploitation.

## 5.2.3 Menu utilitaires

Le menu Utilities affiche les applications et autres logiciels supportés par la carte mère.

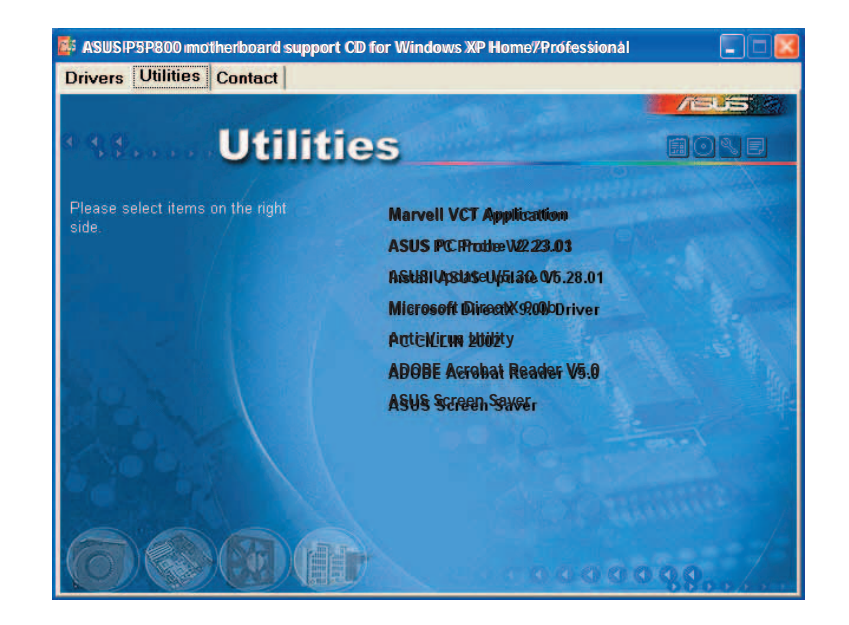

### Marvell Yukon VCT Application

Le Virtual Cable Tester (VCT) est une application de diagnostic qui analyse, détecte et rapporte les défaillances du câble réseau. Voir page 5-11 pour plus de détails.

## ASUS PC Probe

Cet utilitaire astucieux surveille la vitesse des ventilateurs, la température du CPU et les tensions du système en vous alertant de tous les problèmes détectés. Cet utilitaire vous aide à conserver votre ordinateur dans de bonnes conditions de fonctionnement.

## ASUS Update

Vous permet de télécharger la dernière version du BIOS depuis le site web ASUS.

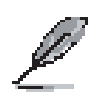

Avant d'utiliser ASUS Update, vérifiez que vous avez une connexion Internet afin de pouvoir vous connecter au site web ASUS.

## **Microsoft DirectX**

Installe le pilote Microsoft® DirectX 9.0b.

#### Anti-virus application

L'anti-virus scanne, identifie, et détruit les virus informatiques.

#### ADOBE Acrobat Reader

Installe l'Adobe® Acrobat® Reader V5.0 permettant de lire les documents Portable Document Format (PDF).

#### ASUS Screen Saver

Permet d'installer un économiseur d'écran ASUS.

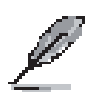

Les écrans ainsi que les options des utilitaires peuvent varier selon la version du système d'exploitation.

## 5.2.4 Informations de contact ASUS

Cliquez sur l'onglet Contact pour afficher les informations de contact ASUS. Vous pourrez aussi trouver ces informations dans ce manuel.

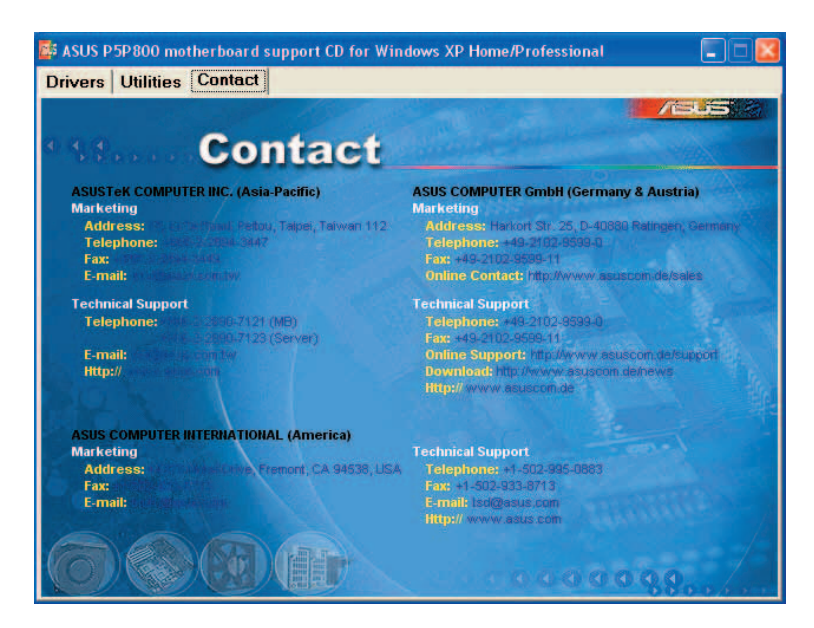

## 5.2.5 Autres informations

Les icônes en haut à droite de l'écran donnent des informations additionnelles sur la carte mère et sur le contenu du CD de support. Cliquez sur une icône pour afficher les informations spécifiques.

#### Motherboard Info

Affiche les informations spécifiques à la carte mère.

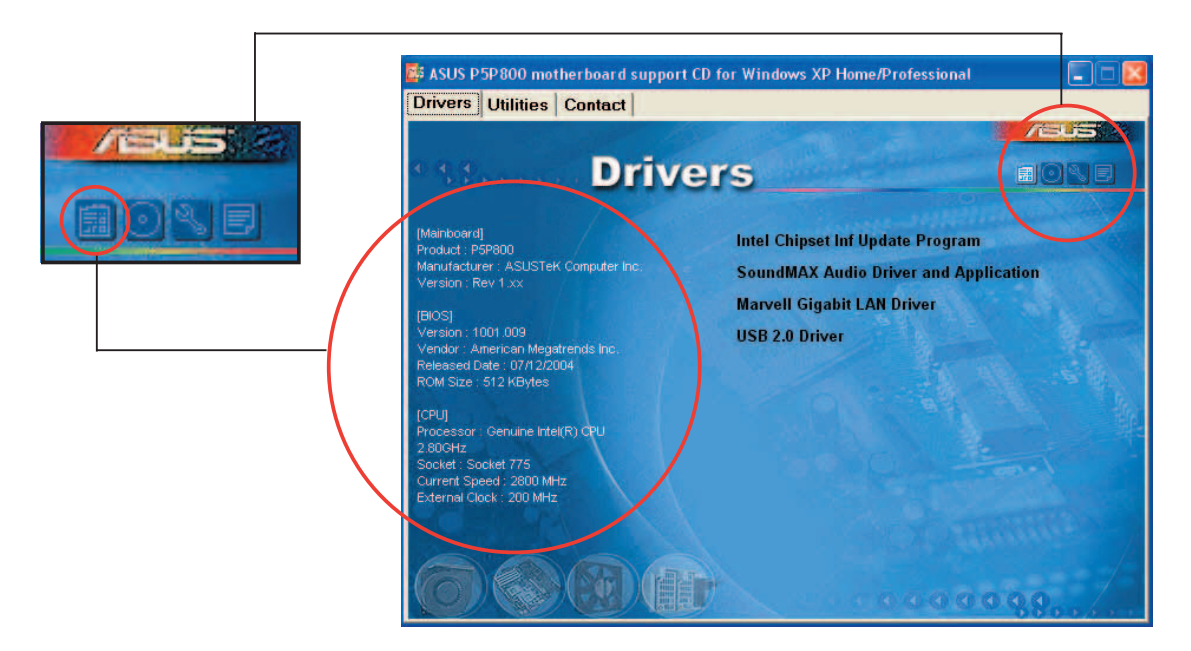

#### Browse this CD

Affiche le contenu du CD de support en format graphique.

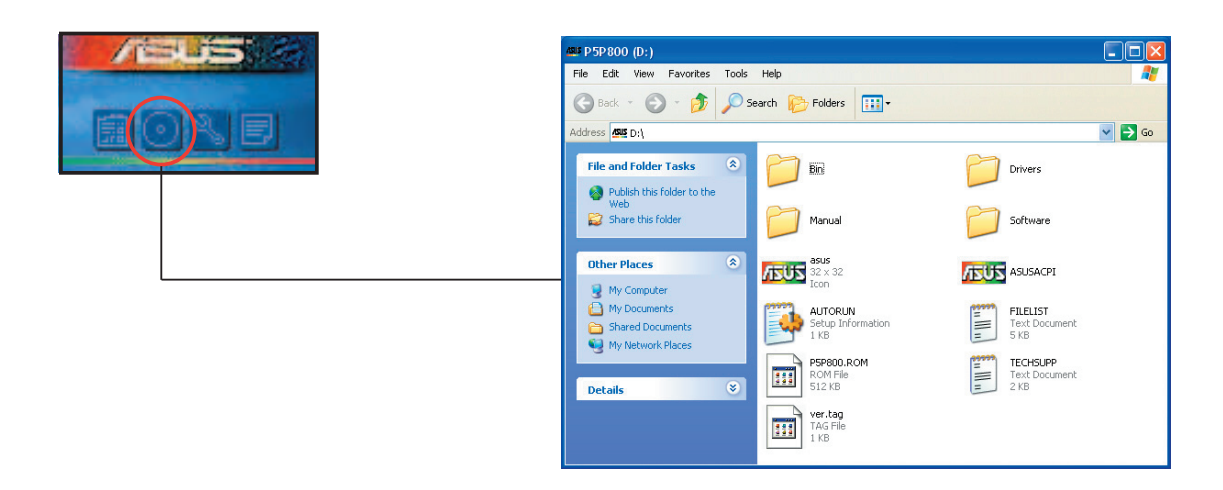

## **Technical support Form**

Affiche le formulaire de demande de support technique que vous devrez remplir pour toute demande de support technique.

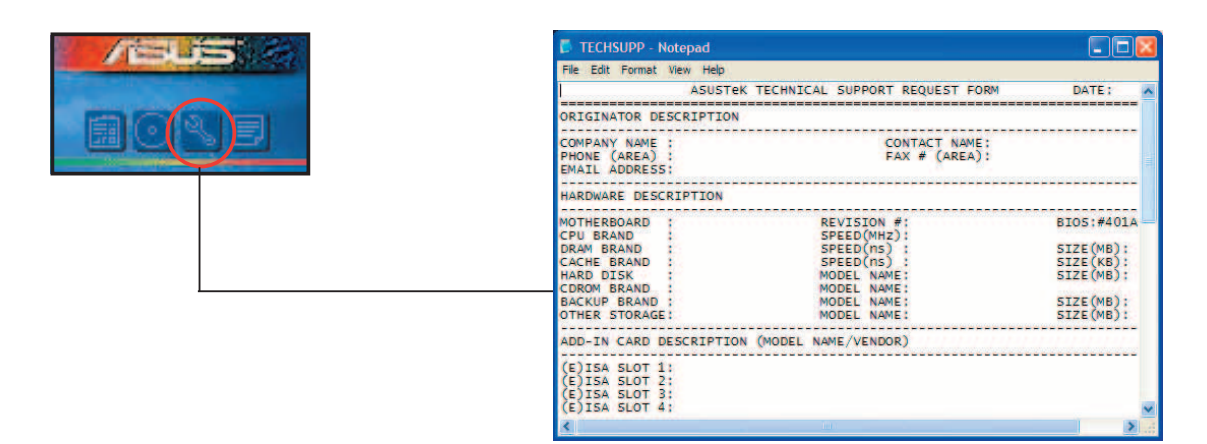

#### Filelist

Affiche le contenu du CD de support et une brève description de chaque élément au format texte.

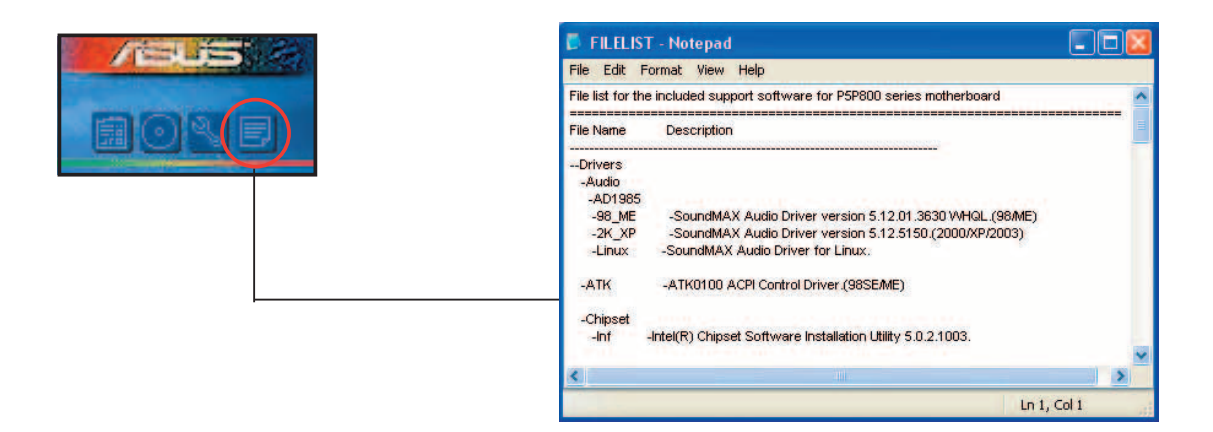
# **5.3 Informations logicielles**

La plupart des applications du CD de support ont des assistants qui vous guideront lors de l'installation. Reportez-vous à l'aide en ligne ou les fichiers lisezmoi livrés avec les applications pour de plus amples informations.

### 5.3.1 ASUS MyLogo™

ASUS MyLogo™ vous permet de personnaliser le logo de boot. le logo de boot est une image qui apparaît à l'écran lors du ower-On-Self-Tests (POST). L'ASUS MyLogo™ est automatiquement installé lorsque vous installez ASUS Update depuis le CD de support. Voir section "5.2.3 Menu utilitaires" pour de plus amples détails.

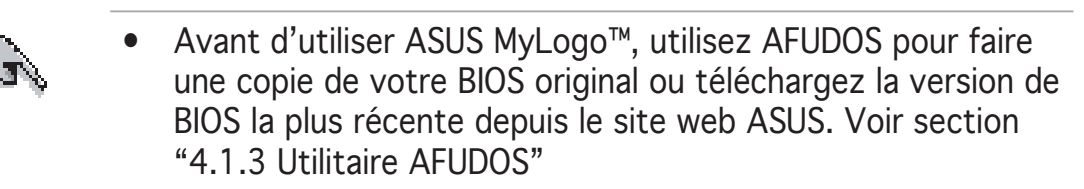

- Assurez-vous que l'élément du BIOS Full Screen Logo soit sur [Enabled] si vous voulez utiliser ASUS MyLogo. Voir section "4.6.2 Boot settings configuration"
- Vous pouvez créer vos propres logos de boot au format GIF, JPG, ou BMP.

Pour lancer ASUS MyLogo™:

- 1. Lancez ASUS Update. Reportez-vous à la section "4.1.5 Utilitaire ASUS Update" pour plus de détails.
- 2. Chosissez Options depuis le menu puis cliquez sur **Next**.
- 3. Choisissez l'option Launch MyLogo to replace system boot logo before flashing BIOS, puis cliquez sur Next.
- 4. Choisissez Update BIOS from a file dans le menu puis cliquez sur Next.
- 5. Lorsqu'un vous le demande, localisez le nouveau fichier BIOS puis cliquez sur Next. La fenêtre ASUS MyLogo apparaît.
- 6. Dans le volet de gauche, choisissez le dossier qui contient l'image que vous voulez utiliser en guise de logo de boot.

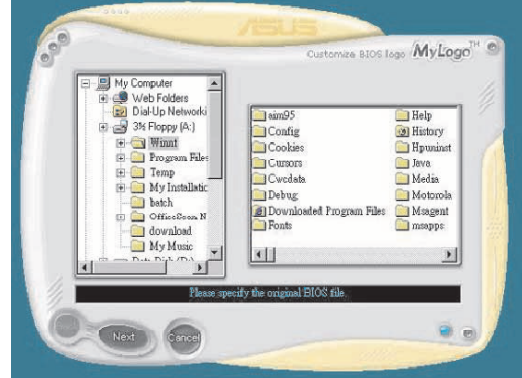

7. Lorsque les images de logo apparaissent dans la fenêtre de droite, sélectionnez-en une à agrandir en la cliquant.

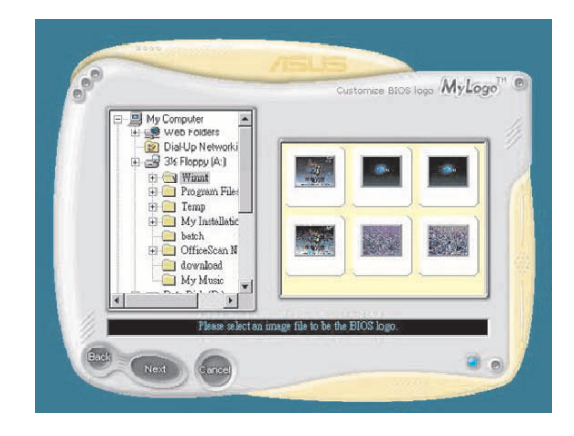

8. Ajustez l'image de boot à la taille voulue en choisissant une valeur dans la boîte Ratio.

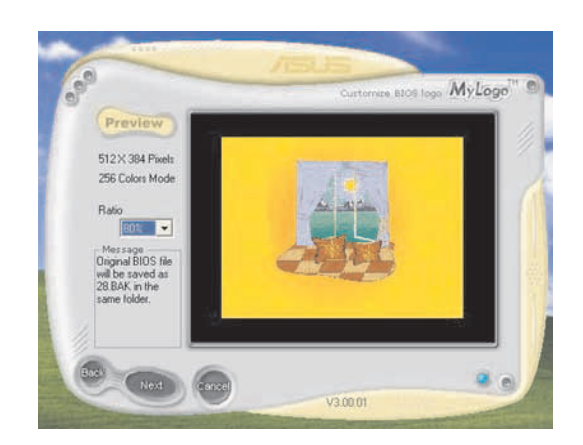

- 9. Lorsque l'écran retourne à l'ASUS Update, flashez le BIOS original pour charger le nouveau logo de boot.
- 10. Après avoir flashé le BIOS, redémarrez l'ordinateur pour afficher le nouveau logo de boot lors du POST.

## 5.3.2 ASUS Instant Music

La carte mère est équipée d'une fonction play-back audio basée sur le BIOS appellée Instant Music. Cette fonction est supportée par le CODEC AC'97, qui requiert un lecteur optique (CD-ROM, DVD-ROM, or CD-RW).

- Instant Music ne supporte que les CD audio.
	- Instant Music ne fonctionnera pas si vous avez installé et activé une carte son.
	- Instant Music ne supporte que les claviers PS/2.

Pour activer ASUS Instant Music:

1. Connectez le câble audio analogique du lecteur optique (CD-ROM, DVD-ROM, ou CD-RW) au connecteur 4 broches CD-In (marqué CD) de la carte mère. Voir section "2.7 Connecteurs" pour la localisation.

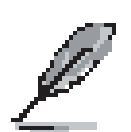

Assurez-vous d'avoir connecté le câble audio du CD-ROM. Autrement, vous ne pourrez contrôler le volume audio avec les touches de fonction Instant Music.

- 2. Démarrez le système et accédez au BIOS en appuyant sur la touche <Suppr> lors du Power On Self-Tests (POST).
- 3. Depuis le BIOS sélectionnez Advanced puis Instant Music Configuration.
- 4. Dans le menu Instant Music Configuration, sélectionnez l'option Instant Music et réglez-la sur Enabled. Voir section "4.4.7 Instant Music Configuration".
- 5. L'élément Instant Music CD-ROM Drive apparaît si vous avez activé Instant Music. Sélectionnez l'élément puis appuyez sur <Entrée> pour afficher les options CD-ROM.
- 6. Sauvegardez les changements et quittez le BIOS.

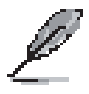

- Le voyant Arrêt Défilement est allumé après l'activation d'Instant Music.
- Le voyant Verrouillage des majuscules est allumé lorsque le CD est en pause.
- En mode Instant music, les fonctions de réveil du système (LAN, clavier, souris, USB) sont désactivées. Dans ce cas, démarrez le système en utilisant l'interrupteur.
- Si le système perd la connexion ou ne détecte pas de lecteur optique, Instant Music se désactive automatiquement. Un signal sonore indique cette condition.

### Pour utiliser ASUS Instant Music:

- 1. Assurez-vous que le cordon d'alimentation soit raccordé à une prise de terre, pour que le système ait une alimentation générale.
- 2. Utilisez un des deux ensembles de touches de fonction sur votre clavier pour la lecture de CD audio. Ces touches ne fonctionnent comme indiqué que si vous avez activé l'option Instant Music dans le BIOS.

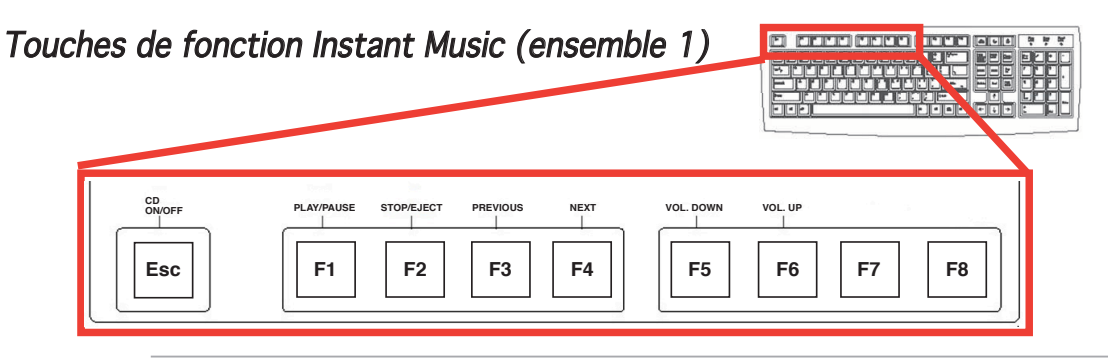

Pour vous guider dans l'utilisation d'Instant Music, placez l'étiquette Instant Music sur les touches de fonction du clavier. L'étiquette clavier Instant Music est fournie avec la carte mère.

#### Touches de fonction Instant Music (ensemble 2)

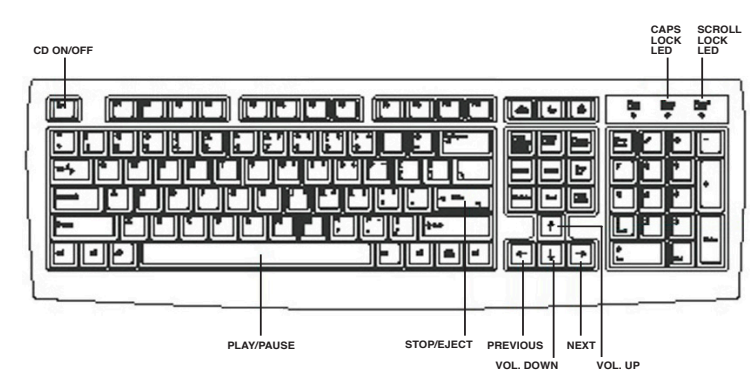

- 3. Connectez des haut-parleurs ou un casque au port sortie (couleur jaune) du panneau arrière pour la sortie audio. Vous pouvez également connecter un casque à la sortie casque du lecteur de CD-ROM.
- 4. Appuyez sur <Echap> pour activer Instant Music.
- 5. Placez un CD audio dans le lecteur de CD-ROM.
- 6. Appuyez sur <F1> ou <Barre espace> pour lire la première piste du CD.

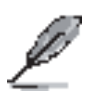

S'il n'y a pas de CD dans le lecteur et que vous appuyez sur <F1> ou la <Barre espace>, le tiroir du lecteur s'ouvre.

- 7. Référez-vous à la liste des touches de fonction d'Instant Music de la page précédente pour sélectionner d'autres pistes ou contrôler le volume.
- 8. Appuyez une fois sur <F2> ou <Entrée> pour arrêter la lecture du CD. Appuyez une nouvelle fois sur <F2> ou <Entrée> pour éjecter le CD.

# $5.3.2$  AI NFT 2

L'AI NET 2 incorpore le Marvell® Virtual Cable Tester™ (VCT). VCT est un utilitaire de diagnostic qui détecte les défauts de câble réseau en utilisant la technologie Time Domain Reflectometry (TDR). VCT détecte les problèmes les câbles ouverts, les défauts d'impédance, les problèmes de polarité et d'obliquité (jusqu'à 64ns) etc. sur une distance de 100 mètres avec une précision de 1 mètre.

La fonction VCT réduit les coûts d'entretien et de support des réseaux via l'utilisation d'un système réseau hautement manageable. Cet utilitaire peut être inclus dans système réseau pour un support de terrain idéal comme pour un développement de diagnostics.

### Utiliser le Virtual Cable Tester™

Pour utiliser l'utilitaire Marvell® Virtual Cable Tester™:

- 1. Cliquez sur Démarrer > Tous les programmes > Marvell > Virtual Cable Tester.
- 2. Depuis le menu, cliquez sur Virtual Cable Tester. Le menu suivant apparaît.

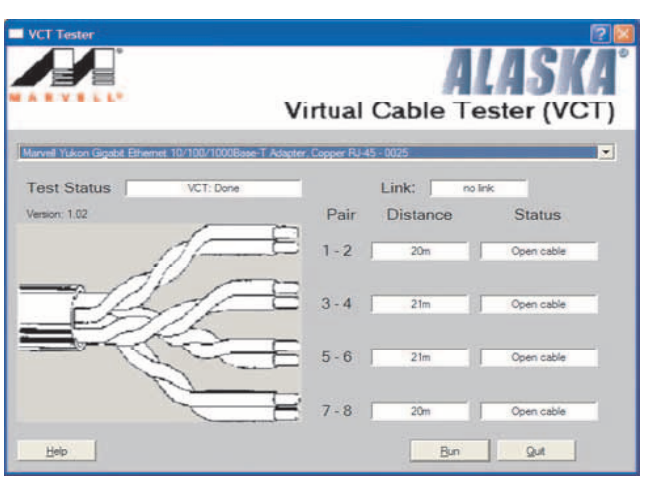

3. Cliquez sur Run pour effectuer un test.

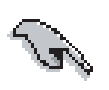

- VCT ne fonctionne qu'avec Windows® XP ou Windows® 2000.
- VCT ne teste que les câbles Ethernet connectés aux ports Gigabit LAN.
- Le bouton Run du Virtual Cable Tester est désactivé si aucun problème n'est détecté sur les câbles réseau connectés au port LAN.
- Si vous souhaitez que le système vérifie les câbles LAN avant d'accéder au BIOS, activez l'élément POST Check LAN cable du BIOS. Voir section "4.4.8 LAN Cable Status" page 4-29 pour plus de détails.

## 5.3.3 Al Audio

Le CODEC audio ADI AD1985 AC ʻ97 supporte 6 canaux audio via l'utilitaire SoundMAX Digital Audio pour délivrer l'expérience audio ultime sur votre PC. Le logiciel implémente une synthèse et un rendu audio de haute qualité, un positionnement 3D du son, et une technologie de saisie vocale avancée.

Suivez l'assistant d'installation pour installer le pilote audio SoundMAX et les applications depuis le CD de support livré dans la boîte de la carte mère.

- Vous devez utiliser des haut-parleurs 4 ou 6-canaux pour cette configuration.
- SoundMAX Digital Audio requiert Windows® 98SE/ME/2000/XP. Assurez-vous qu'un de ces systèmes d'exploitation est installé avant d'installer le logiciel SoundMAX Digital Audio.

Si le logiciel audio est correctement installé, vous trouverez l'icône SoundMax Contro Panel dans la barre des tâches.

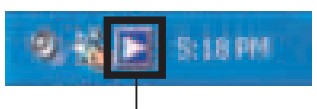

Icône SoundMAX Control Panel

Dans la barre des tâches, double-cliquez sur l'icône SoundMax Contro Panel pour afficher le menu suivant:

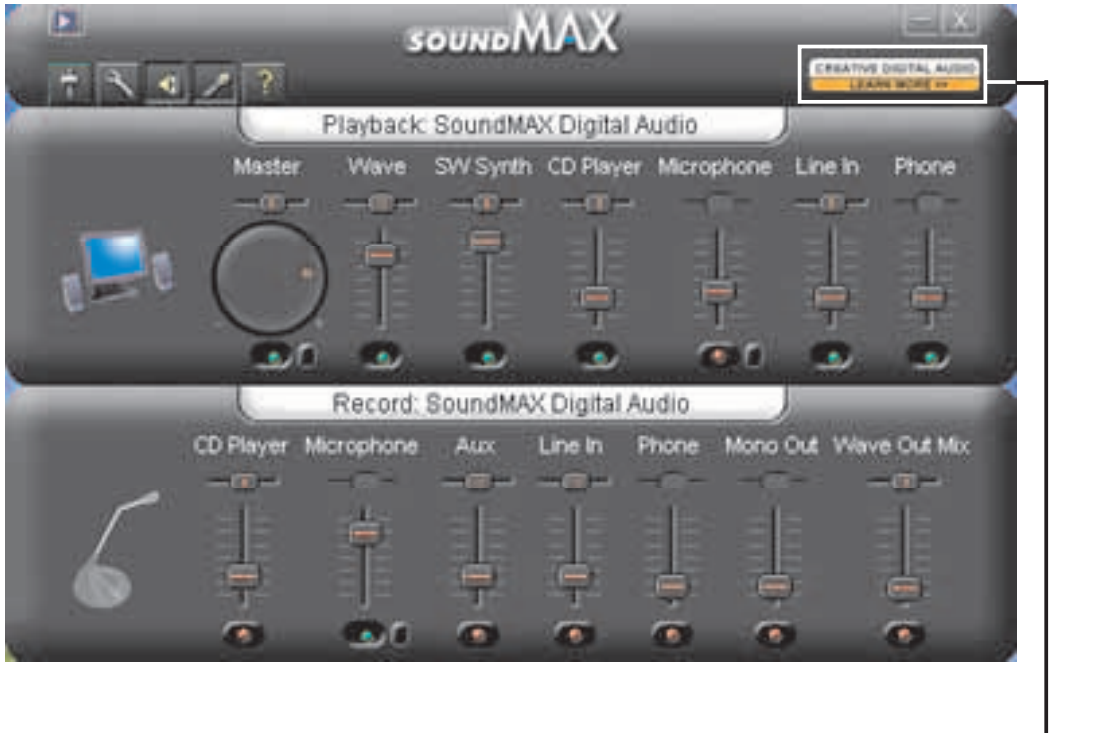

### Mise à jour Creative Digital Audio

La mise à jour de SoundBlaster® Live! pour cartes mères vous permet d'accroître les performances audio de votre carte mère et d'utiliser des outils avancés pour expérimenter des fonctions audio extraordinaires et innovantes. Cette mise à jour abordable inclut les dernières technologies audio offrant une qualité audio de pointe pour les applications vocales et jeu, une expérience musicale exceptionnelle, et un son de qualité cinématique pour vos films DVD.

#### **Preferences**

Le menu Preferences de l'utilitaire SoundMAX Digital Audio vous permet de changer de nombreux paramètres audio.

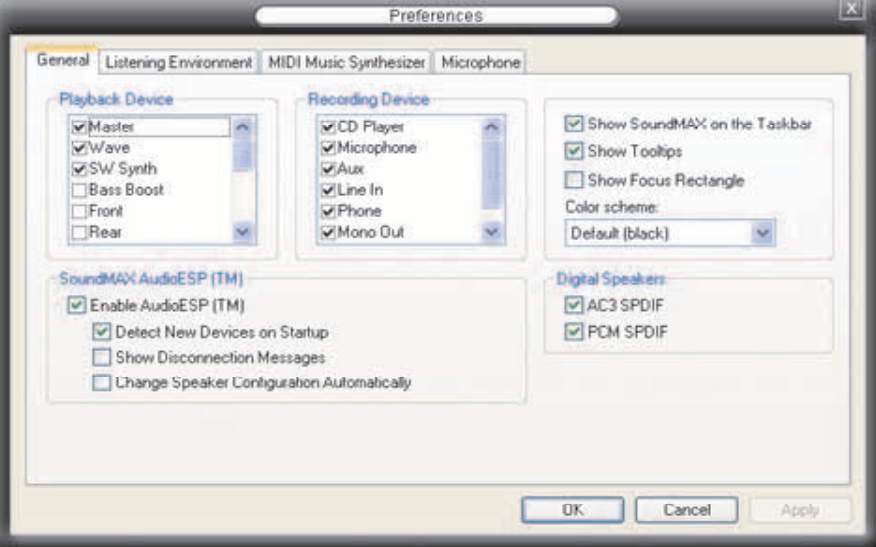

#### Listening environment

Cette section inclut la configuration des haut-parleurs (Speaker Setup), les modèles d'environnement acoustique (Acoustic Environment models), ainsi que les fonctions Virtual Ear™ et Virtual Theater™ Surround. Suivez les instructions de l'écran pour ajuster les options d'environnement audio.

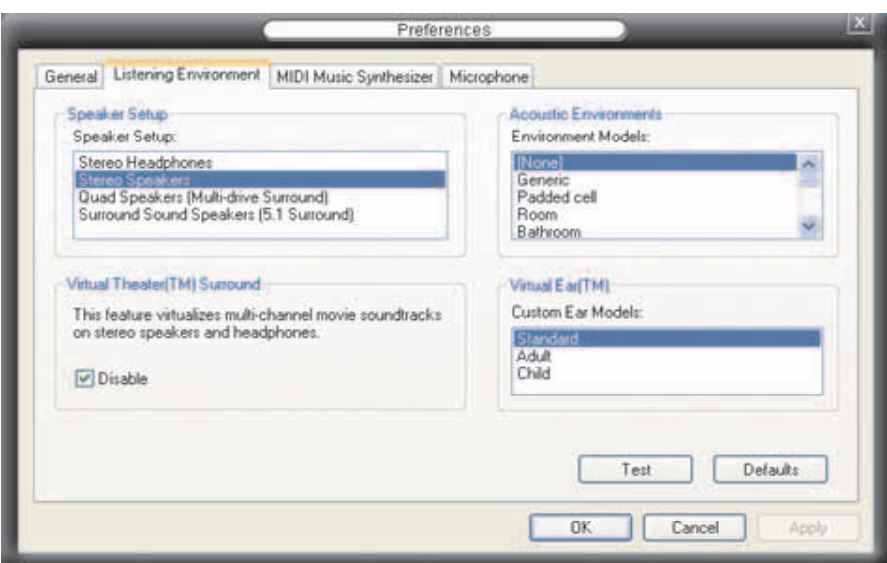

### MIDI Music Synthesizer

SoundMAX Digital Audio supporte de nombreuses technologies audio incluant SoundMAX SPX™, DLS by XG, et General MIDI.

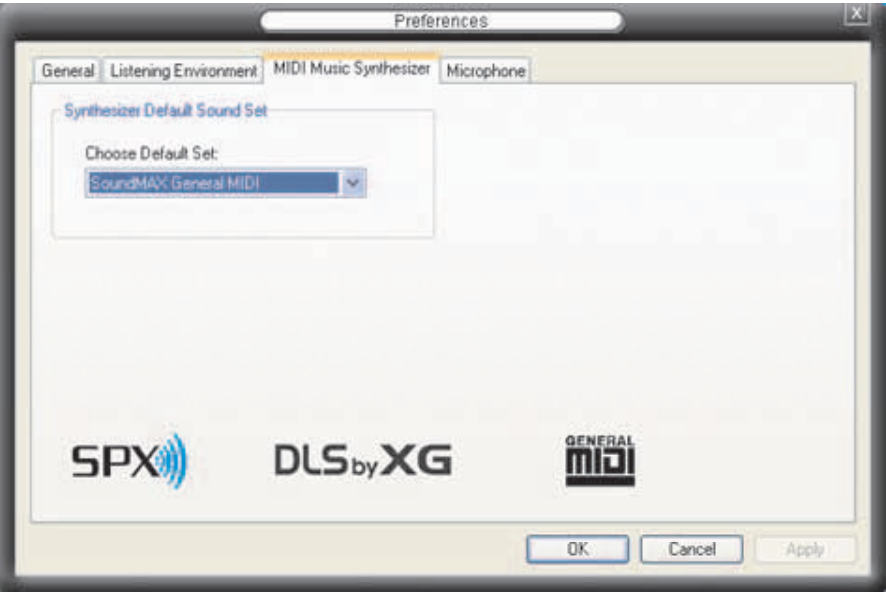

#### Microphone

Suivez les instructions de l'écran pour configurer les paramètres de votre microphone.

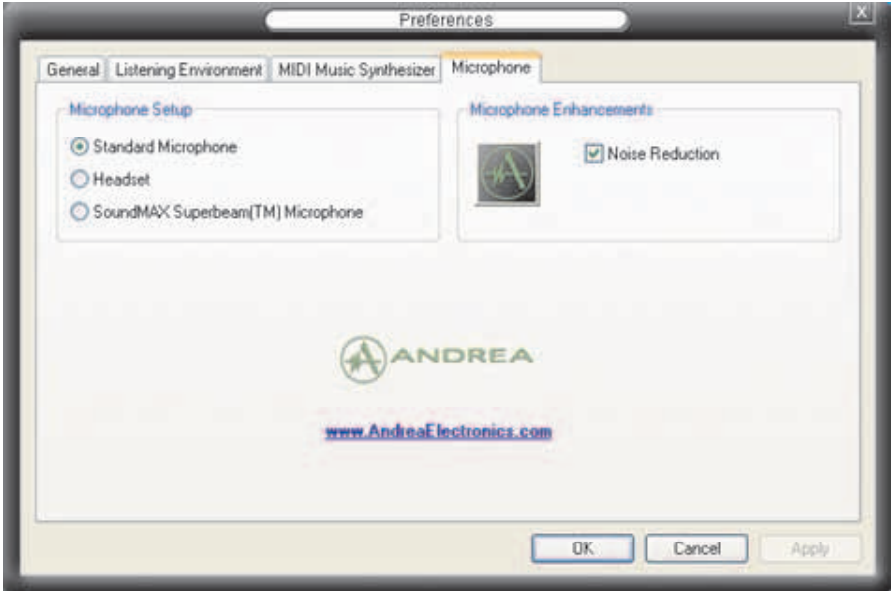

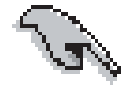

La fonction des connecteurs Line Out (vert), Line In (bleu), Mic (rose) sur l'arrière de la carte mère change selon la configuration audio choisie  $(4, \text{ ou } 6 \text{ canaux})$ . Voir le tableau de configuration audio page 2-24 pour plus de détails.